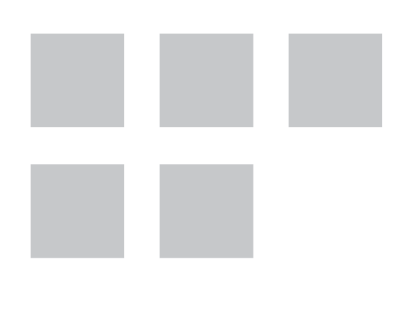

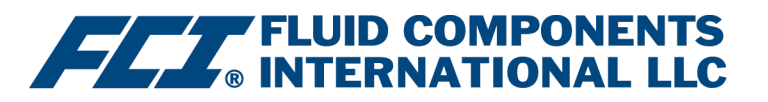

# **PROFIBUS DP Manual**

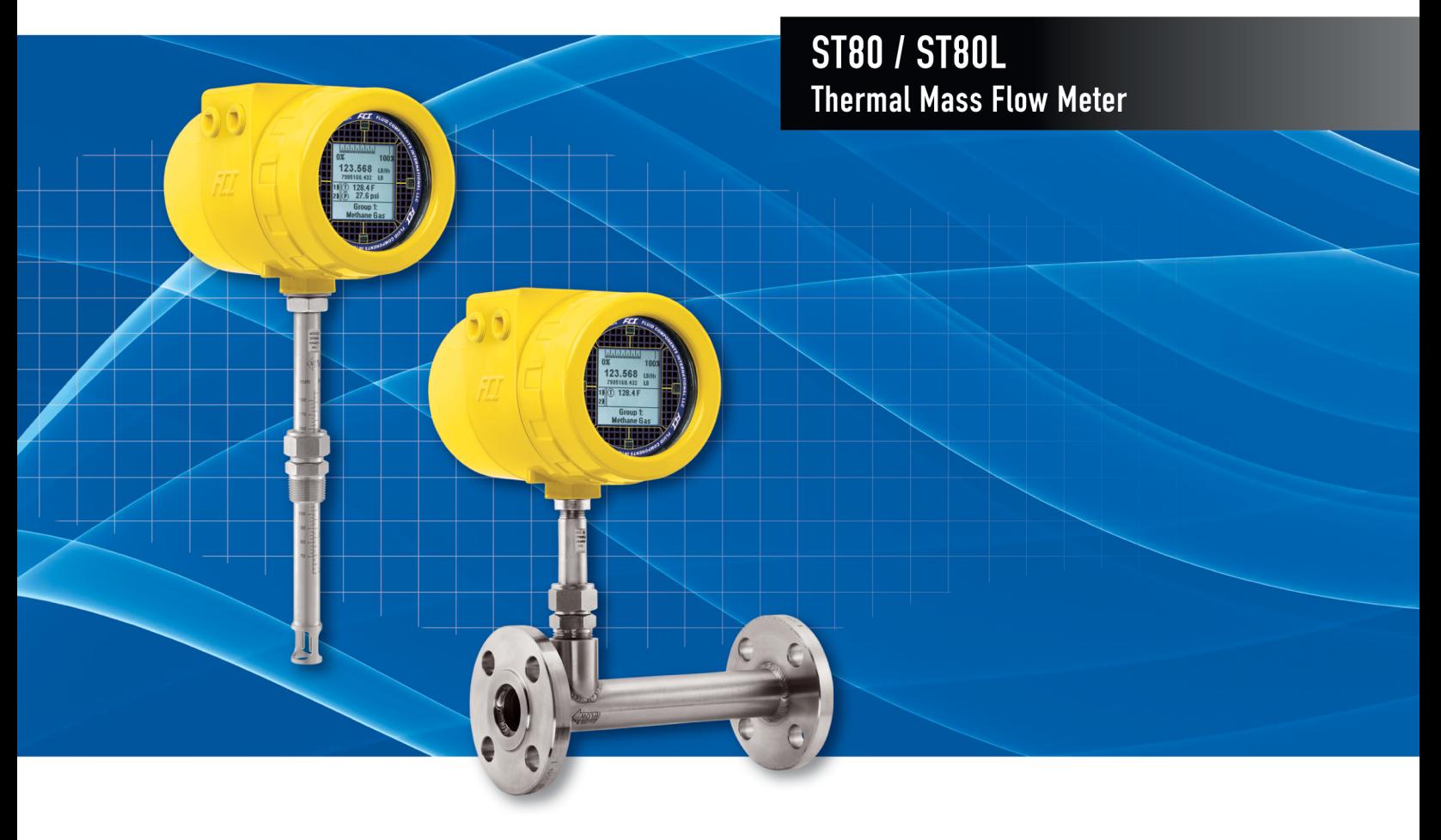

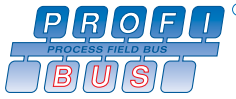

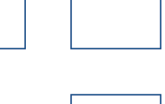

#### **Notice of Proprietary Rights**

This document contains confdential technical data, including trade secrets and proprietary information which is the property of Fluid Components International LLC (FCI). Disclosure of this data to you is expressly conditioned upon your assent that its use is limited to use within your company only (and does not include manufacture or processing uses). Any other use is strictly prohibited without the prior written consent of FCI.

© Copyright 2019 by Fluid Components International LLC. All rights reserved. FCI is a registered trademark of Fluid Components International LLC. Information subject to change without notice.

# **Table of Contents**

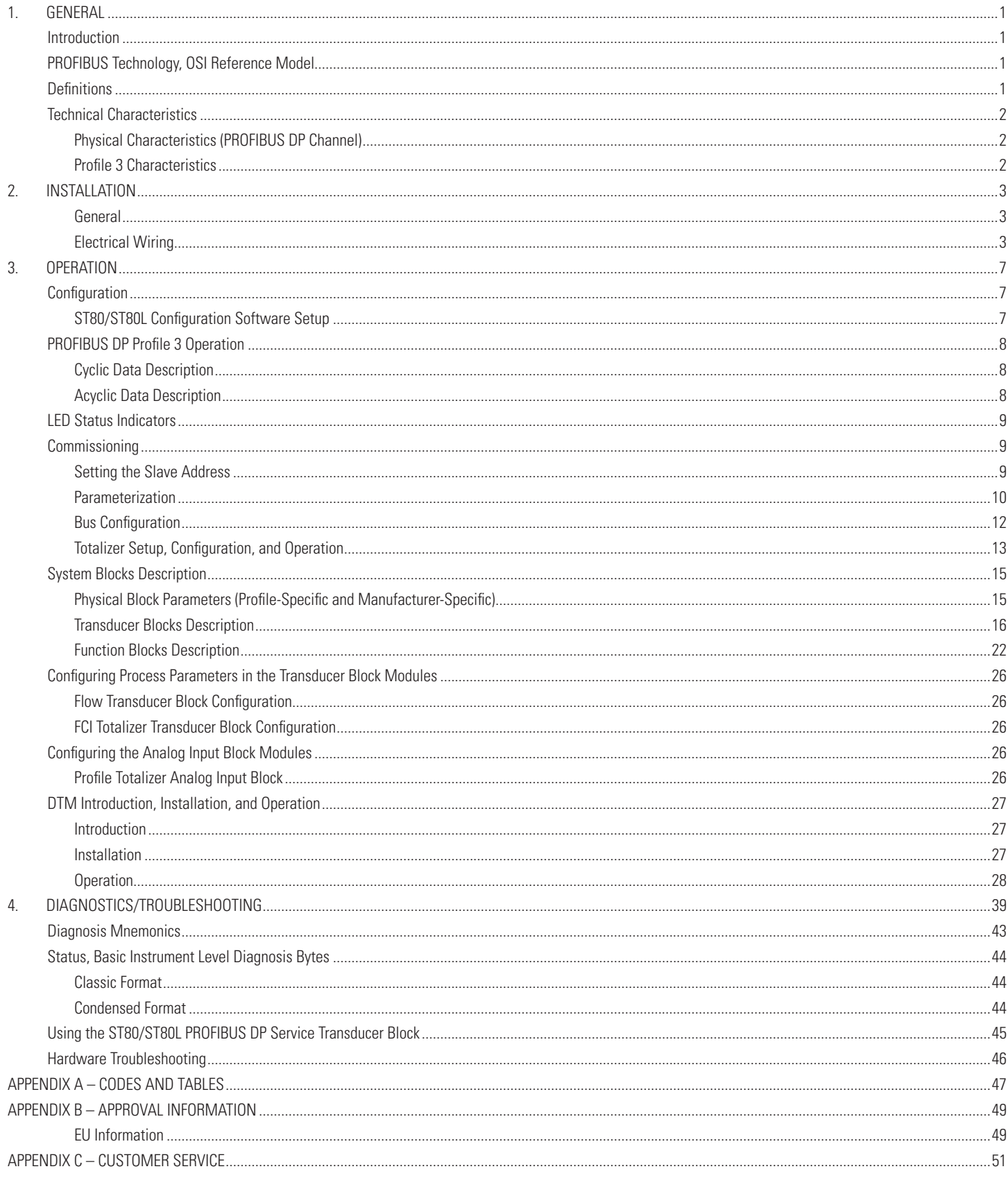

INTENTIONALLY LEFT BLANK

# <span id="page-4-0"></span>**1. GENERAL**

#### **Introduction**

PROFIBUS DP (decentralized peripherals) is a high-speed version of PROFIBUS that is designed specifcally for communication between automation systems and decentralized feld devices. With the ST80/ST80L PROFIBUS DP option board, the fow meter functions as a PROFIBUS Profle 3.02 compliant slave that is addressable by either a Class 1 master (cyclic operation) or a Class 2 master (acyclic operation). With the profle-specifc confguration the fow meter operates as a drop-in replacement for any "Mass Flow Meter with Totalizer" device in a PROFIBUS network. With its manufacturer-specifc confguration a Class 2 master can operate the ST80/ST80L over the PROFIBUS network using the fow meter's full range of setup, control, and diagnostic features.

ST80/ST80L PROFIBUS DP option board has an RS-485 differential serial interface with selectable bit rates up to 12 Mbits/sec.

This manual describes the ST80/ST80L PROFIBUS DP option features, confguration, and operation.

#### PROFIBUS Technology, OSI Reference Model

The OSI reference model for the PROFIBUS DP is shown in Figure 1 below. The relevant layers as they pertain to ST80/ST80L are listed below.

- **Application** Application support is provided for DP protocols DPV0 for cyclical communication and DPV1 for acyclical communication.
- **Data Link** The Field bus Data Link (FDL) uses a master-slave paradigm combined with token passing (hybrid access method) to arbitrate bus ownership among masters. Data is in the form of packets (telegrams) all with a particular start delimiter (defnes type) and an end delimiter.
- **Physical** The physical connection is an RS-485 differential serial interface that runs at speeds from 9.6 kbits/sec to 12 Mbits/sec.

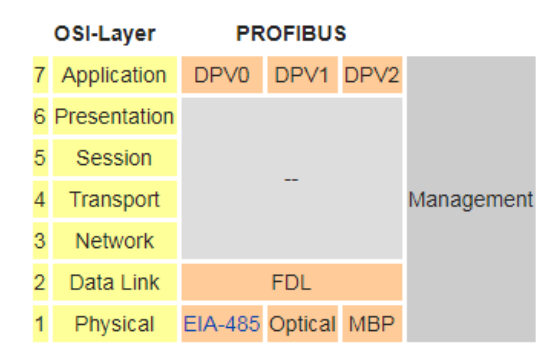

**Figure 1 – PROFIBUS OSI Layers** 

#### **Definitions**

**Physical Block**: This block describes the necessary parameters and functions of the device or the device hardware itself.

**Function Blocks**: These blocks describe the functions of the device executing within the automation system. An example of a function block is the Flow Transducer Analog Input block.

**Transducer Block**: This block contains device parameters that defne the connection to the process. The ST80/ST80L has two transducer block types. The Process Data transducer block includes parameters for fow, temperature, and FCI Totalizer. The Service transducer block is used for service-related functions including instrument information, instrument set up, troubleshooting, self-test, and calibration.

**Analog Input (AI) Blocks**: These blocks receive the ST80/ST80L process data variables from the Process Data transducer block and make the process data of the ST80/ST80L available to other function blocks at the output. The AI blocks are a subset of Function blocks.

**Totalizer Blocks**: The TOTALIZER block integrates (accumulates) the rate (i.e. flow rate) to the corresponding integral. The ST80/ST80L offers two ways of providing the Totalize output of the fow rate; the internal *FCI Totalizer*, or the PROFIBUS *Profle Totalizer* function block. These two totalizer choices represent manufacturer-specifc and profle-specifc PROFIBUS confgurations, respectively.

**GSD Files**: The General Station Description (GSD) fle is an electronic device data sheet or device data base fle that identifes the PROFIBUS device. All PROFIBUS devices (Class 1/Class 2 masters and slaves) have their own GSD fles.

**FCI Configuration Software**: A Windows-based application that is supplied with the instrument for accessing ST80/ST80L functions and features. The application, also simply referred to as the "confgurator," is typically used for basic instrument setup and confguration, as well as provide access to advance functions. The FCI confgurator interfaces through the ST80/ST80L USB service port.

# <span id="page-5-0"></span>**Technical Characteristics**

#### **Physical Characteristics (PROFIBUS DP Channel)**

- Data transmission rate: 9.6 kbits/second to 12 Mbits/second
- Bus connection: Polarized; Line A (Negative/Green); Line B (Positive/Red)
- I/O Interface: RS-485, differential serial I/O

#### **Profle 3 Characteristics**

- PROFIBUS DP Version 3.02
- Instrument profile: Mass Flow Meter with Totalizer (Profile Ident\_Number 0x9740)
- Function Blocks:

1 Physical Block

- 3 Process Data Transducer Blocks
	- Flow Transducer Block
	- Temperature Transducer Block
	- FCI Totalizer Transducer Block
- 5 Service Transducer Blocks

Instrument Information Service Transducer Block

- Instrument Setup Service Transducer Block
- Troubleshooting Service Transducer Block
- Self-Test Service Transducer Block
- Calibration Information Service Transducer Block
- 4 Analog Input Blocks

Flow Transducer Analog Input Block

- Temperature Transducer Analog Input Block
- FCI Totalizer Analog Input Block
- Profle Totalizer Analog Input Block

# <span id="page-6-0"></span>**2. INSTALLATION**

#### **General**

For details on ST80/ST80L mounting/mounting options and general wiring, refer to the main manual **06EN003490**.

#### <span id="page-6-1"></span>**Electrical Wiring**

The ST80/ST80L PROFIBUS DP connections are made on a small, plug-in terminal board that mounts on top of the PROFIBUS DP controller board as shown in Figure 2 and Figure 3 below. The PROFIBUS DP controller board (installed at the factory) mounts on top of the main board. The terminal board's 4-position TB1 connector accepts 26–16 AWG (0.14 mm<sup>2</sup>–1.5 mm<sup>2</sup>) PROFIBUS wiring.

**Note**: The PROFIBUS DP PROFIBUS connections supersede that provided by the J8 connector on the main board for PROFIBUS PA.

Follow these steps to wire the PROFIBUS DP option.

- 1. Open the fow meter's blind lid to access the wiring terminal blocks.
- 2. Route the PROFIBUS DP cable, incoming and outgoing, through enclosure ports as shown in Figure 2 below. FCI recommends Belden PRO-FIBUS DP cable part number 3079A or equivalent. When wiring the enclosure, follow the assembly instructions for the type cable fttings used such as conduit hubs, cable glands, etc. Allow an adequate length of wire inside the enclosure for a service loop.

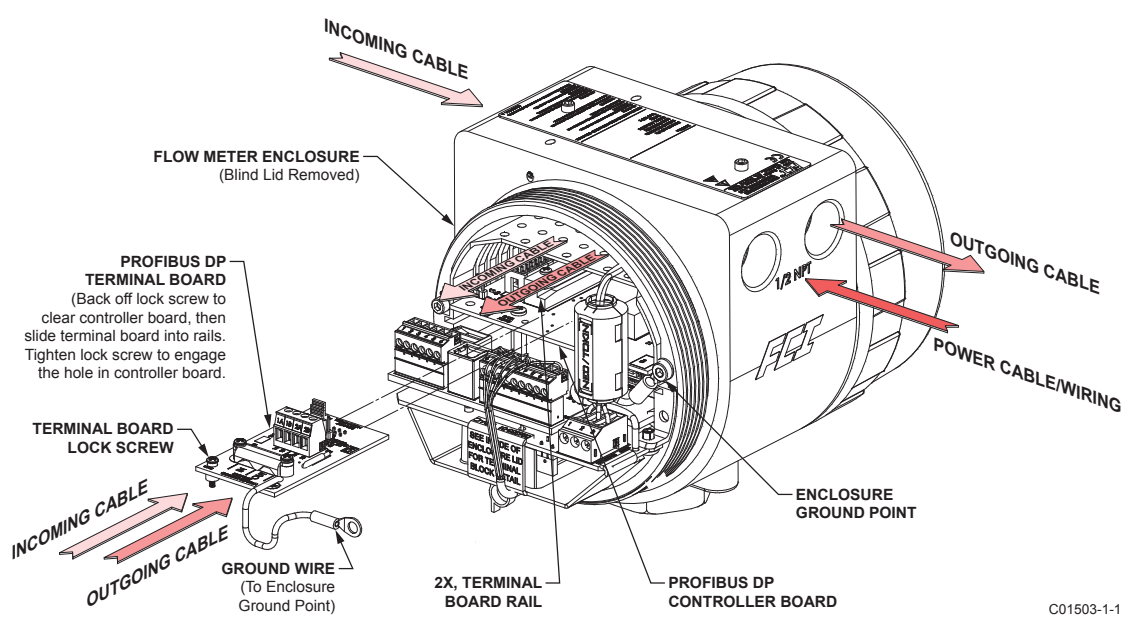

**Figure 2 – ST80/ST80L PROFIBUS DP SUGGESTED CABLE ROUTING** 

- 3. Using a PROFIBUS cable stripping tool, strip the cable ends as shown in "Cable Stripping Dimensions" in Figure 3. Those experienced with working with cables can opt to use a knife or wire cutter to remove the insulation.
- 4. Remove the terminal board ground wire. Loosen the lock screw just enough to clear the hole in the controller board, then pull the terminal board out from the rails on the PROFIBUS DP controller board.
- 5. Remove the cable clamp from the terminal board (remove 2 ea. Phillips screws and split lockwasher). Connect the PROFIBUS DP wires to the appropriate TB1 terminals. Connect the "IN" cable green and red leads to the TB1 terminals marked 1A and 1B respectively. Connect the "OUT" cable green and red leads to the TB1 terminals marked 2A and 2B respectively.
- 6. Reinstall the cable clamp. Place the cable's shield braid underneath the clamp before tightening.
- 7. The terminal board has two jumper felds, JH1 and JH2, each with a .100" jumper shunt (with easy-grip pull tab), for confguring bus termination. If the fow meter is to be at the end of a bus segment, **enable** termination by moving the JH1/JH2 jumper shunts to the J3 and J4 positions. If the fow meter is not at the end of a bus segment, **disable** termination by moving the JH1/JH2 jumper shunts to the J1 and J2 positions.
- 8. Back off the terminal board lock screw so that screw tip is fush with the standoff underneath.
- 9. Slide the terminal board into the controller board rails. Push the board all the way in until the board's pin socket connector fully engages the controller board's pin header. Observe that the outside edge of the terminal board is fush with the outside edge of the controller board when the terminal board is fully inserted.
- 10. Lock the terminal board in place by tightening its lock screw. The lock screw, when fully extended, engages the hole in the controller board, thus locking the terminal board in place.

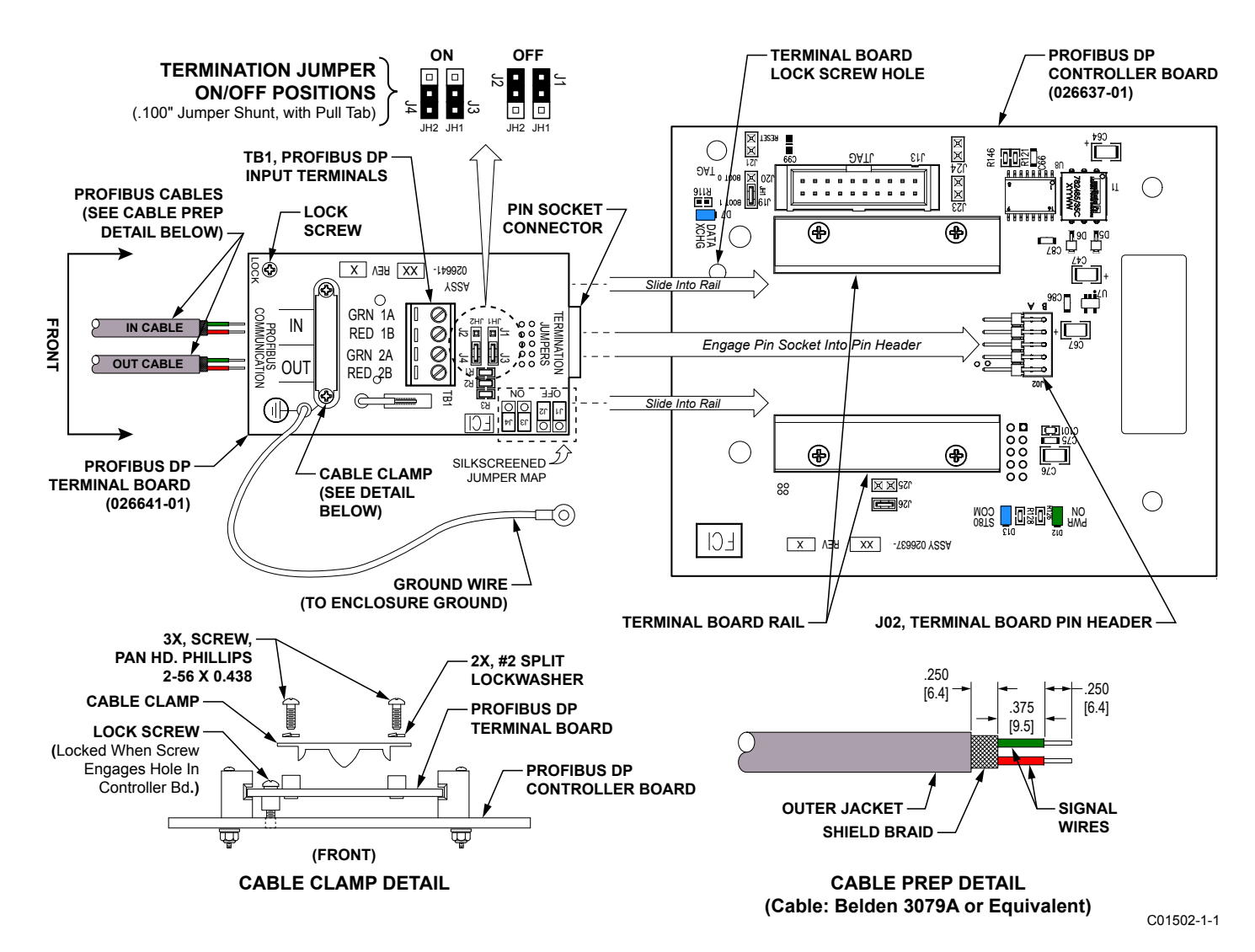

**Figure 3 – ST80/ST80L PROFIBUS DP Wiring and Jumper Confguration** 

#### **Topology and Network Confguration**

The PROFIBUS DP uses a chain topology in which feld devices are connected to the trunk/network segment via an in/out cabling arrangement. The network segment is terminated at each end with a switchable/jumper-selectable terminating resistor, which is typically integrated into the connector or the device itself. Additional segments can be added via repeaters. Note the following when wiring a PROFIBUS DP network.

- The maximum number of slaves per segment is **32**
- The maximum total number of slaves is **126**

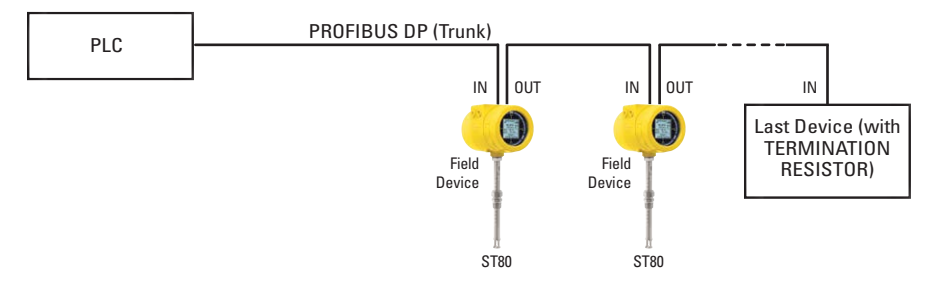

**Figure 4 – Example PROFIBUS DP System** 

The network segment's maximum length depends on the confgured speed as summarized in Table 1 below.

#### **Table 1 – Communication Rate vs. Maximum Segment Length**

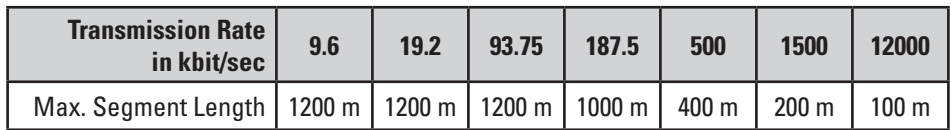

INTENTIONALLY LEFT BLANK

# <span id="page-10-0"></span>**3. OPERATION**

#### **Configuration**

**Note:** If the ST80/ST80L was ordered from the factory as a PROFIBUS DP device, the factory will have confgured the instrument accordingly with no further instrument confguration required.

Configure the flow meter for PROFIBUS DP operation using the supplied ST80/ST80L Configuration software (normally done at the factory).

#### **ST80/ST80L Confguration Software Setup**

Use the ST80/ST80L Configuration software to verify that the flow meter is set up for PROFIBUS DP operation. Refer to the ST80/ST80L Confguration Software manual **06EN003491** for details on the use of the application. As shown in Figure 5 below, select the **Output** tab of the menu tree's **Confguration** branch and check that **Profbus DP** is shown in the *Digital Output Selection* feld. Select **Profbus DP** from the *Digital Bus* pull down list as required.

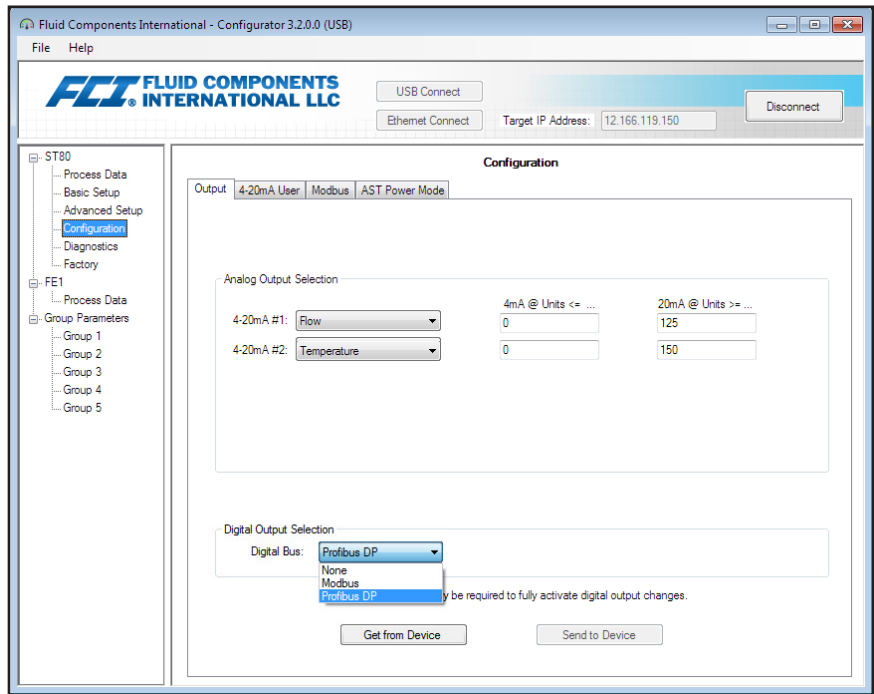

**Figure 5 – ST80/ST80L Confguration Software Output Tab with Profbus DP Selected (Confguration)** 

# <span id="page-11-0"></span>PROFIBUS DP Profle 3 Operation

PROFIBUS profles are used to set up a PROFIBUS device for use in a particular application. The v3.02 PROFIBUS specifcation defnes a set of rules under which various devices communicate over the PROFIBUS network. Profle parameters are grouped into three major data block categories: Physical Block, Transducer Block, and Function Block. Combinations of these blocks and sub-blocks provide for two PROFIBUS confguration modes:

- **Profile-specific** Nine kinds of Profile-specific configurations are defined which allow for interchangeability among different manufacturers of like devices. If a particular device uses a profle-specifc confguration, it can be easily replaced with a similar device from another manufacturer via the replacement device's profle-specifc confguration. For the ST80/ST80L the relevant Profle-specifc confguration is for a "Mass Flow Meter with Totalizer" with Ident\_Number 0x9740. Use the GSD fle PA039740.GSD to operate the ST80/ST80L in the profle-specifc confguration. For a profle-specifc application, the available module blocks are the Physical block, Flow analog input function block, Profle Totalizer analog input block, and the Flow process data transducer block.
- **Manufacturer-specifc** The various parameter extensions found within these blocks form the basis of the manufacturer-specifc PRO-FIBUS confguration, which allows use of all the fow meter's features over the PROFIBUS. Use the GSD fle 0080111A.GSD to operate the ST80/ST80L in the manufacturer-specifc confguration. For a manufacturer-specifc application, all module blocks are available.

The ST80/ST80L PROFIBUS functional blocks are shown in Figure 6 below.

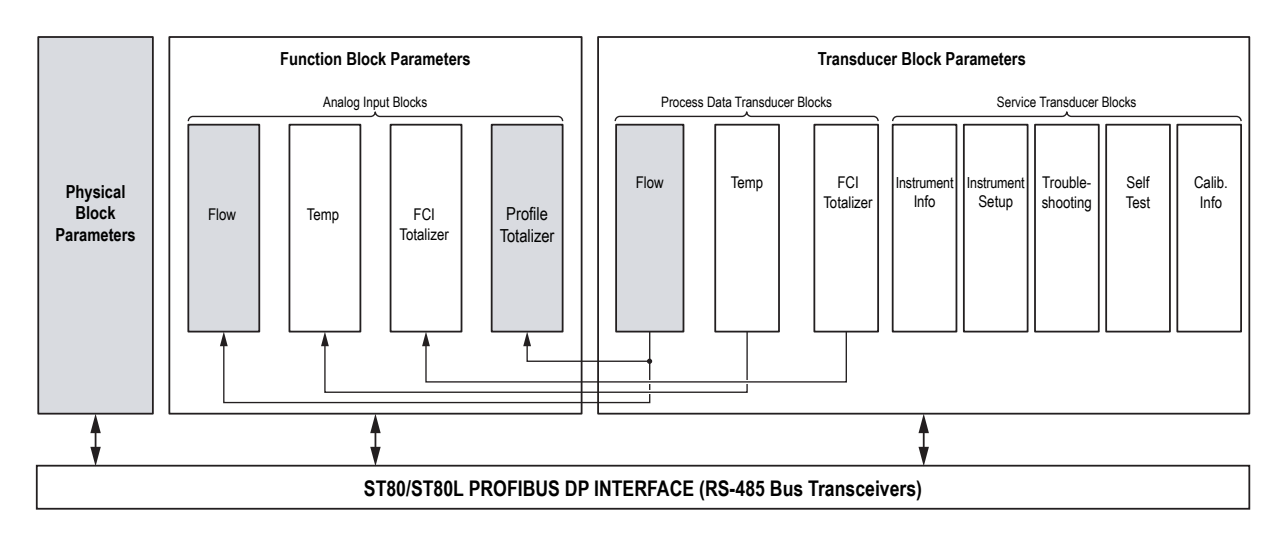

Notes: Shaded blocks = Blocks for **Profile-specific configuration** *Mass Flow Meter with Totalizer* (PA039740.GSD) All blocks are available for **Manufacturer-specific configuration** (0080111A.GSD) C01505-1-1

**Figure 6 – ST80/ST80L PROFIBUS Profle Functional Blocks** 

#### **Cyclic Data Description**

The ST80 Series is a PROFIBUS slave that transmits cyclic data (INPUT) to a Class 1 master as prescribed in the PROFIBUS DPV0 protocol. For fow and totalizer the data type 101 foating point data structure is used. Shown below are the variables transmitted in the Profle-specifc data output.

**Flow** – Data Type 101, 5 bytes input

| <b>Flow (Floating Point)</b> | l Status |
|------------------------------|----------|
| 4 bytes                      | 1 byte   |

**Totalizer** – Data Type 101, 5 bytes input

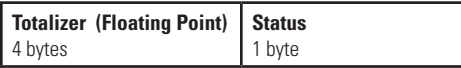

#### **Acyclic Data Description**

The ST80 Series supports acyclic data operation, which is typically done with a Class 2 master, as prescribed in the PROFIBUS DPV1 protocol. The Class 2 master accesses the slave device when it is granted time on the bus via a token that is passed on by the other bus master(s). Using a manufacturer-specifc profle, the Class 2 master reads/confgures the ST80/ST80L in-between the slices of time that the (other) Class 1 master is receiving cyclical data from slave devices over the PROFIBUS.

#### <span id="page-12-0"></span>LED Status Indicators

LEDs are provided on the PROFIBUS DP board to show power and PROFIBUS data exchange/communication status. These Status LEDs, however, are visible only when the instrument's blind lid is removed. Refer to ["Hardware Troubleshooting" on page 46](#page-49-1) for details on the LED indicators.

#### **Commissioning**

Set the parameters and confgure the ST80/ST80L through either:

- The Class 2 master and a bus interface configuration tool (e.g., Thorsis isPlorer, Siemens TIA Portal).
- FDT (Field Device Tool) software that works in concert with the supplied ST80/ST80L DTM fle to set up, communicate, and adjust the settings of the ST80/ST80L via a graphical user interface. PACTware™ is one example of FDT software.

Load the appropriate ST80/ST80L GSD fle into the process control system and save it in the desired sub-directory:

- Manufacturer-specific GSD file 0080111A.GSD
- Profile-specific GSD file PA039740.GSD

A Class 2 master typically is used to confgure/setup a slave on the network. A Class 1 master can also perform setup functions, but it requires that the network be stopped (offine) for the Class 1 master to make changes to a slave.

#### <span id="page-12-1"></span>**Setting the Slave Address**

The PROFIBUS DP-equipped ST80/ST80L is set to a slave address of 126 by default. Using a bus interface confguration tool such as Thorsis' isPlorer Fieldbus Browser or Siemens' TIA Portal, set the slave address to some value <126 as appropriate for your installation (i.e., use a nonconficting address). In the example screen below, Thorsis' isPlorer is used to set the slave address to "80." Follow the instructions for your bus configuration tool of choice to set the flow meter's PROFIBUS DP slave address.

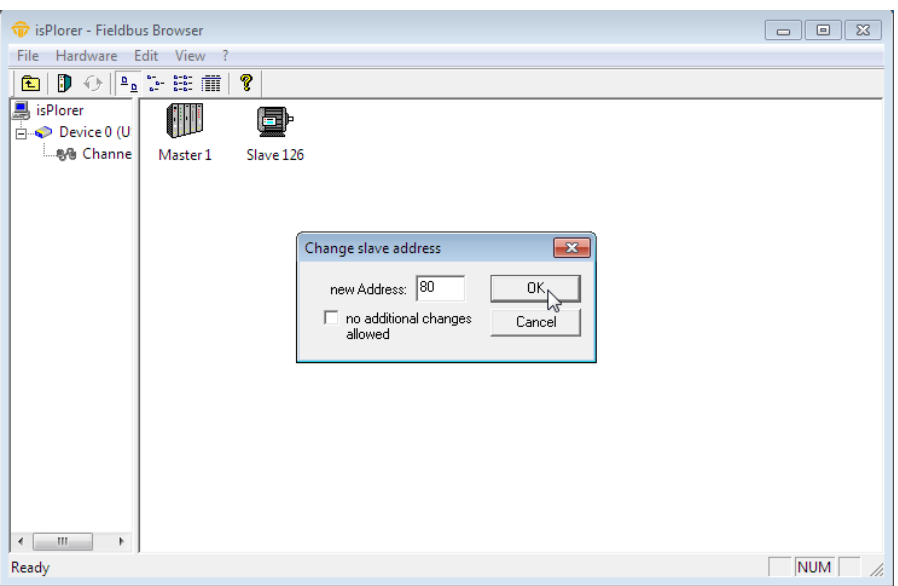

**Figure 7 – Setting Slave Address Using Thorsis isPlorer** 

#### <span id="page-13-0"></span>**Parameterization**

The parameterization process lets the user choose the variables that are transmitted in the cyclic telegram as well as the order in which they are transmitted.

The exact set of variables for parameterization depends on the selected PROFIBUS confguration.

For Profile-specific (factory default configuration):

- Flow (mass flow)
- Profile Totalizer

For Manufacturer-specifc:

- Flow (mass flow, velocity flow, volumetric flow)
- Profile Totalizer
- Temperature
- FCI Totalizer

Shown below is an example slave confguration screen that is used to set up the input/output modules for the Profle-specifc confguration.

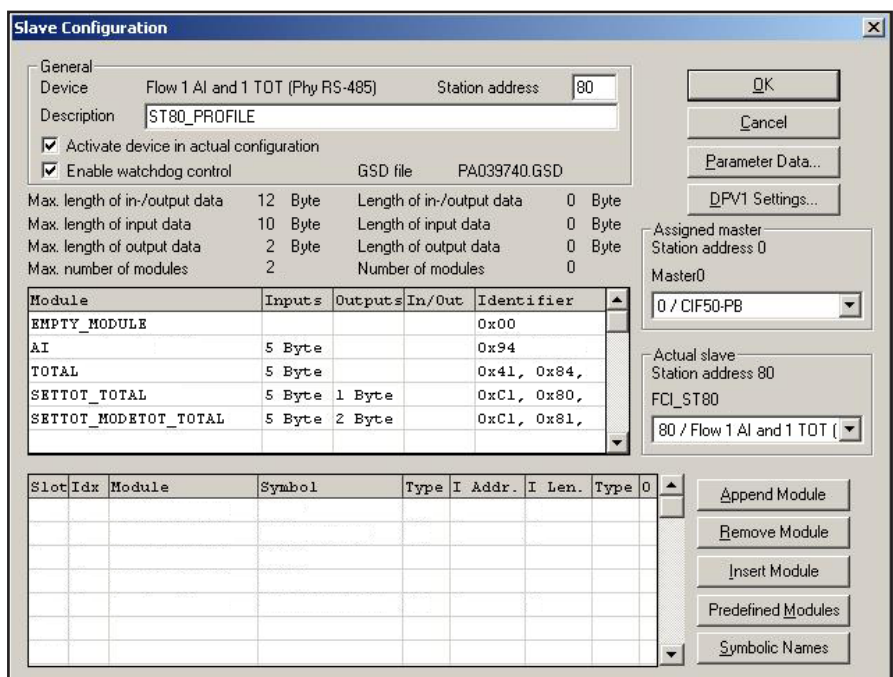

#### **Figure 8 – Example PROFIBUS Slave Confguration Screen, Modules Not Assigned (Profle-Specifc)**

The available modules are shown in the middle portion of the slave confguration window. Click on a module in the middle portion to select it. Then place that module in the bottom portion of the window by clicking the appropriate button:

**Append Module** – Places the selected module at the bottom of the list.

**Insert Module** – Places the selected module at the top of the list.

**Remove Module** – Removes the selected module (at bottom portion of window) from the list.

Figure 9 below is an example slave confguration screen showing the module assignment.

**Note:** The module sequence is currently fixed with no option to reorder. Set the Profile-specific modules in the order shown in Figure 9.

|                                                                                                    | General<br>Device               |                                                                                                    | 180<br>Flow 1 Al and 1 TOT (Phy RS-485)<br><b>Station address</b>                                                                                     |             |                |           |              |             |                                                                | 0K                   |                    |                                                                  |  |
|----------------------------------------------------------------------------------------------------|---------------------------------|----------------------------------------------------------------------------------------------------|----------------------------------------------------------------------------------------------------|-------------|----------------|-----------|--------------|-------------|----------------------------------------------------------------|----------------------|--------------------|------------------------------------------------------------------|--|
| ST80_PROFILE<br>Description                                                                                          |                                 |                                                                                                    |                                                                                                    |             |                |           |              |             |                                                                |                      |                    | Cancel                                                           |  |
|                                                                                                    |                                 | $\triangledown$ Activate device in actual configuration<br>$\triangledown$ Enable watchdog control | GSD file<br>PA039740 GSD                                                                                                    |             |                |           |              |             |                                                                | Parameter Data       |                    |                                                                  |  |
| Max. length of in-/output data<br>Max. length of input data<br>Max. length of output data<br>Max, number of modules. |                                 |                                                                                                    | Length of in-/output data<br>12<br>Byte<br>10<br>Byte<br>Length of input data<br>$\overline{c}$<br>Byte<br>Length of output data<br>Number of modules |             |                |           |              |             | 10<br>10 <sup>10</sup><br>$\bf{0}$<br>$\overline{\mathcal{L}}$ | Byte<br>Byte<br>Byte |                    | DPV1 Settings<br>Assigned master<br>Station address 0<br>MasterD |  |
| Module                                                                                                    |                                 |                                                                                                    |                                                                                                    | Inputs      | Outputs In/Out |           |              |             | Identifier                                                     |                      |                    | 0 / CIF50-PB                                                     |  |
|                                                                                                    |                                 | EMPTY MODULE                                                                                       |                                                                                                    |             |                |           |              | 0x00        |                                                                |                      |                    |                                                                  |  |
| AI<br>TOTAL<br>SETTOT TOTAL                                                                                          |                                 | 5 Byte<br>5 Byte<br>5 Byte 1 Byte                                                                  |                                                                                                    | 0x94        |                |           | Actual slave |             |                                                                |                      |                    |                                                                  |  |
|                                                                                                    |                                 |                                                                                                    |                                                                                                    |             |                |           |              | 0x41, 0x84, |                                                                |                      | Station address 80 |                                                                  |  |
|                                                                                                    |                                 |                                                                                                    |                                                                                                    | 0xCl, 0x80, |                |           |              | FCI ST80    |                                                                |                      |                    |                                                                  |  |
|                                                                                                    |                                 | SETTOT MODETOT TOTAL                                                                               |                                                                                                    |             | 5 Byte 2 Byte  |           |              |             | 0xCl, 0x81,                                                    |                      |                    | 80 / Flow 1 Al and 1 TOT (                                       |  |
|                                                                                                    | $_{\text{Slot}$ $_{\text{Idx}}$ | Module                                                                                             | Symbol                                                                                                    |             |                | Type      |              | I Addr.     | I Len.                                                         | Type 0               |                    | Append Module                                                    |  |
| $\mathbf{1}$                                                                                                    | 1                               | AI                                                                                                 | Modulel                                                                                                    |             |                | IВ        | 0            |             | 5                                                              |                      |                    |                                                                  |  |
| 2                                                                                                    | n.                              | TOTAL                                                                                              | Module2                                                                                                    |             |                | <b>IB</b> | Ω            |             | 5                                                              |                      |                    | Remove Module                                                    |  |
|                                                                                                    |                                 |                                                                                                    |                                                                                                    |             |                |           |              |             |                                                                |                      |                    | <b>Insert Module</b>                                             |  |
|                                                                                                    |                                 |                                                                                                    |                                                                                                    |             |                |           |              |             |                                                                |                      |                    | Predefined Modules                                               |  |
|                                                                                                    |                                 |                                                                                                    |                                                                                                    |             |                |           |              |             |                                                                |                      |                    | <b>Symbolic Names</b>                                            |  |

**Figure 9 – Example PROFIBUS Slave Confguration Screen, Modules Assigned (Profle-Specifc)** 

The figures below show example slave configuration screens for the Manufacturer-specific profile.

**Note**: The module sequence is currently fixed with no option to reorder. Set the Manufacturer-specific modules in the order shown in Figure 11.

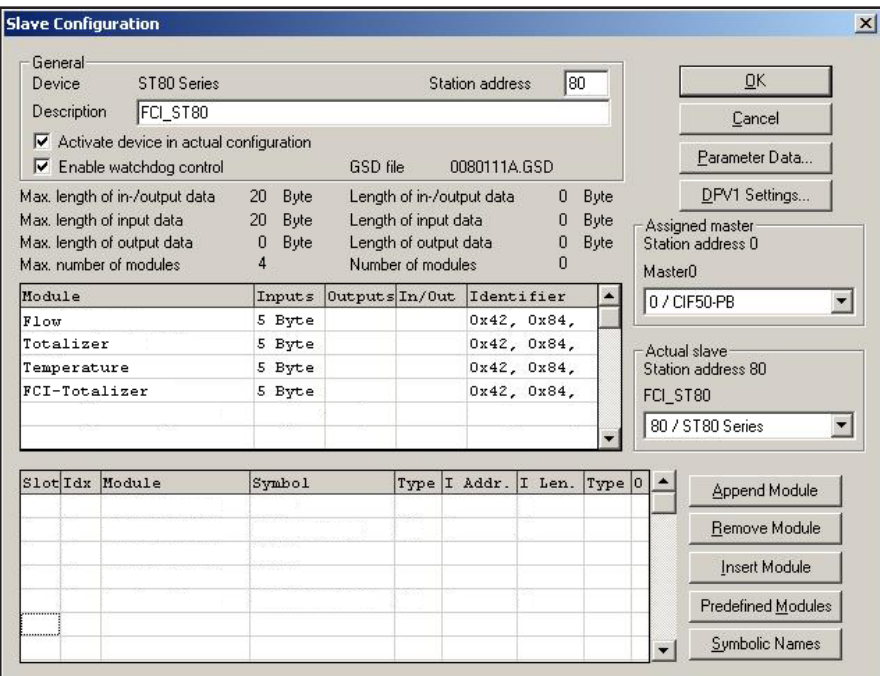

**Figure 10 – Example PROFIBUS Slave Confguration Screen, Modules Not Assigned (Manufacturer-Specifc)** 

<span id="page-15-0"></span>

|                                                                                  | General<br>Device | ST80 Series                                                        |                                                                                                    |               |             | <b>Station address</b> |            | 80   |                                                 | 0K                        |  |
|----------------------------------------------------------------------------------|-------------------|--------------------------------------------------------------------|----------------------------------------------------------------------------------------------------|---------------|-------------|------------------------|------------|------|-------------------------------------------------|---------------------------|--|
|                                                                                  | Description       | FCI_ST80                                                           |                                                                                                    |               |             |                        |            |      |                                                 | Cancel                    |  |
| ⊽<br>⊽                                                                           |                   | Activate device in actual configuration<br>Enable watchdog control |                                                                                                    | GSD file      |             | Parameter Data         |            |      |                                                 |                           |  |
|                                                                                  |                   | Max. length of in-/output data                                     | 0080111A.GSD<br>20<br>Byte<br>Length of in-/output data<br>20<br>Byte                                                                        |               |             |                        |            |      |                                                 | DPV1 Settings             |  |
| Max. length of input data<br>Max. length of output data<br>Max number of modules |                   |                                                                    | Length of input data<br>20<br>Byte<br>20<br>Byte<br>Length of output data<br>0<br>Bute<br>$\mathbf 0$<br>Byte<br>4<br>Number of modules<br>4 |               |             |                        |            |      | Assigned master<br>Station address 0<br>MasterO |                           |  |
| Module                                                                           |                   |                                                                    | Inputs                                                                                                    | OutputsIn/Out |             |                        | Identifier |      |                                                 | 0 / CIF50-PB              |  |
| F1ow                                                                             |                   | 5 Byte                                                             |                                                                                                    |               |             | 0x42, 0x84,            |            |      |                                                 |                           |  |
| Totalizer                                                                        |                   |                                                                    | 5 Byte                                                                                                    | 0x42, 0x84,   |             |                        |            |      | Actual slave                                    |                           |  |
| Temperature                                                                      |                   |                                                                    | 5 Byte                                                                                                    |               | 0x42, 0x84, |                        |            |      | Station address 80                              |                           |  |
|                                                                                  | FCI-Totalizer     |                                                                    | 5 Byte                                                                                                    | 0x42, 0x84,   |             |                        | FCI ST80   |      |                                                 |                           |  |
|                                                                                  |                   |                                                                    |                                                                                                    |               |             |                        |            |      |                                                 | 80 / ST80 Series          |  |
|                                                                                  |                   | Slot Idx Module                                                    | Symbol                                                                                                    |               | Type        | I Addr.                | I Len.     | Type |                                                 | Append Module             |  |
| ı                                                                                | ı                 | Flow                                                               | Modulel                                                                                                    |               | <b>IB</b>   | o                      | 5          |      |                                                 |                           |  |
| 2                                                                                | ı                 | Totalizer                                                          | Module2                                                                                                    |               | <b>IB</b>   | 0                      | 5          |      |                                                 | Remove Module             |  |
| 3                                                                                | 1                 | Temperature                                                        | Module3                                                                                                    |               | <b>IB</b>   | Ω                      | 5          |      |                                                 |                           |  |
| $\overline{\bf 4}$                                                               | 1                 | FCI-Totalizer                                                      | Module4                                                                                                    |               | <b>IB</b>   | O                      | 5          |      |                                                 | <b>Insert Module</b>      |  |
| ,,,,,,,,,,                                                                       |                   |                                                                    |                                                                                                    |               |             |                        |            |      |                                                 | <b>Predefined Modules</b> |  |
|                                                                                  |                   |                                                                    |                                                                                                    |               |             |                        |            |      |                                                 | <b>Symbolic Names</b>     |  |

**Figure 11 – Example PROFIBUS Slave Confguration Screen, Modules Assigned (Manufacturer-Specifc)** 

#### **Bus Configuration**

Before connecting the master/PROFIBUS interface to the network, it is important for the bus to be properly confgured to ensure reliable communication between master and slave(s). The ideal bus timings to use depend on the transmission (baud) rate used, the number of network nodes, and the requirements of the node device(s). There are tools (software) and formulas available that can be used to determine the required bus parameters. As a starting point use the bus parameters shown in the example screen below pending evaluation of the system by an experienced PROFIBUS network engineer/technician.

The PROFIBUS bus timing parameters are summarized below.

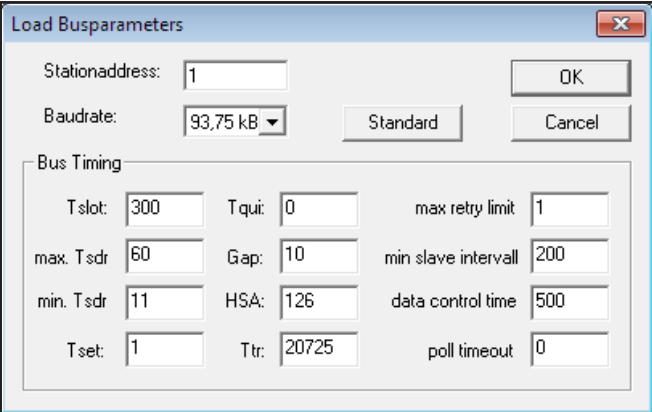

**Figure 12 – Example Bus Parameters Confguration Screens** 

<span id="page-16-0"></span> $T =$ The synchronization time is the time during which each station must receive at least one idle state before it can accept the start of a request (specifed as 33 Tbit).

 $T_{\text{int}}$  = After receipt of the last character of a telegram, the initiator must wait this amount of time until it can send the next telegram. This time must be at least the time Tsyn plus a safety factor (especially important when high transmission rates are used).

Tsdr = The time that a slave requires to respond. Minimum and maximum times are specifed in the PROFIBUS specifcation.

min. Tsdr = The minimum time a slave must wait before it can respond.

max.Tsdr = The maximum time after which a slave must respond.

poll timeout = Applicable only to DPV1 Class 2 master-to-master communication, the maximum time the requester may take to fetch the response.

The table below summarizes the precise times in  $T_{\text{B}}$  (bit time = 1/transfer rate).

| <b>Transmission Rate</b><br>in kbit/sec | 9.6 | 19.2 | 93.75 | 187.5 | 500 | 1500 | 12000 |
|-----------------------------------------|-----|------|-------|-------|-----|------|-------|
| min. Tsdr in $T_{\text{Bit}}$           |     |      |       |       |     |      |       |
| max. Tsdr in $T_{\text{Bit}}$           | 60  | 60   | 60    | 60    | 100 | 150  | 800   |

**Table 2 – Transmission Rate vs. Minimum & Maximum Tsdr** 

#### **Totalizer Setup, Confguration, and Operation**

The ST80/ST80L PROFIBUS DP offers two ways of getting the totalized value of the fow for Volumetric and Mass fow.

- Profile Totalizer Externally calculated totalizer for use with Profile-specific PROFIBUS configuration only.
- FCI Totalizer Internal/built-in totalizer for use with Manufacturer-specific PROFIBUS configuration only.
- **Note**: The normal factory default PROFIBUS DP configuration is Profile-specific (Mass Flow Meter with Totalizer). However, the ST80/ST80L is delivered in the Manufacturer-specifc PROFIBUS confguration if specifed by the customer order. As shipped from the factory, the totalizer is stopped from counting. See below for totalizer setup details.

Only one of these totalizers is to be active in the system. If one type totalizer is used, make sure the other one is off or deactivated.

**Turning ON/OFF the FCI Totalizer** – Using the PC-based confguration software, select the **Basic Setup** branch on the menu tree on the window's left side. Select the **Totalizer** tab.

- Turn ON/Enable Tick the *Totalizer Enabled* checkbox. If not already ticked, tick the *Show Totalizer Value* checkbox.
- Turn OFF/Disable Untick the *Totalizer Enabled* checkbox.

**Turning ON/OFF the Profle Totalizer** – Use a Fieldbus browser such as Thorsis' isPlorer or the supplied DTM to modify the Profle Totalizer AI block's SET\_TOT parameter (Slot 4, Index 29) as follows:

• Turn ON/Enable – Write 0x00 to the SET TOT parameter (Slot 4, Index 29). With the DTM, select the Profile Totalizer AI Block and select TOTALIZE from the *Set Totalizer* field's pulldown menu.

**Note:** Turning the Profile Totalizer ON starts the totalizer count.

• Turn OFF/Disable – Write 0x01 to the SET TOT parameter (Slot 4, Index 29). With the DTM, select the Profile Totalizer AI Block and select RESET from the *Set Totalizer* feld's pulldown menu.

#### <span id="page-16-1"></span>*Profle Totalizer, Quick Start*

The Profle Totalizer is controlled via the Profle Totalizer AI block. Refer to ["Profle Totalizer Analog Input Block" on page 26](#page-29-1) for details. See also ["DTM Introduction, Installation, and Operation" on page 27](#page-30-1) and ["Figure 20 – Example Profle Totalizer Analog Input Function Block FDT/DTM](#page-38-0)  [Screen" on page 35](#page-38-0).

- 1. Set totalizer units via the UNIT TOT parameter (Slot 4, Index 27). Enter the PROFIBUS code for the desired units as listed in "Table 23 [– ST80/ST80L PROFIBUS Engineering Unit Codes" on page 47](#page-50-1). With the DTM, select the Profle Totalizer AI block and select the appropriate units from the *Unit Total* feld's pulldown menu. Click **Apply** when done (PACTware FDT). Note that the selected units must correspond to the flow specified in the Flow transducer block.
- 2. Set the totalizer to POS\_ONLY totalization by writing 0x01 to the MODE\_TOT parameter (Slot 4, Index 30). With the DTM, select the Profle Totalizer AI block and select POS\_ONLY from the *Mode Totalizer* feld's pulldown menu.
- 3. Choose the totalizer fail-safe mode by writing the appropriate value to the FAIL\_TOT parameter (Slot 4, Index 31):
	- Value 0x00: RUN Continue totalizing even if the input channel has a BAD status.
	- Value 0x01: HOLD Totalizing stops on occurrence of BAD status.
	- Value 0x02: MEMORY Continue totalizing using the last GOOD value before the BAD status occurrence.

With the DTM, select the Profle Totalizer AI block and select the desired fail-safe mode from the *Fail Totalizer* feld's pulldown menu. Click **Apply** when done (PACTware FDT).

- 4. If required, set the totalizer preset value by writing the preset value to the PRESET\_TOT parameter (Slot 4, Index 32). With the DTM, select the Profle Totalizer AI block and enter the desired preset value in the *Preset Totalizer* data entry box. The PRESET\_TOT parameter specifes the value from which the totalizer starts when in the PRESET mode.
- 5. Set the totalizer operating mode by writing the appropriate value to the SET TOT parameter (Slot 4, Index 29):
	- Value 0x00: TOTALIZE Starts the totalizer.
	- Value 0x01: RESET Stops the totalizer and sets it to zero. (Also turns OFF the Profile totalizer.)
	- Value 0x02: PRESET Totalizer starts from the customer-entered value in the PRESET TOT parameter.

With the DTM, select the Profle Totalizer AI block and select the desired operating mode from the *Set Totalizer* feld's pulldown menu. Click **Apply** when done (PACTware FDT).

#### <span id="page-17-0"></span>*FCI Totalizer, Quick Start*

Use the FCI Totalizer AI block to confgure the internal totalizer. Use the FCI Totalizer transducer block for basic control (e.g., turn the totalizer ON/OFF). Refer to ["FCI Totalizer Transducer Block Parameters \(Manufacturer-Specifc\)" on page 18](#page-21-0), and ["FCI Totalizer Transducer Block Confg](#page-29-2)[uration" on page 26.](#page-29-2) See also ["DTM Introduction, Installation, and Operation" on page 27,](#page-30-1) plus ["Figure 21 – Example FCI Totalizer Analog](#page-39-0)  [Input Function Block FDT/DTM Screen" on page 36](#page-39-0) and ["Figure 17 – Example FCI Totalizer Transducer Block FDT/DTM Screen" on page 34](#page-37-0).

1. Set instrument write protection to UNPROTECTED by writing 0x01 to the WRITE\_PROTECT\_MODE parameter (Slot 10, Index 28) in the Instrument Information service transducer block.

With the DTM, select the Instrument Information service transducer block. Verify that the window's *Write Protect Mode* feld shows "Protected." Click **Toggle Write Protect Mode**. Observe that the *Write Protect Mode* feld shows "Un-Protected."

- **Note**: Make sure that write protection is OFF ("Un-Protected") to allow any changes to the FCI totalizer via PROFIBUS. When done, turn write protection back ON ("Protected" or write 0x00 to WRITE\_PROTECT\_MODE parameter).
- 2. Verify the FCI totalizer units by reading the TOTALIZER\_UNITS\_CODE parameter (Slot 9, Index 27) in the FCI Totalizer transducer block. If needed, use the Flow transducer block to change the totalizer units via the VOLUME\_FLOW\_UNITS or MASS\_FLOW\_UNITS parameters. Enter the PROFIBUS code for the desired units as listed in ["Table 23 – ST80/ST80L PROFIBUS Engineering Unit Codes" on page 47](#page-50-1).

With the DTM, select the FCI Totalizer Transducer Block and check the units shown in the *Totalizer Unit* feld's box. Change the units as needed by selecting the Flow Transducer Block and using the *Flow Units* pull-down menu.

- 3. **FCI Totalizer Start/Stop**: Write the appropriate value to the FCI Totalizer transducer block TOTALIZER\_STATE parameter (Slot 9, Index 24):
	- Value 0x01: START Starts the FCI totalizer. If previously stopped, the totalizer value resumes from the last stopped count.
	- Value 0x00: STOP Stops the FCI totalizer. The totalizer count is saved the moment the totalizer is stopped.

With the DTM, select the FCI Totalizer transducer block and select the desired action from the *Totalizer State* pulldown menu: **Totalizer Off** or **Totalizer On**. Click **Apply** when done.

 parameter (Slot 9, Index 26). With the DTM, select the FCI Totalizer transducer block and click the the **Totalizer Reset** button. Observe that 4. **FCI Totalizer Reset**: Reset the FCI totalizer to zero by writing any value (0x*nn*) to the FCI Totalizer transducer block TOTALIZER\_RESET a dialog similar to the below (PACTware FDT) is shown.

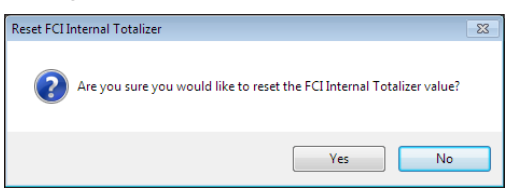

Click **Yes** to reset the FCI totalizer count to zero.

#### <span id="page-18-0"></span>**System Blocks Description**

A PROFIBUS profle is made up of 3 major functional blocks:

- Physical Block
- Transducer Block
- Function Block

The ST80/ST80L parameters that make up each of these blocks are summarized below. Use the FDT/DTM software to easily view/change any of the PROFIBUS block parameter values using the application's graphical interface. See ["DTM Introduction, Installation, and Operation" on page 27.](#page-30-1)

#### **Physical Block Parameters (Profle-Specifc and Manufacturer-Specifc)**

This block contains hardware-specifc fow meter/feld device information and basic diagnosis information as well as provide for some device controls.

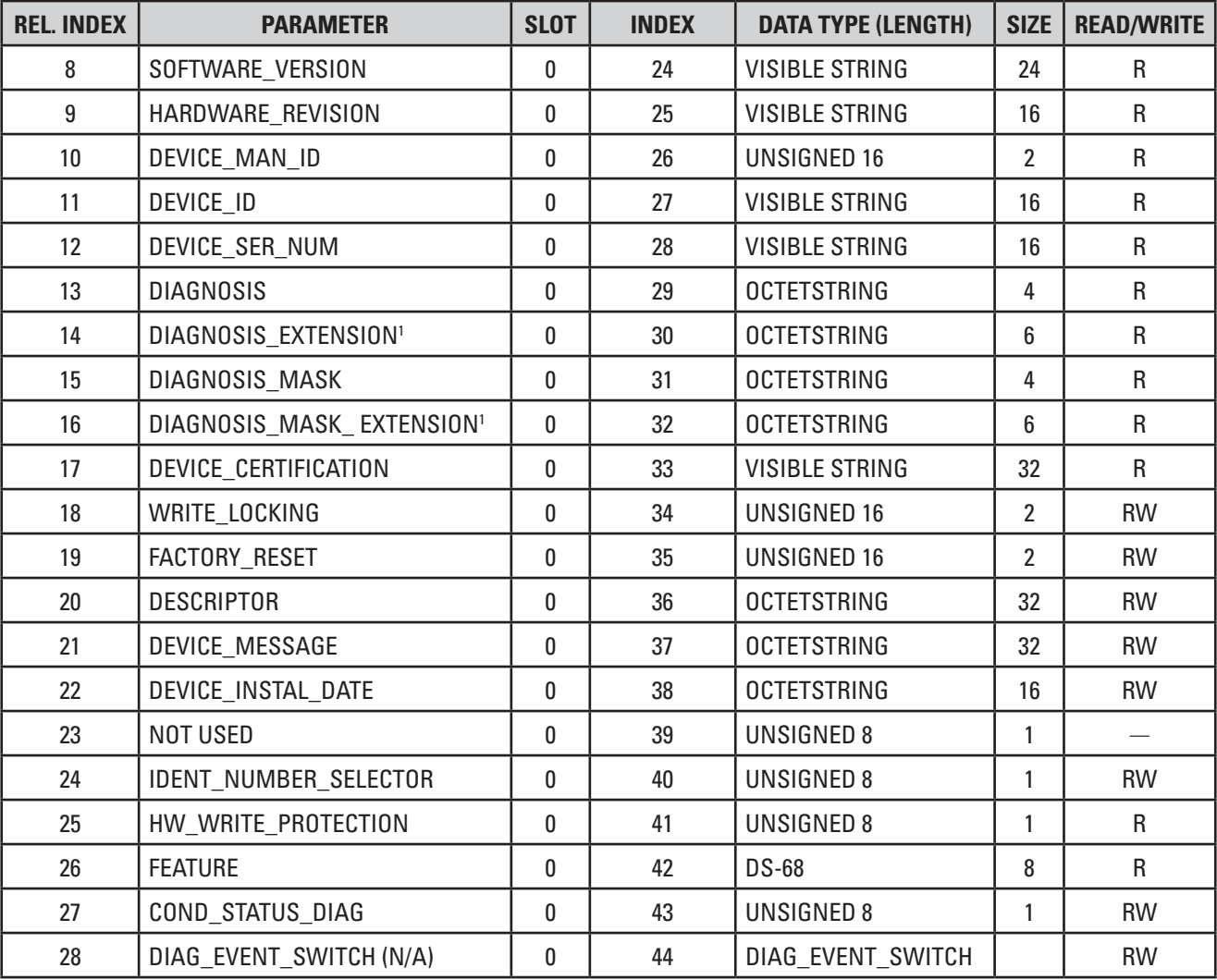

#### <span id="page-18-1"></span>**Table 3 – Physical Block Parameters**

Notes: 1. Parameter not implemented in ST80/ST80L.

#### <span id="page-19-0"></span>**Transducer Blocks Description**

The ST80/ST80L Transducer blocks are of two types.

- **Process Data Transducer Blocks** Each process variable that the ST80/ST80L can measure: fow, temperature, and FCI totalizer, is represented by a process data transducer block.
- **Service Transducer Blocks** These fve blocks provide instrument information/status for service functions which include diagnostics, troubleshooting, and calibration.

#### *Flow Transducer Block Parameters (Profle-Specifc and Manufacturer-Specifc)*

There are three possible flow types, mass flow, velocity flow, and volumetric flow, of which only one can be active at a time. The active flow type is the only one that has valid data in that structure of the block. This block provides the input to the Profle Totalizer AI block as well as the Flow Transducer AI block, which makes up the *Mass Flow Meter with Totalizer* profle-specifc confguration.

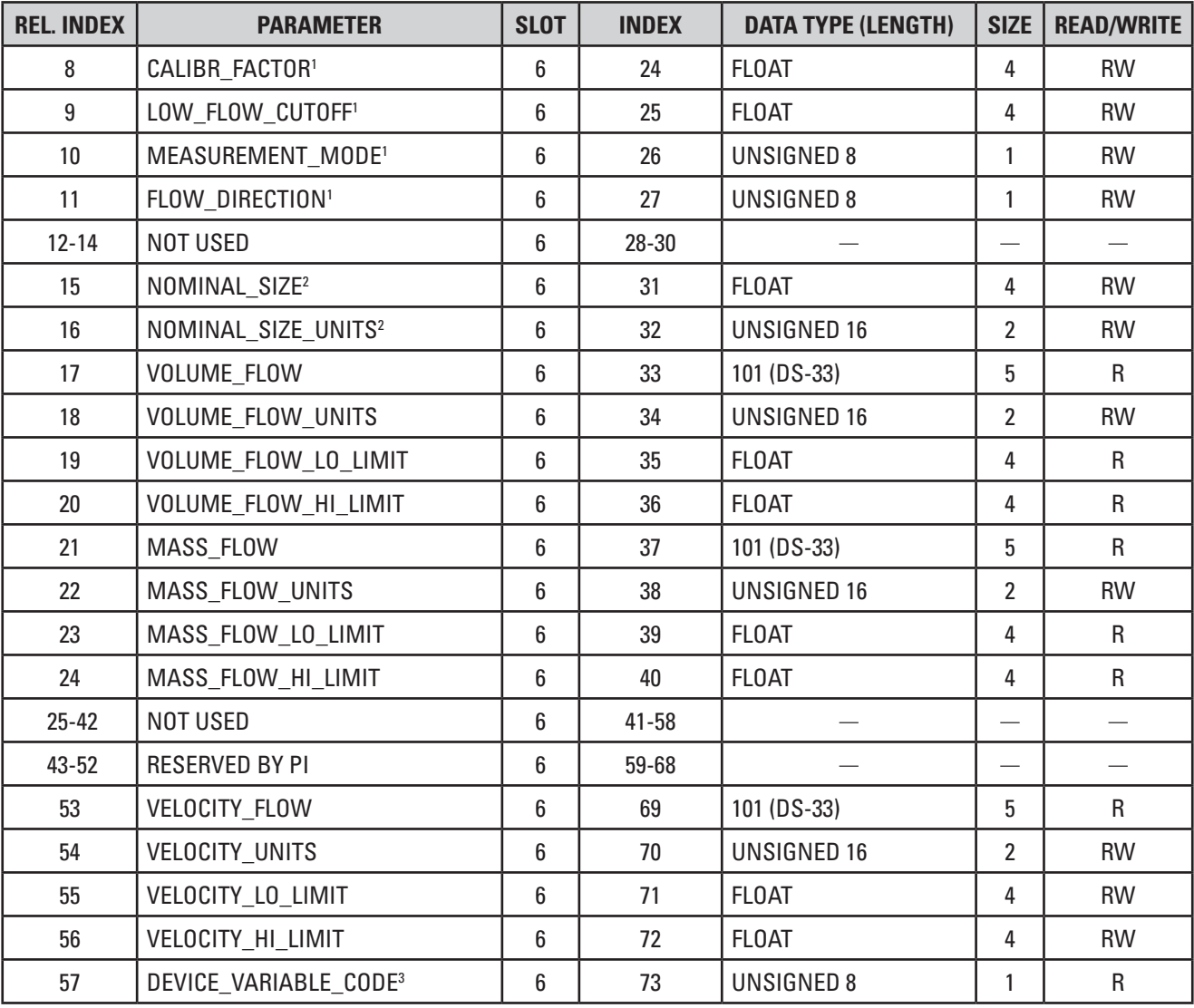

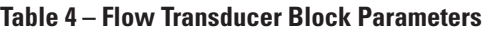

Notes: 1. The following parameters are in the block for compatibility with the flow profile but perform no real function since the method of measurement used by the ST80/ST80L does not use them: CALIBR\_FACTOR, LOW\_FLOW\_CUTOFF, MEASUREMENT\_MODE, and FLOW\_DIRECTION.

2. The NOMINAL\_SIZE and the NOMINAL\_SIZE\_UNITS parameters are used for Volume flow and Mass flow. These parameters are associated with the pipe dimensions and units. NOMINAL\_SIZE is the diameter of the pipe.

3. DEVICE\_VARIABLE\_CODE: 0 = Volumetric fow, 1 = *Not Used*, 2 = Mass fow, 3 = Mass (Totalizer), 4 = Velocity fow, and 5 = *Not Used*.

#### *Temperature Transducer Block Parameters (Manufacturer-Specifc)*

The ST80/ST80L uses RTDs to measure flow, with the reference RTD also measuring process temperature. This block provides the measured temperature.

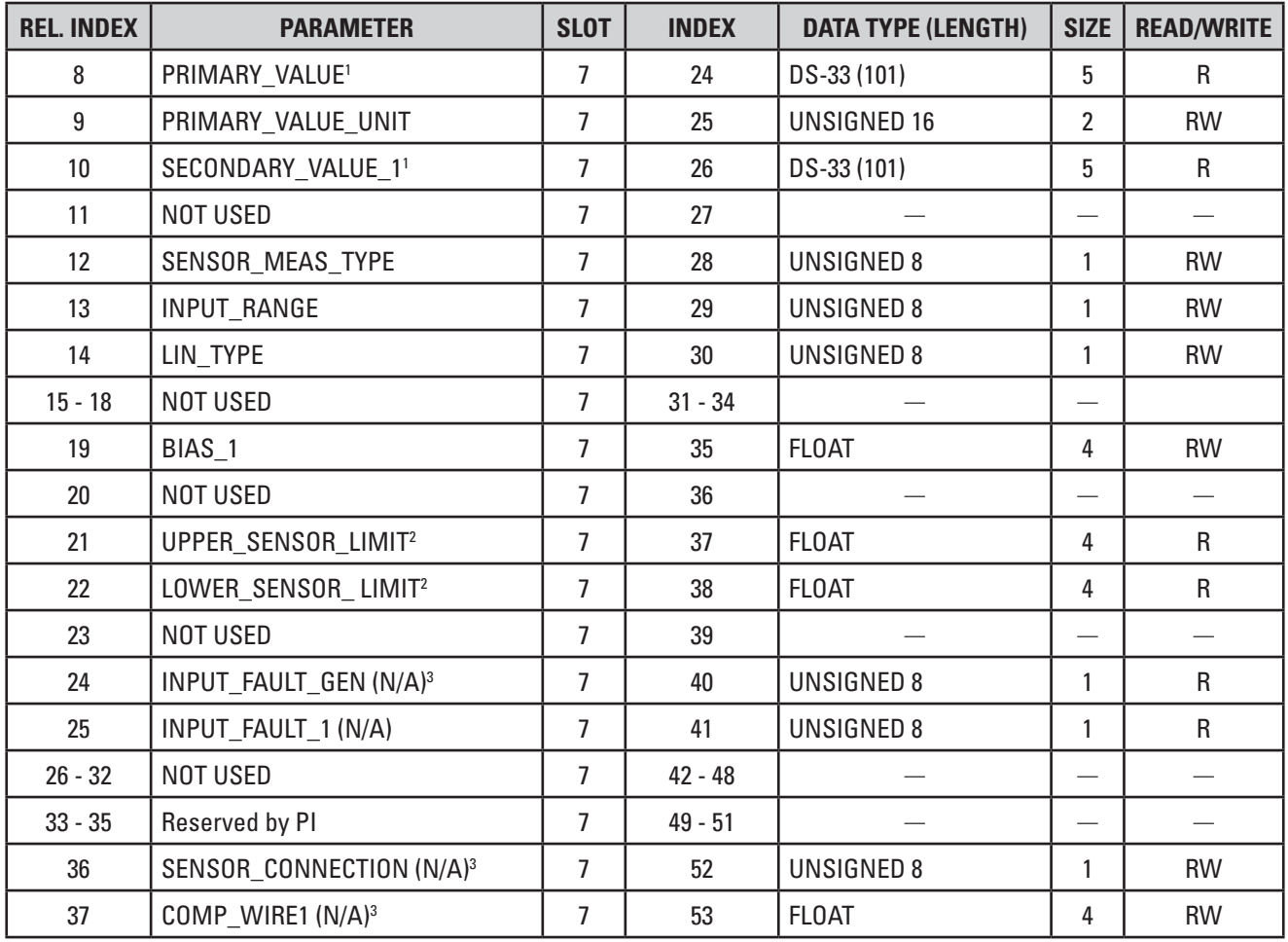

#### **Table 5 – Temperature Transducer Block Parameters**

Notes: 1. Primary and Secondary values are the same.

2. These parameter values are from the ST80/ST80L CALMax and CALMin.

3. These parameters are not applicable to the ST80/ST80L.

#### <span id="page-21-0"></span>*FCI Totalizer Transducer Block Parameters (Manufacturer-Specifc)*

The FCI Totalizer Transducer block is part of the ST80/ST80L's built-in totalizer function. The built-in totalizer is intended for a manufacturerspecifc confguration as opposed to the profle-specifc *Profle Totalizer* AI block. FCI recommends the use of the built-in totalizer function due to its faster update capability (i.e., no software calculation required). This block provides the input to the FCI Totalizer Analog Input block.

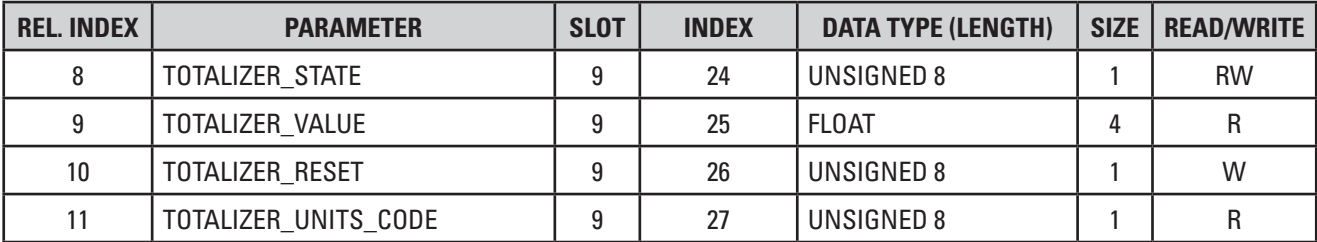

#### **Table 6 – FCI Totalizer Transducer Block Parameters**

#### <span id="page-21-1"></span>*Instrument Information Service Transducer Block Parameters (Manufacturer-Specifc)*

The Instrument Information Service Transducer Block provides access to the ST80/ST80L confguration and setup parameters so that some confguration can be done from the control room through PROFIBUS. Use this block to adjust the pipe size dimensions, restore factory settings, change fow type (Volumetric, Mass Flow, and Velocity), set write protect, read various instrument status, and save the current calibration group.

#### **Table 7 – Instrument Information Service Transducer Block Parameters**

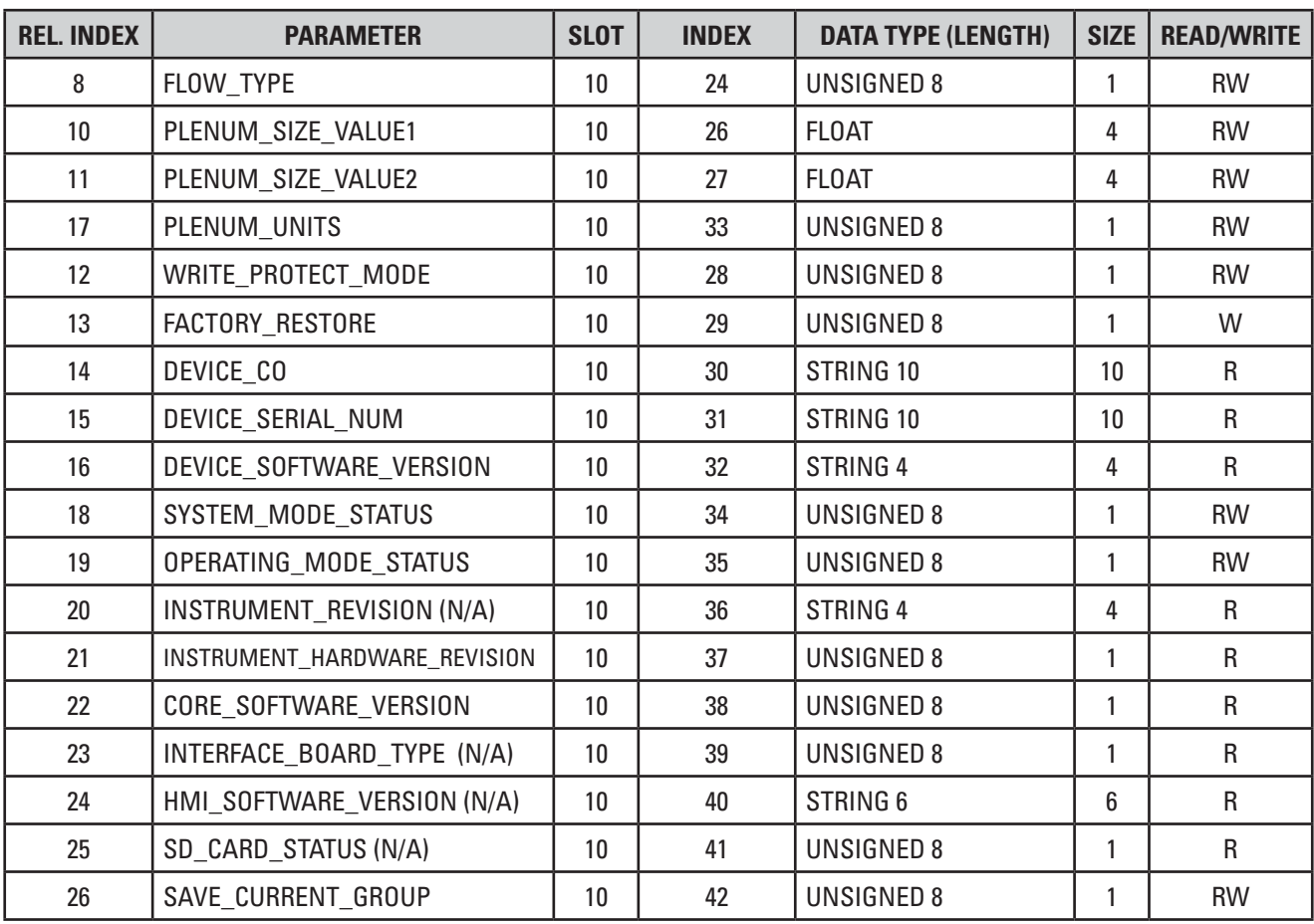

*Instrument Setup Service Transducer Block Parameters (Manufacturer-Specifc)* 

The Instrument Setup Service Transducer Block is a manufacturer-specifc block that allows certain ST80/ST80L setup parameters for the currently active calibration group (1-5) to be read/adjusted. Identify the active calibration group via the ACTIVE\_CAL\_GROUP\_NAME parameter.

**Note**: Before accessing this block, write any value to the READBLOCK parameter to force a refresh of block data.

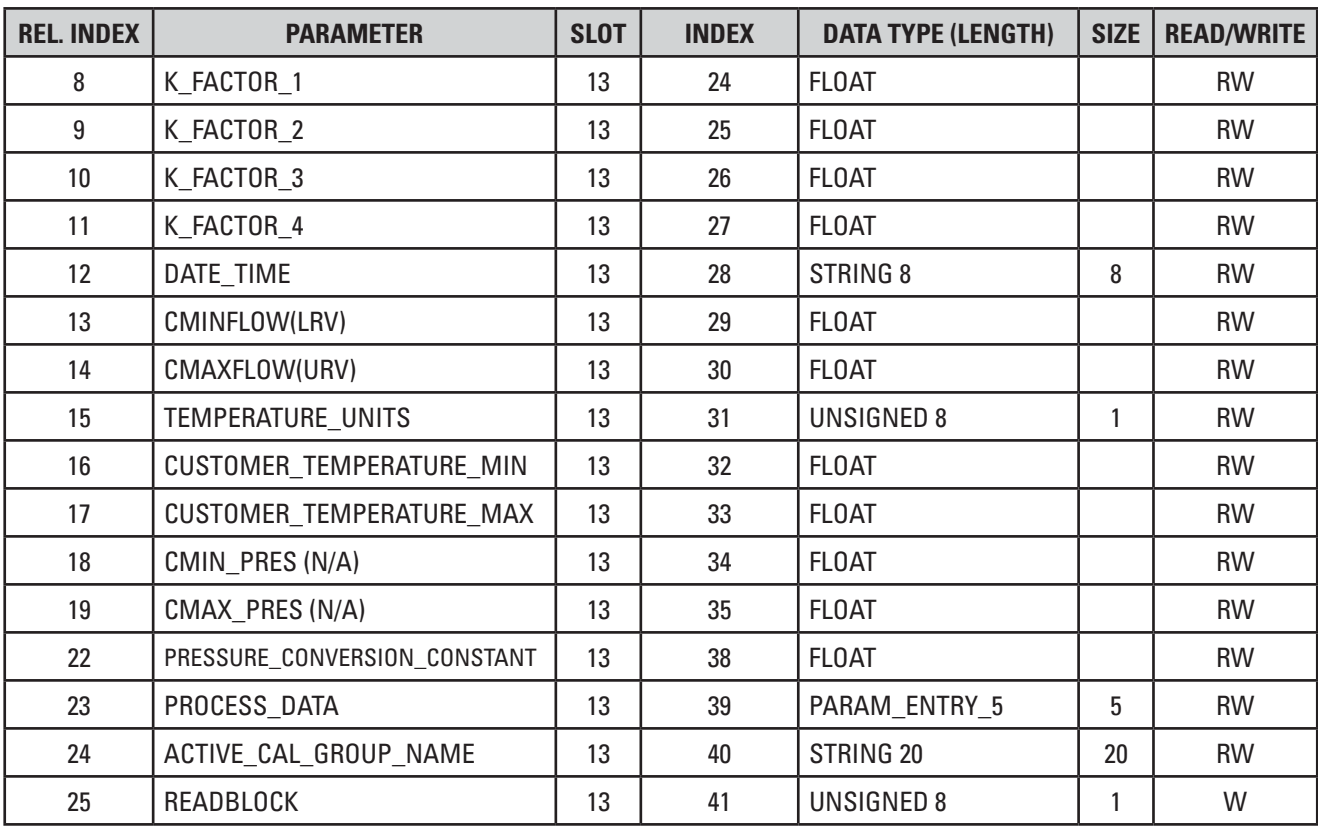

#### **Table 8 – Instrument Setup Service Transducer Block Parameters**

<span id="page-23-0"></span>*Troubleshooting Service Transducer Block Parameters (Manufacturer-Specifc)* 

The Troubleshooting Service Transducer Block is a manufacturer-specifc block that provides ST80/ST80L parameters for troubleshooting purposes. Reset functions are also included in this block.

**Note**: Before accessing this block, write any value to the READBLOCK parameter to force a refresh of block data.

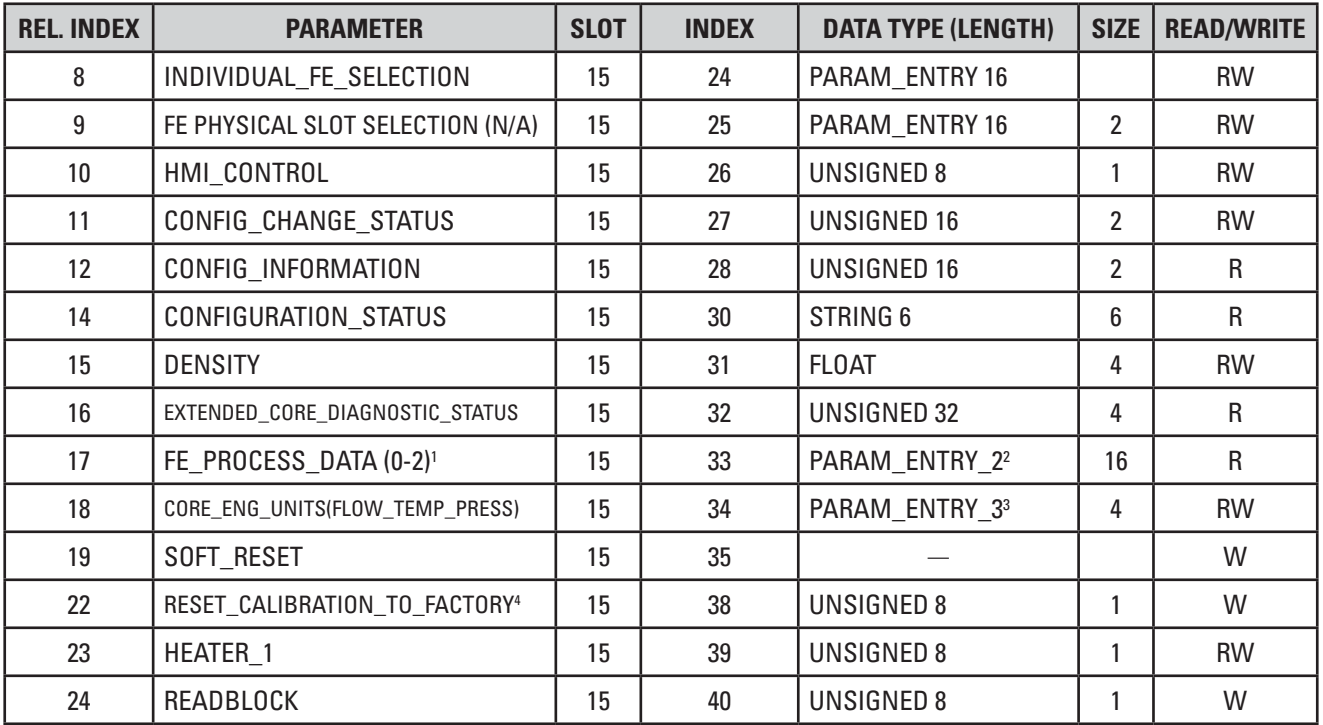

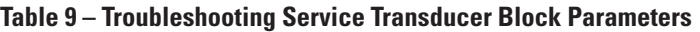

Notes: 1. Raw FE1 Process Data

2. PARAM\_ENTRY\_2 (16 bytes): FLOW (Double, 8 bytes); Temperature (Float, 4 bytes)

3. PARAM\_ENTRY\_3 (4 bytes): Unit codes for Flow, Temperature, and Totalizer.

4. Specify Group No. (1-5) that you want to revert to factory values.

*Self-Test Service Transducer Block Parameters* 

The Self-Test Service Transducer Block is a manufacturer-specifc block that provides access to the ST80/ST80L Internal Delta-R Resistor (idR) Check feature.

**Note:** Before accessing this block, write any value to the READBLOCK parameter to force a refresh of block data.

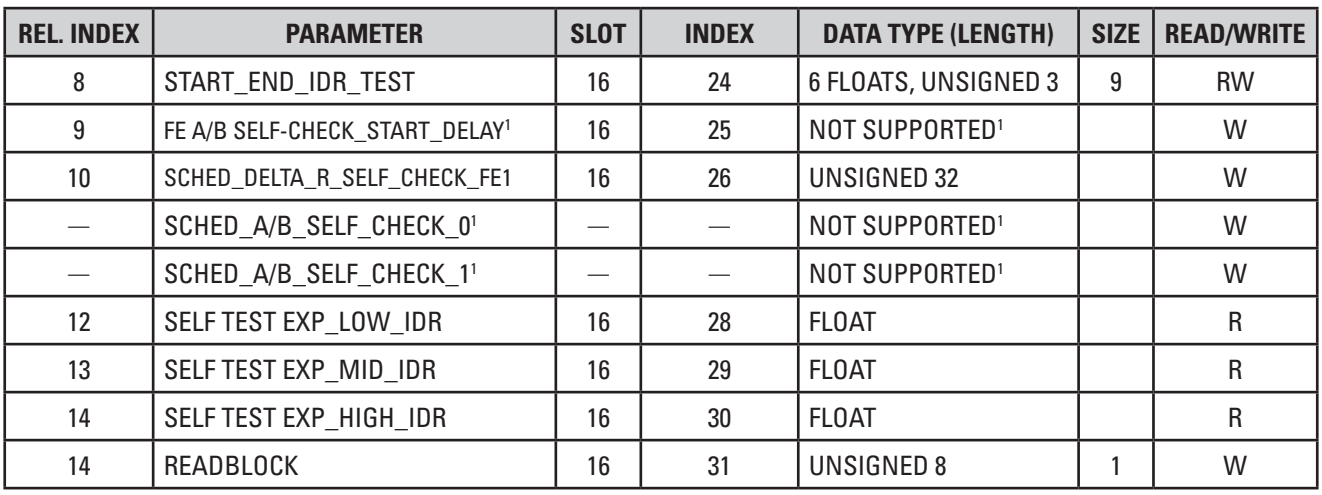

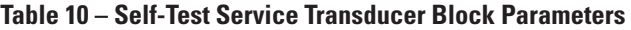

Note: 1. Unsupported ST80 Series parameter.

*Calibration Information Service Transducer Block Parameters (Manufacturer-Specifc)* 

The Calibration Information Service Transducer Block is a manufacturer-specifc block that provides access to the ST80/ST80L calibration data.

**Note**: Before accessing this block, write any value to the READBLOCK parameter to force a refresh of block data.

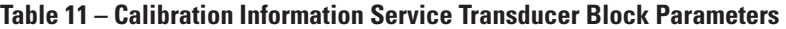

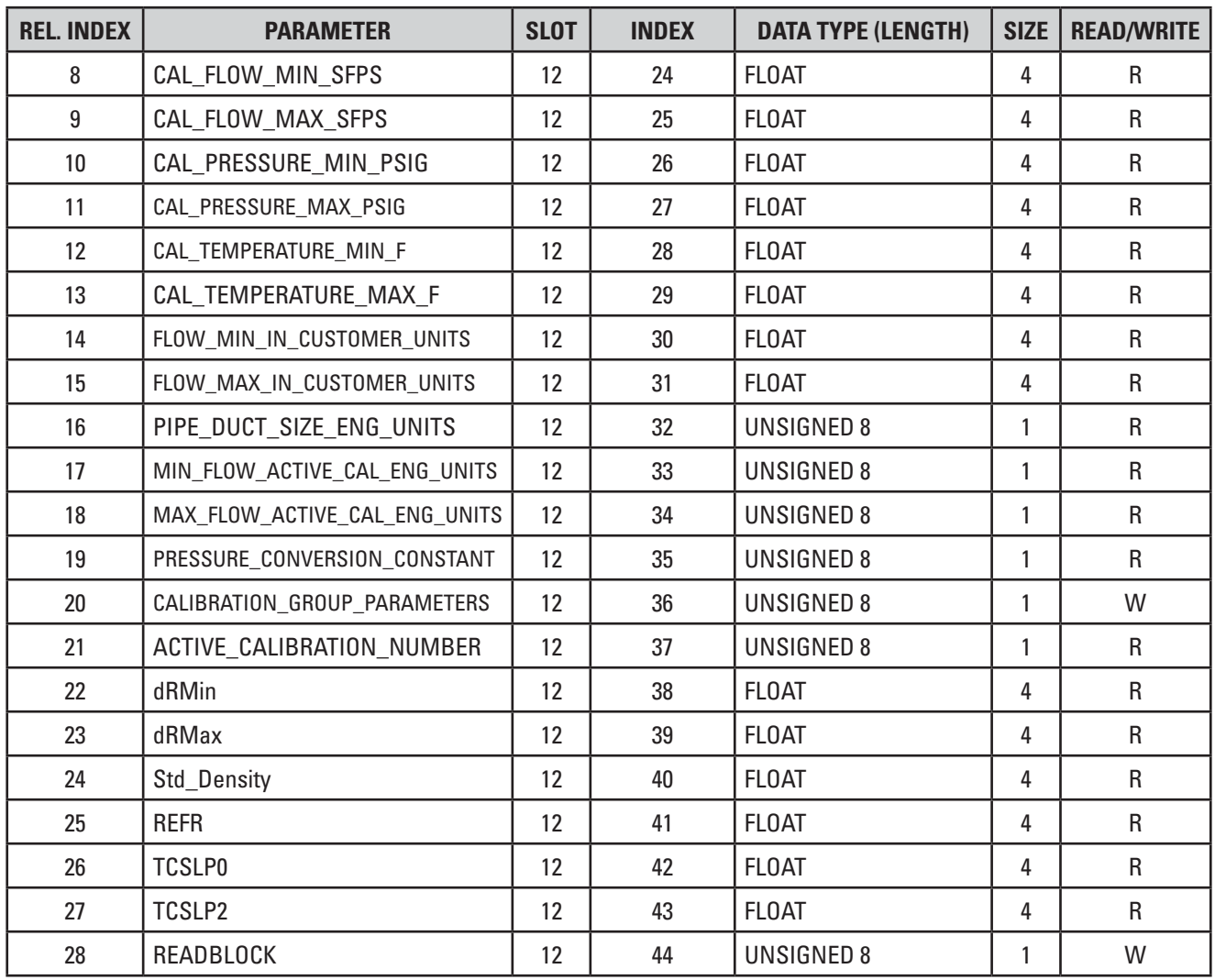

#### <span id="page-25-0"></span>**Function Blocks Description**

For the ST80/ST80L, the following Analog Input (AI) blocks make up the PROFIBUS Function blocks (a ffth AI block, pressure, is not available to the ST80/ST80L).

- Flow Transducer Analog Input Block
- Temperature Transducer Analog Input Block
- FCI Totalizer Analog Input Block
- Profile Totalizer Analog Input Block

*Flow Transducer Analog Input (AI) Function Block (Profle-Specifc and Manufacturer-Specifc)* 

The Flow AI block is the instrument's primary parameter. This block gets its input from the Flow Transducer block.

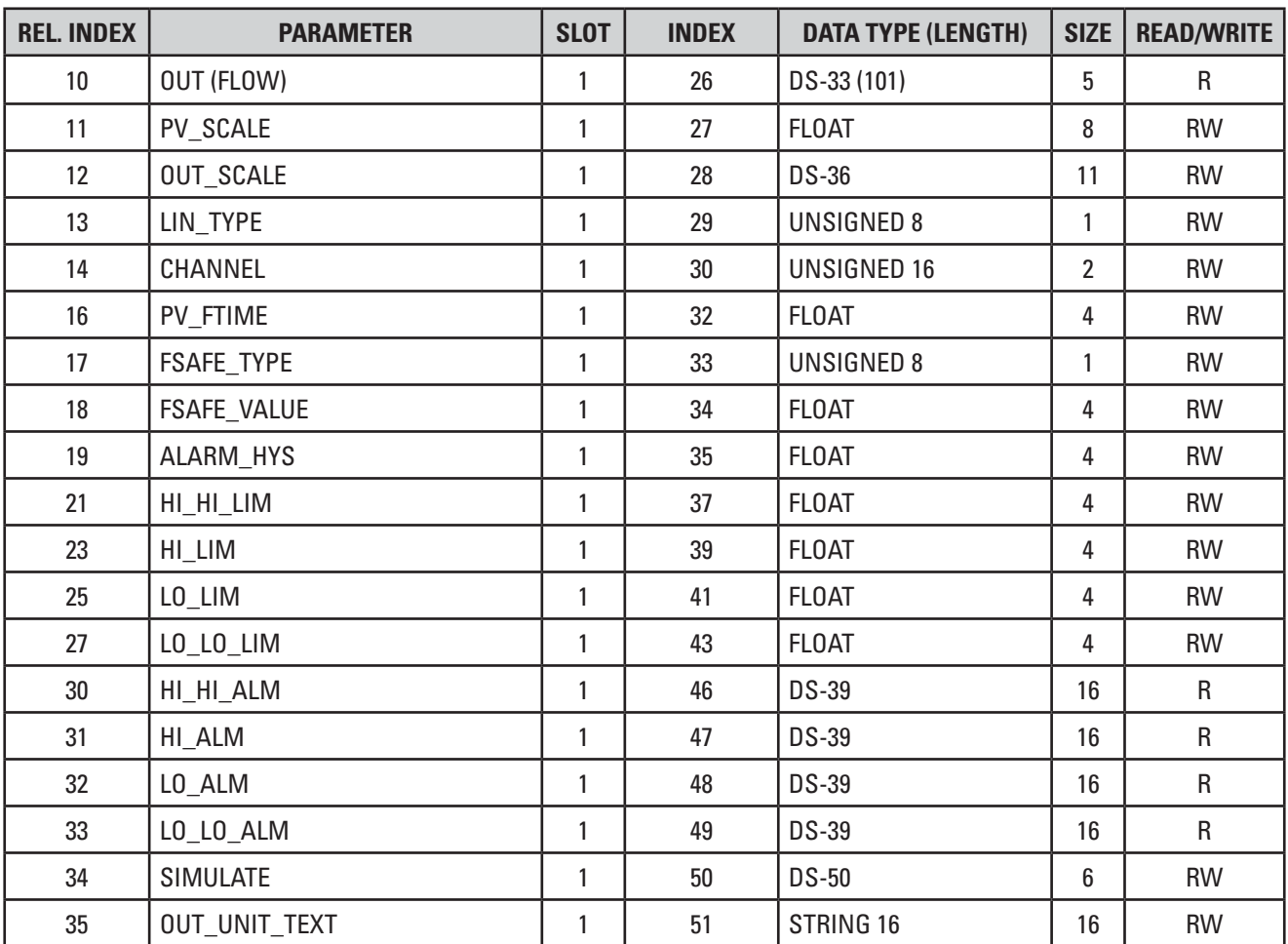

#### **Table 12 – Flow Transducer Analog Input (AI) Block Parameters**

*Temperature Transducer Analog Input (AI) Function Block (Manufacturer-Specifc)* 

The Temperature AI block is the instrument's secondary parameter. This block gets its input from the Temperature Transducer block.

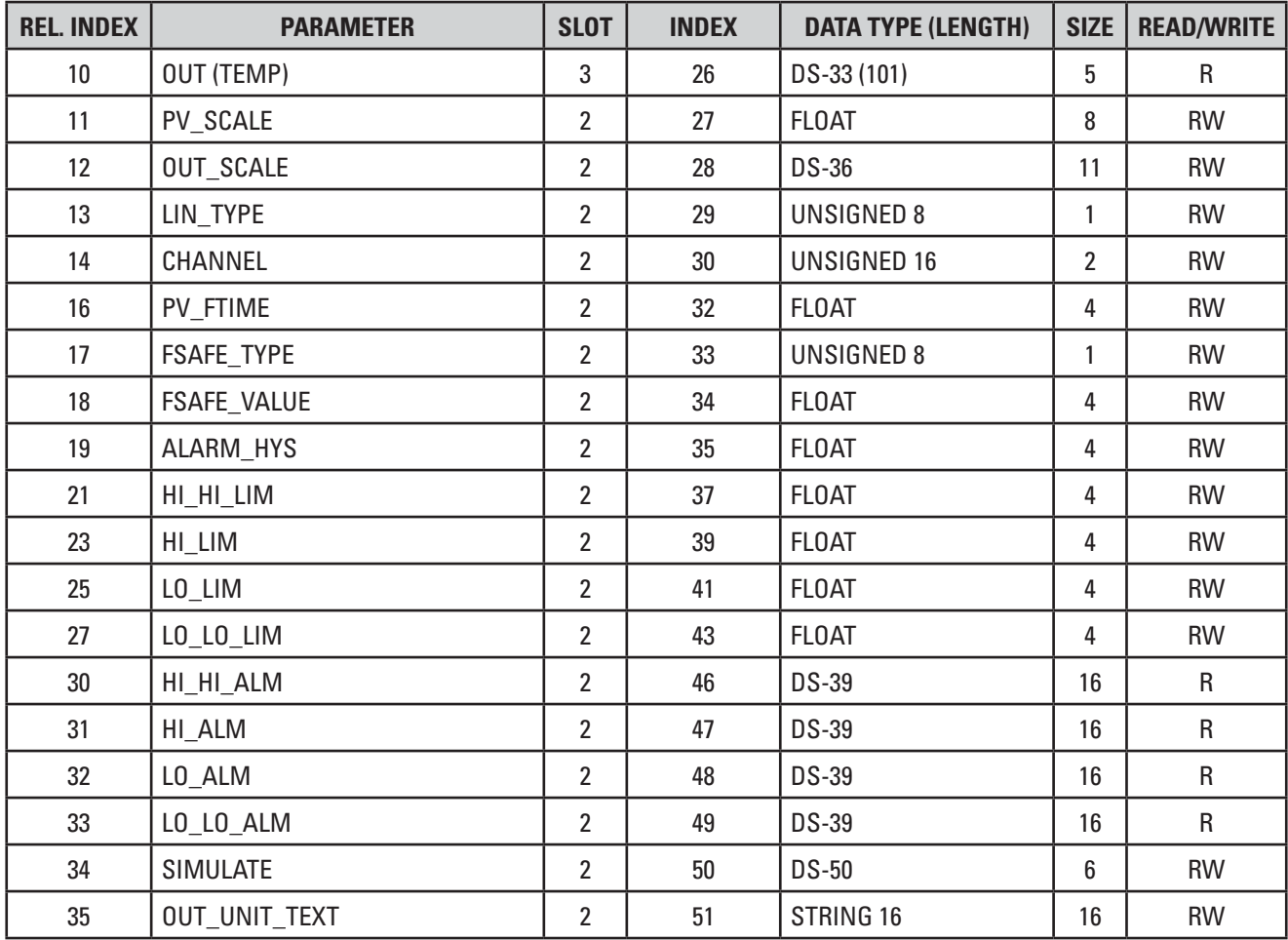

#### **Table 13 – Temperature Transducer Analog Input (AI) Block Parameters**

#### *FCI Totalizer Analog Input (AI) Function Block (Manufacturer-Specifc)*

The FCI Totalizer AI block provides the instrument's internal totalizer function, which is intended for use in a manufacturer-specifc profle. This block gets its input from the FCI Totalizer Transducer block.

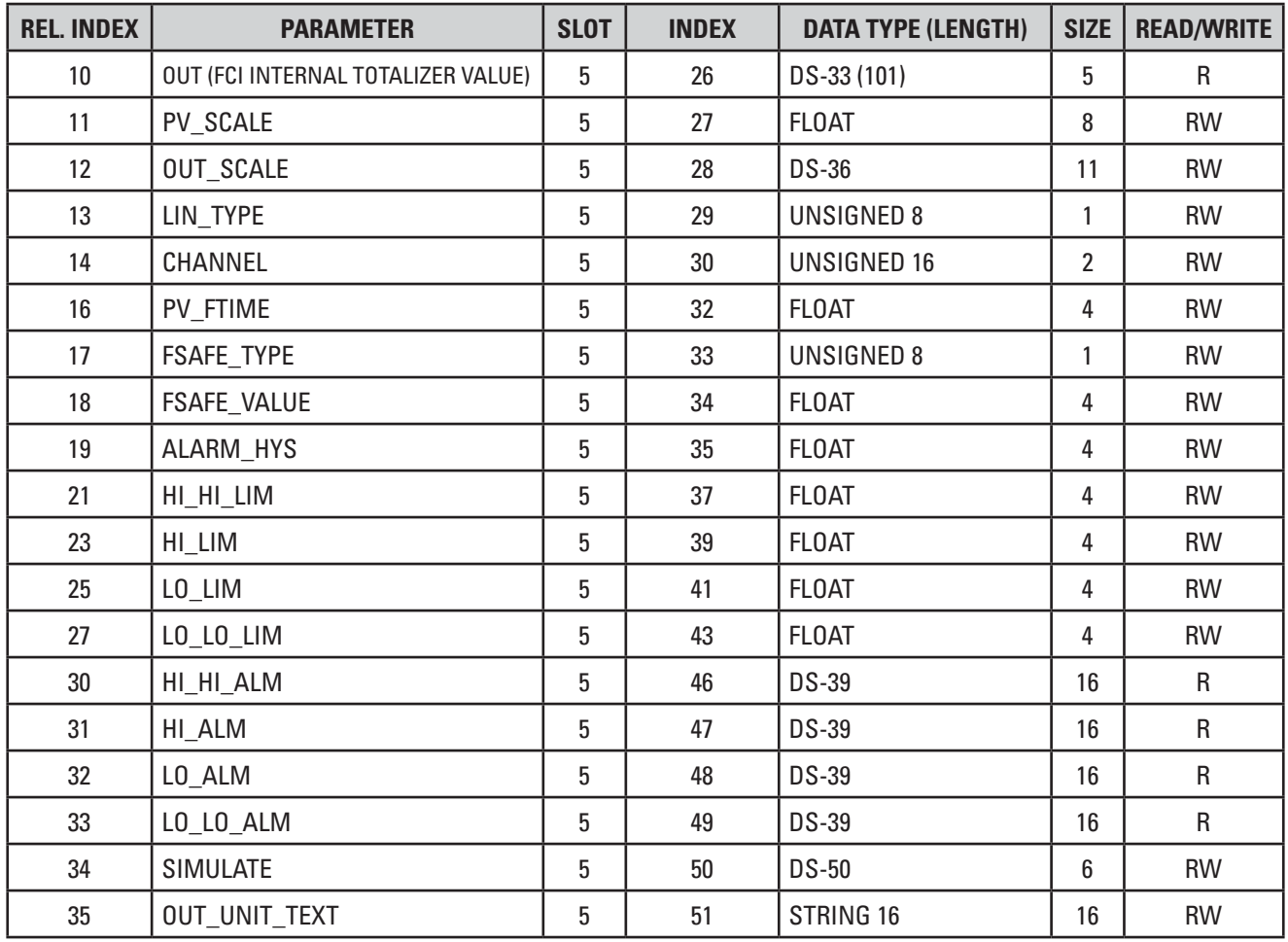

#### **Table 14 – FCI Totalizer Analog Input (AI) Block Parameters**

#### *Profle Totalizer Analog Input (AI) Function Block (Profle-Specifc)*

The Profle Totalizer AI block provides the profle-specifc totalizer function. This block gets its input from the Flow Transducer block, which forms the basis of the externally calculated (software) totalizer.

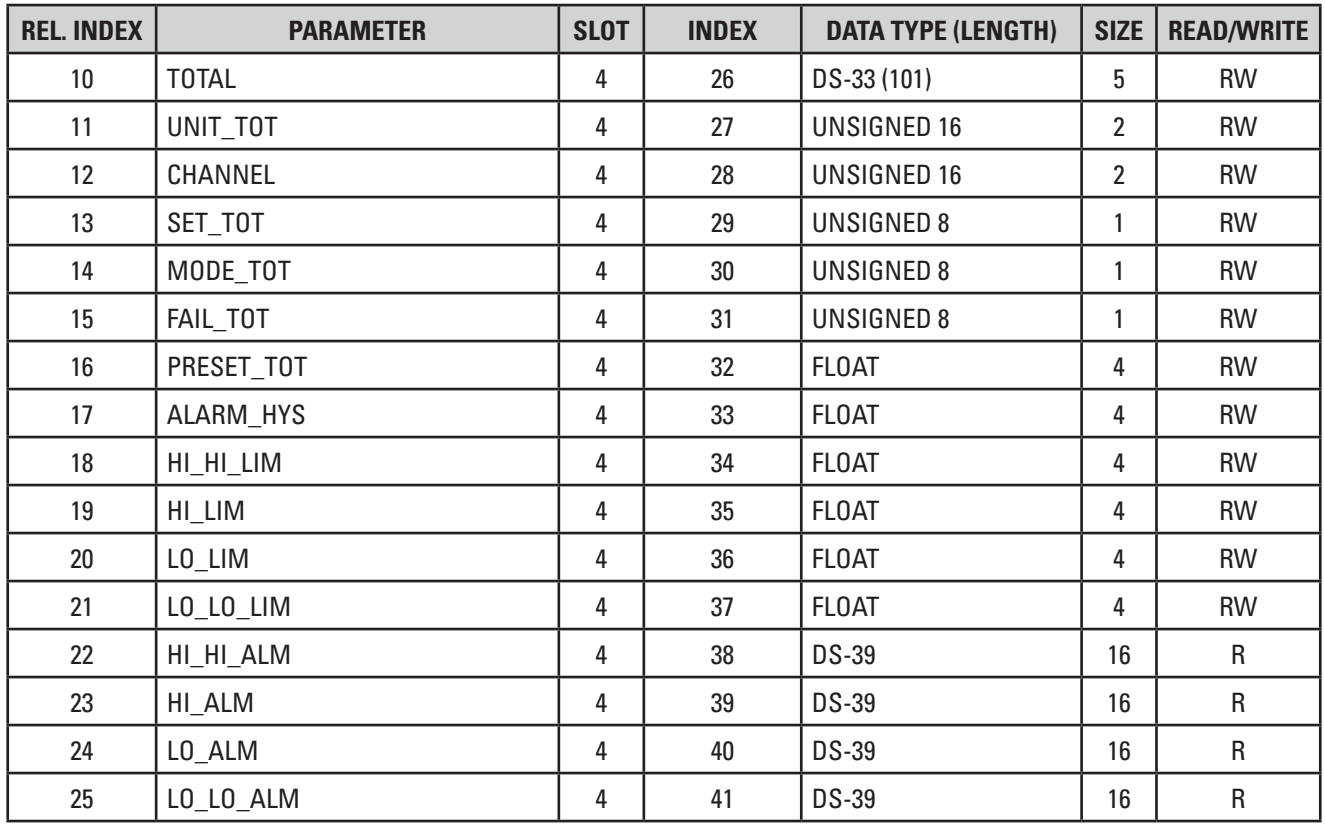

#### **Table 15 – Profle Totalizer Analog Input (AI) Block Parameters**

# <span id="page-29-0"></span>Configuring Process Parameters in the Transducer Block Modules

The *Flow* transducer block, the *Temperature* transducer block, and the *FCI Totalizer* transducer block have a number of confgurable process-related parameters. These parameters include *pipe size* under the NOMINAL SIZE parameter; three flow engineering unit types, and the ability to start and stop the ST80/ST80L internal FCI Totalizer. All of the parameters listed below are easily addressed using the FDT/DTM described in ["DTM Introduc](#page-30-1)[tion, Installation, and Operation" on page 27](#page-30-1).

#### **Flow Transducer Block Confguration**

Pipe Settings: Enter the pipe diameter value using the NOMINAL\_SIZE (slot 6, index 31) parameter in the Flow transducer block. Enter pipe size engineering units using the NOMINAL\_SIZE\_UNITS (slot 6, index 32) parameter.

Flow Units Settings: There are 3 possible fow types (Volumetric, Mass, and Velocity) and each has in own engineering units parameter. Only one flow type is active at a time. For volumetric units use VOLUME\_FLOW\_UNITS, for mass flow units use MASS\_FLOW\_UNITS, and for velocity flow use VELOCITY UNITS.

#### <span id="page-29-2"></span>**FCI Totalizer Transducer Block Confguration**

See ["FCI Totalizer, Quick Start" on page 14](#page-17-0) for details.

#### Configuring the Analog Input Block Modules

The Analog Input (AI) blocks make the process variables available to the PROFIBUS protocol application layer. AI blocks are used to confgure and set the way that the process data is presented. An AI block gets its input from a corresponding process data transducer block. AI blocks are also used to set process alarms. The AI block confgurable parameters are identifed by a RW defnition in the AI block table's Read/Write column.

**Note:** Some of the settable parameters require putting the AI block in an *Out of Service* (OOS) mode. To set the AI block in the OOS mode load the value of 0x80 into the TARGET\_MODE parameter (one of the common block parameters not shown in this manual's parameter lists). To set the AI block to the AUTO mode load the value of 0x08 into the TARGET\_MODE parameter.

#### <span id="page-29-1"></span>**Profle Totalizer Analog Input Block**

When using the Profle Totalizer function block confrm that the instrument fow is set for volumetric or mass fow. Listed below are the parameters that can be used to manipulate the operation of the Profle Totalizer.

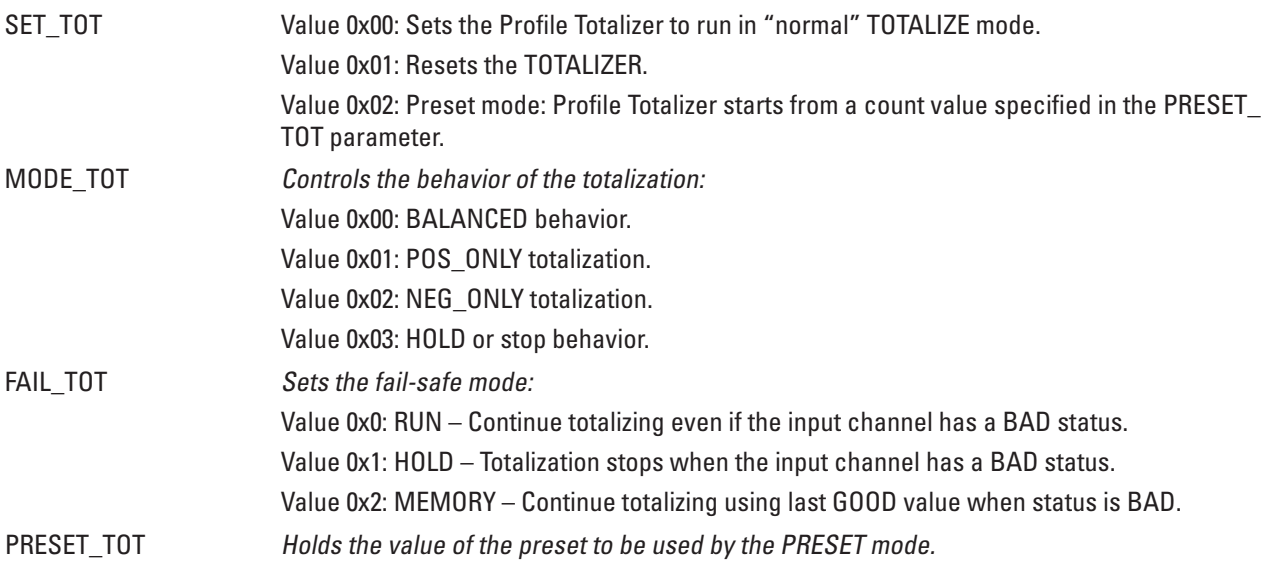

The DTM provides easy access to this block. See ["Figure 20 – Example Profle Totalizer Analog Input Function Block FDT/DTM Screen" on page 35](#page-38-0). See ["Profle Totalizer, Quick Start" on page 13](#page-16-1) for more information.

# <span id="page-30-1"></span><span id="page-30-0"></span>DTM Introduction, Installation, and Operation

#### **Introduction**

The ST80/ST80L comes with a DTM (Device Type Manager) that is similar in function to a device driver. The DTM software describes to a host application how the FCI hardware works. The host application in this case is a frame application called an FDT (Field Device Tool). The FDT/frame follows a set of rules (the FDT group's open standard) that allow consistent graphical displays of information that is independent of the device type (e.g., sensor, actuator, remote I/O, drives, etc.) and independent of the communication protocol (e.g., HART, PROFIBUS, Foundation Fieldbus, etc.). For the ST80/ST80L, the FDT/DTM serves to set up/confgure the instrument's PROFIBUS DP functionality.

There are several FDT applications available. Use the FDT of your choice to conveniently view and change the various PROFIBUS function block parameters. This manual shows the use of PACTware 4.1. Other FDT applications operate similarly.

Listed below are the components needed to make a desktop or laptop PC operate as a PROFIBUS Class 2 master that can communicate to the ST80/ST80L PROFIBUS slave:

- PROFIBUS USB interface (Thorsis isPro USBx12 or equivalent)
- D-SUB bus connector (Phoenix Contact, SUBCON-PLUS-PROFIB/SC2 2708232)
- PROFIBUS DP cable, length as required (Belden part number 3079A or equivalent)
- FDT/frame application (PACTware 4.1 or equivalent)
- FCI ST80/ST80L DTM (FCI 09EN000252)

#### **Installation**

- Install the PROFIBUS USB interface software per the manufacturer's instructions/installer software.
- Install the FDT application following the instructions in the manufacturer's installer software.
- Install the FCI DTM following the instructions in the installer software.

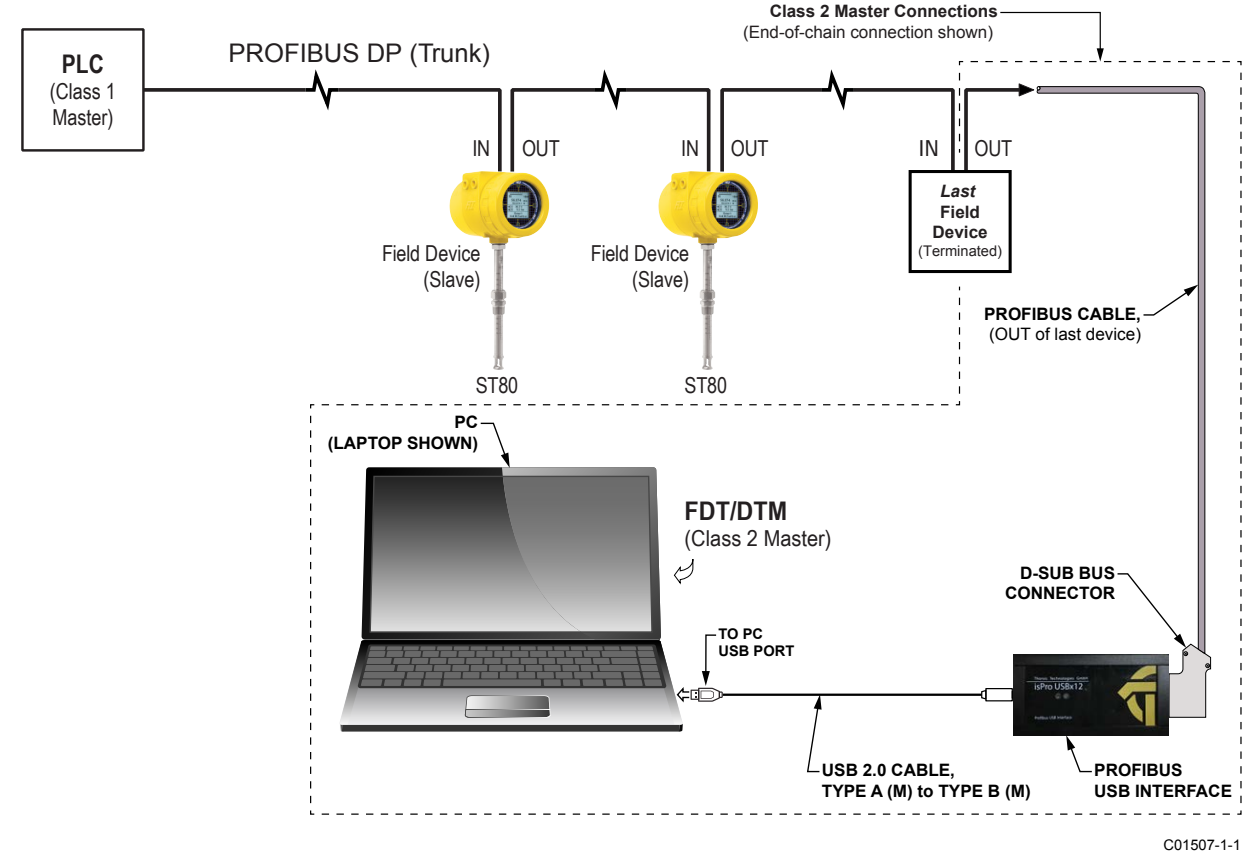

<span id="page-30-2"></span>**Figure 13 – Example Class 2 Master Connection, Last Device on Network** 

<span id="page-31-0"></span>Once all of the above are installed, make the computer/PROFIBUS connections as shown in ["Figure 13 – Example Class 2 Master Connection,](#page-30-2)  [Last Device on Network" on page 27](#page-30-2). The fgure shows an example connection to the last device on the network. However, the Class 2 master connection can be made at any point within the chain (observe polarity In/Out). If the Class 2 master connection is being made to an ST80/ST80L, see ["Electrical Wiring" on page 3](#page-6-1) for connection details.

#### **Operation**

The FDT used for the below examples is PACTware 4.1 [v4.1.0.52](https://v4.1.0.52). Adapt the instructions for use with another type FDT application. The instructions assume that all connections are made and that the PROFIBUS USB interface and FCI DTM are properly installed, and proper bus parameters (i.e., transmission rate, bus timings, etc.) and slave address set. These instructions also assume a frst-time connection to the ST80 flow meter. (Configuration details are saved when calling up a saved PACTware project.)

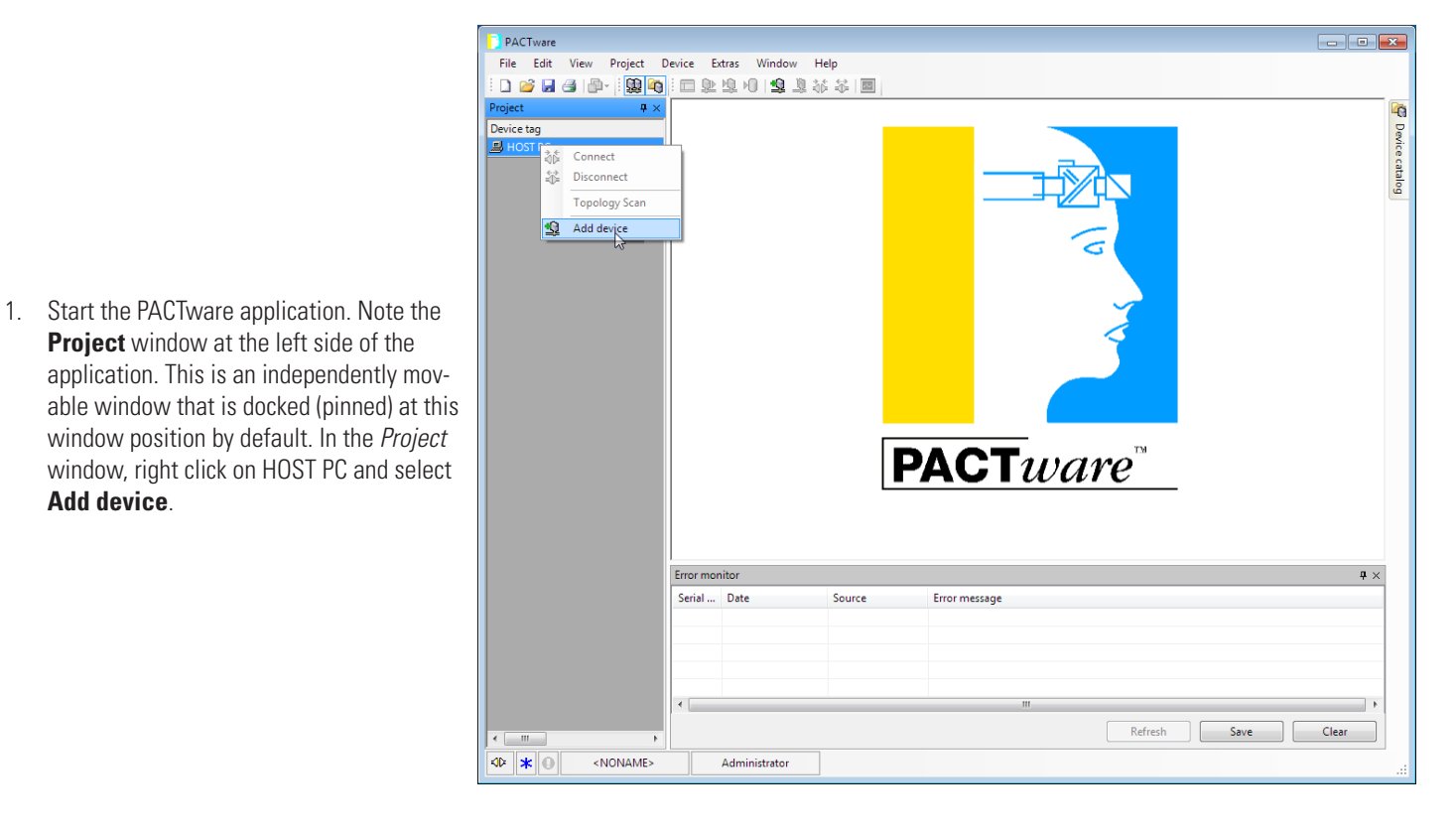

2. Observe that the **Device for** window appears. Select the appropriate PROFIBUS USB adapter, *isPro adapter V3*, then click **OK** (or double click *isPro adapter V3*).

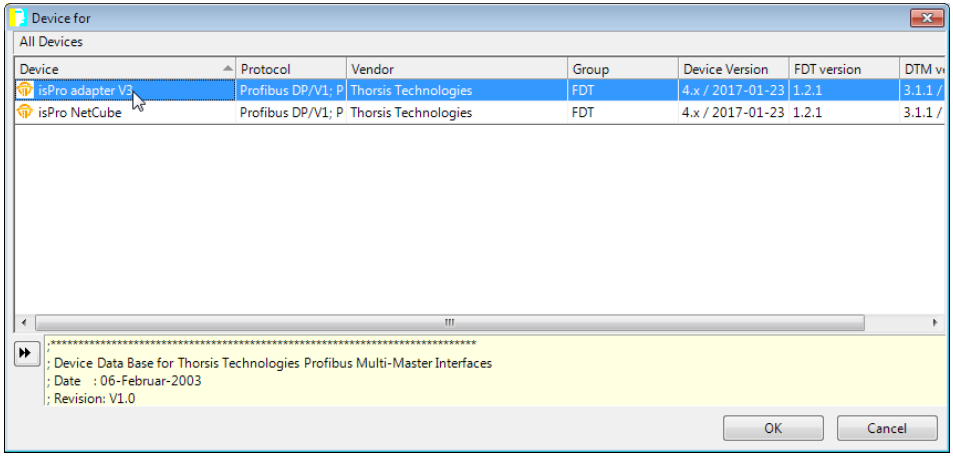

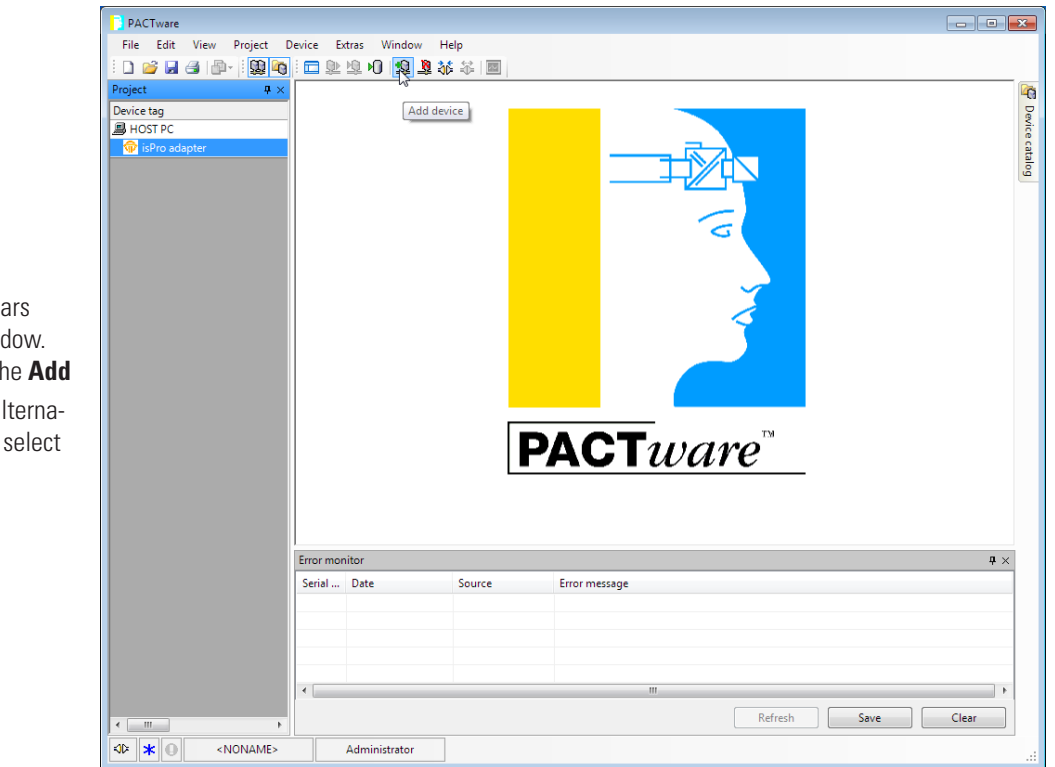

3. Verify that *isPro adapter* now appears under HOST PC in the **Project** window. Click *isPro adapter* and then click the **Add** 

**device** icon **or the toolbar** (alternatively, right click *isPro adapter* and select **Add device**).

- Device for **All Devices** Device  $\blacktriangle$  Protocol Vendor Group Device Version FDT version DTM<sub>v</sub>  $\blacktriangleright$ \*\*\*\*\*\*\*\*\*\* GSD ST80 Mass Flow Meter \*\*\*\*\*  $OK$ Cancel
- 4. Observe that the **Device for** window appears. Select *ST80*, then click **OK** (or double click *ST80*).

5. Observe that the **isPro adapter Set DeviceDTM Address** screen appears. Enter the slave address that was set beforehand (see ["Setting the Slave Address" on page](#page-12-1)  [9\)](#page-12-1) in the DP Slave Address data box. For this example enter "80" to match the previously set slave address and then click **OK**.

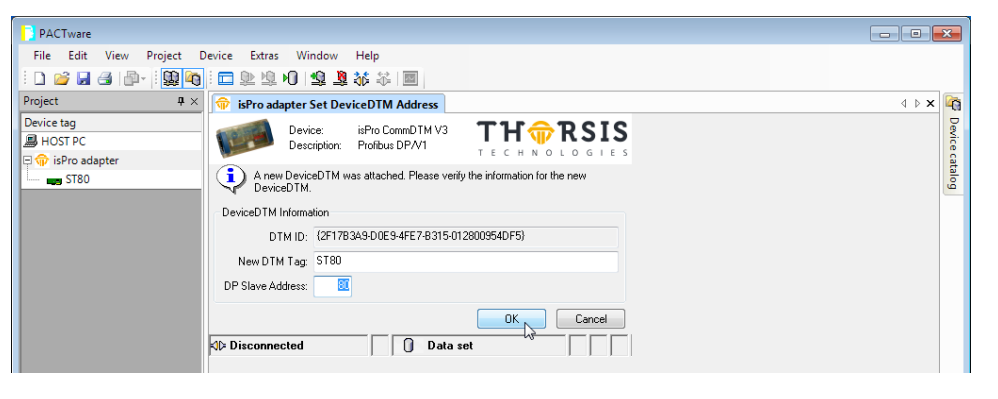

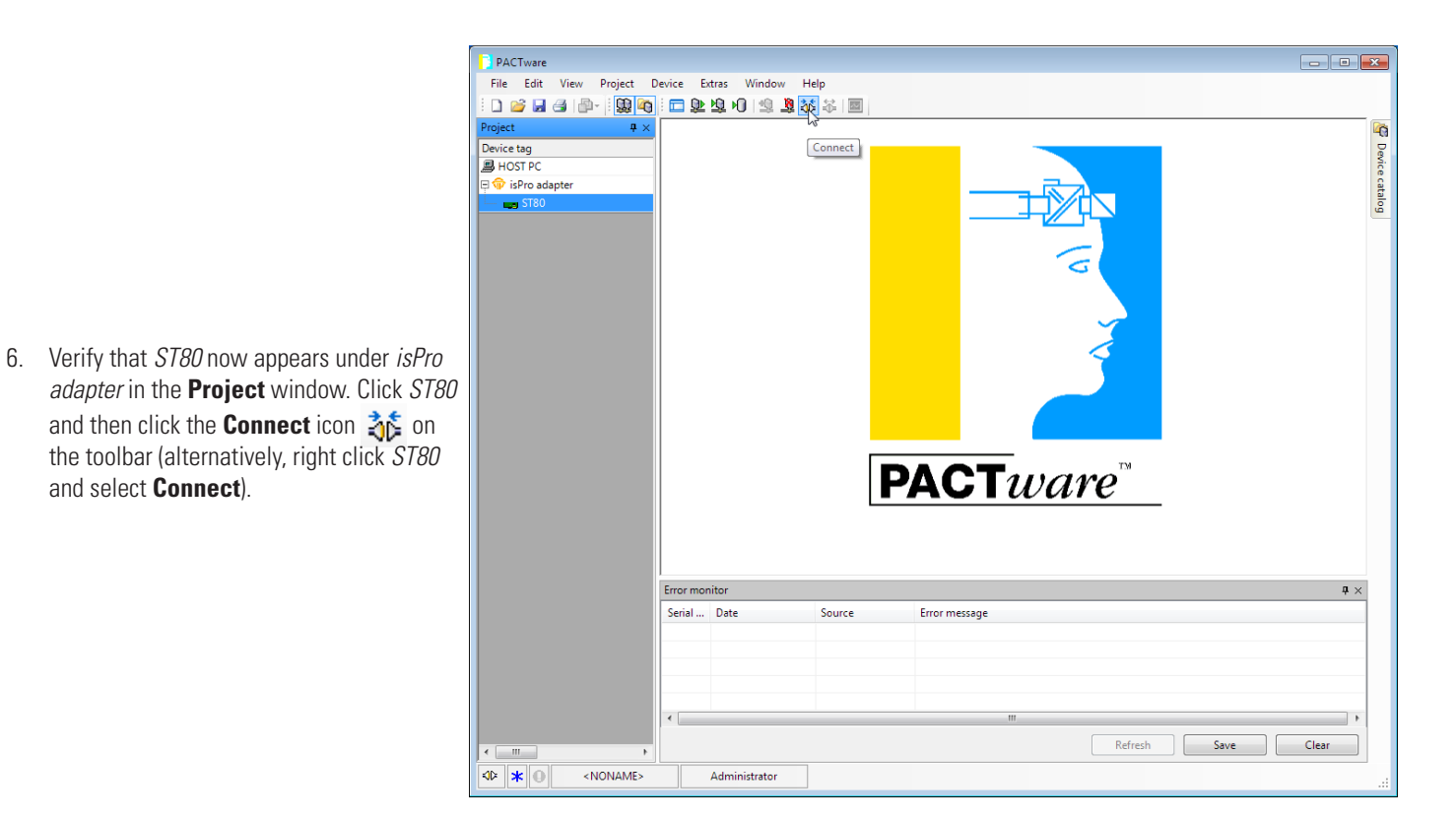

7. Observe that the Connect dialog appears showing the connection-in-progress.

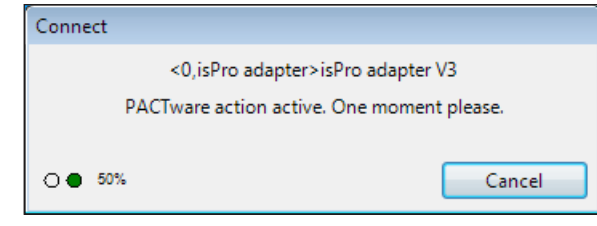

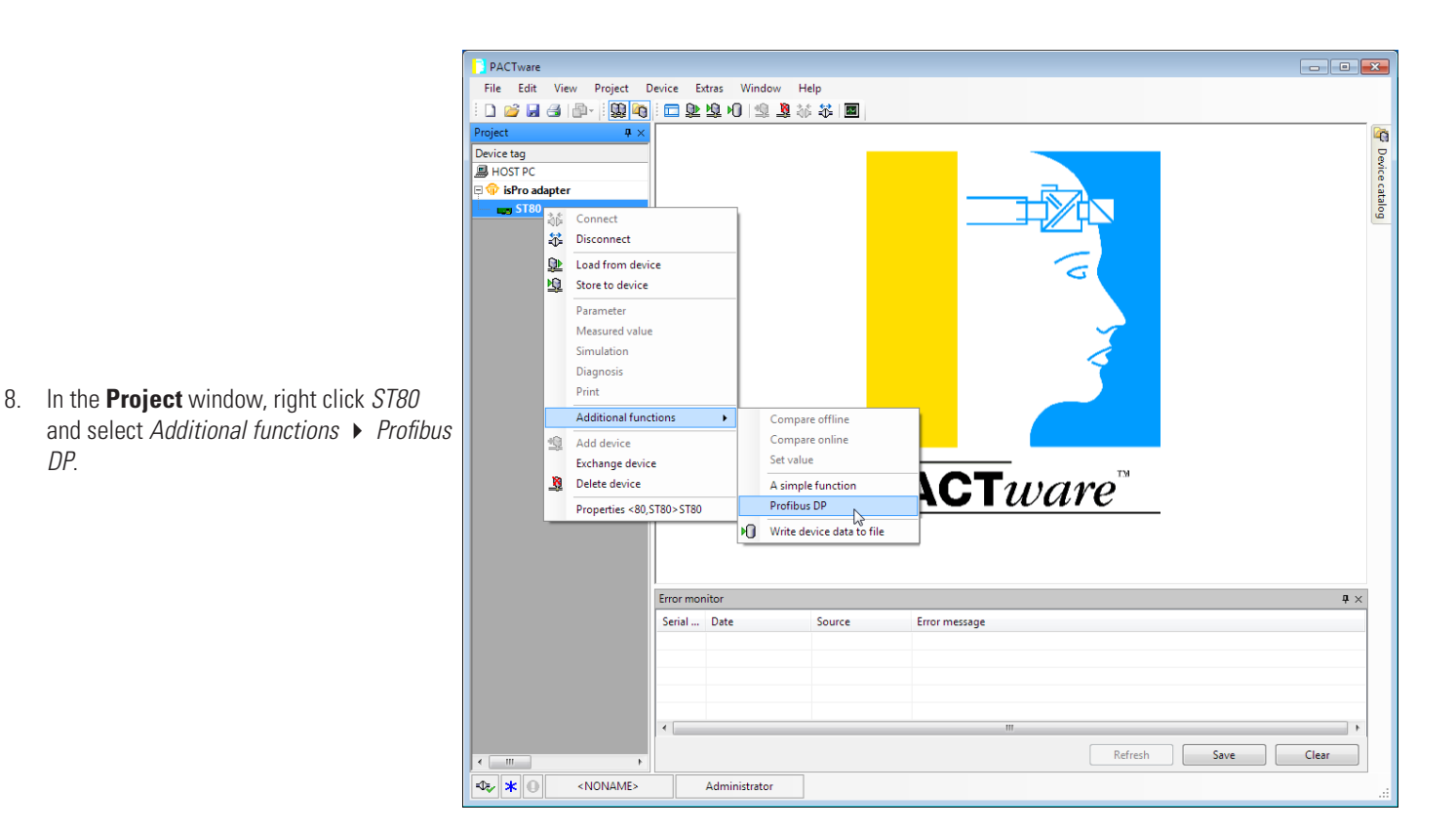

- 9. Observe that the PACTware application now shows the DTM window showing the ST80 Profbus DP splash screen. Resize the application window as needed to more easily see the information on the screen. At the left of the PACTware application window is a tree view showing all of the available PROFIBUS functional modules within the major block groups:
	- Physical Block
	- Transducer Blocks
	- Analog Input Blocks (Function Blocks)
	- Service Transducer Blocks

Click the plus sign  $\pm$  to show all the branches (functional modules) in the tree.

**Note:** The actual modules shown under the major block groups depends on the selected profile: Manufacturer-specific or Profle-specifc. Fewer modules are shown for a Profile-specific configuration, which is shown in the Physical block DTM screen as **Profle ID: 0x9740** in the *Indent Number Optons:* feld. **Manufacturer ID: 0x111A**  indicates that the Manufacturer-specifc profle is selected.

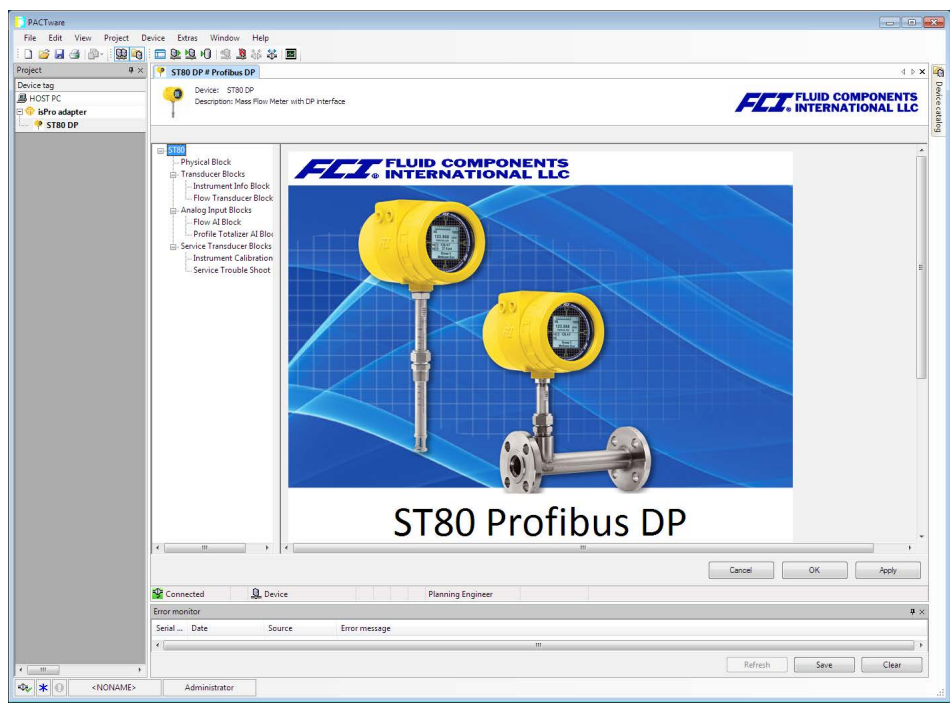

- 10. Click on a functional block to see all the associated parameters in the DTM window. Use the vertical/horizontal scroll bars to see all the data. The parameter values are shown in text boxes, pull down lists, check boxes, etc. If necessary, make a parameter change using the appropriate Windows data entry method (e.g., tick the box, enter the number, etc.) then click **Apply** or **OK**.
	- **Note**: Write Protect must be OFF to make an instrument level change. Access the Service Transducer block and click the **Toggle Write Protect Mode** button to change the write protect mode status from *Protected* to *Un-Protected*. Also note that some displayed parameter values are read-only, with the actual parameter effecting the change residing in another block. An example of this is the write protect status shown in the Physical block, and the write protect control in the Service Transducer block.

 **Making Changes Permanent** – After making parameter change(s), make the change(s) permanent by saving to the calibration group currently in effect. Do this by clicking **Save GroupX** in the Physical block window's *Save Confguration* feld. The save button automatically shows the current calibration group (typically Group1). Observe that the **Save Group Request** dialog box appears, asking to confrm the save:

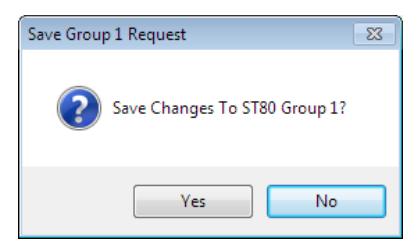

Click **Yes**. Change the write protect mode back to *Protected* when done.

The fgures below show example FDT/DTM screens for the ST80/ST80L functional PROFIBUS blocks (manufacturer-specifc profle selected).

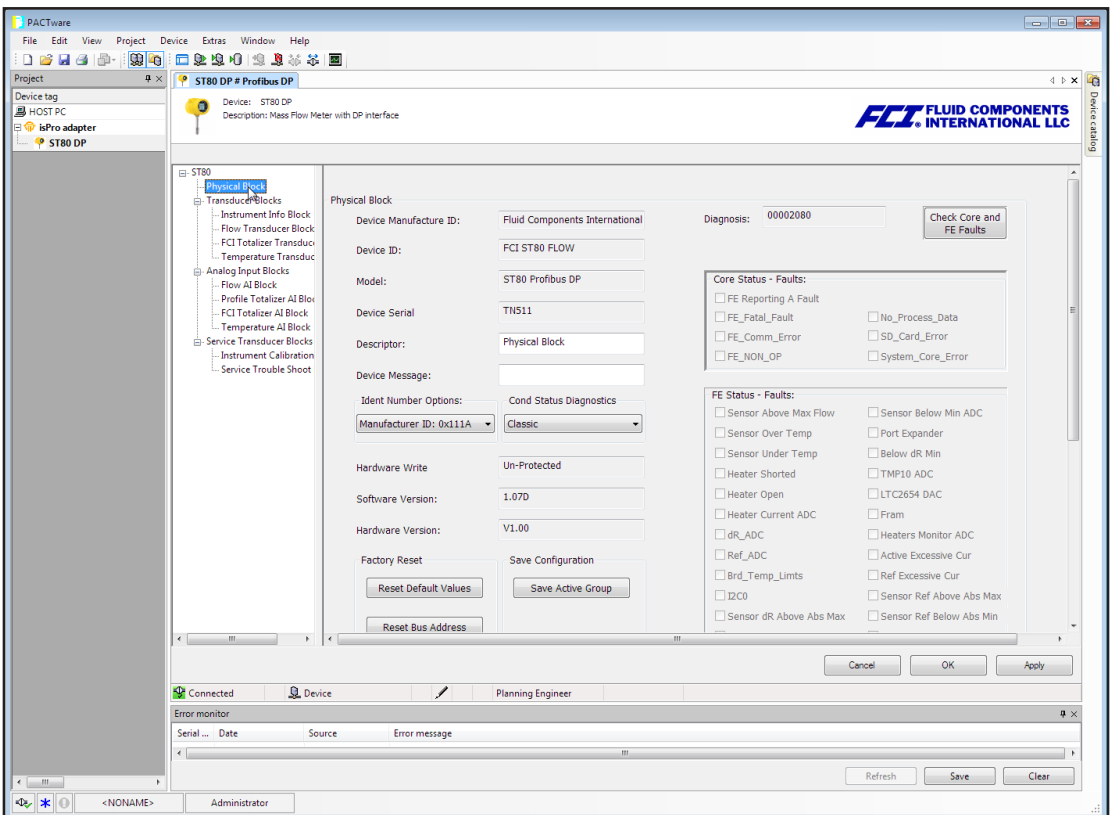

**Figure 14 – Example Physical Block FDT/DTM Screen** 

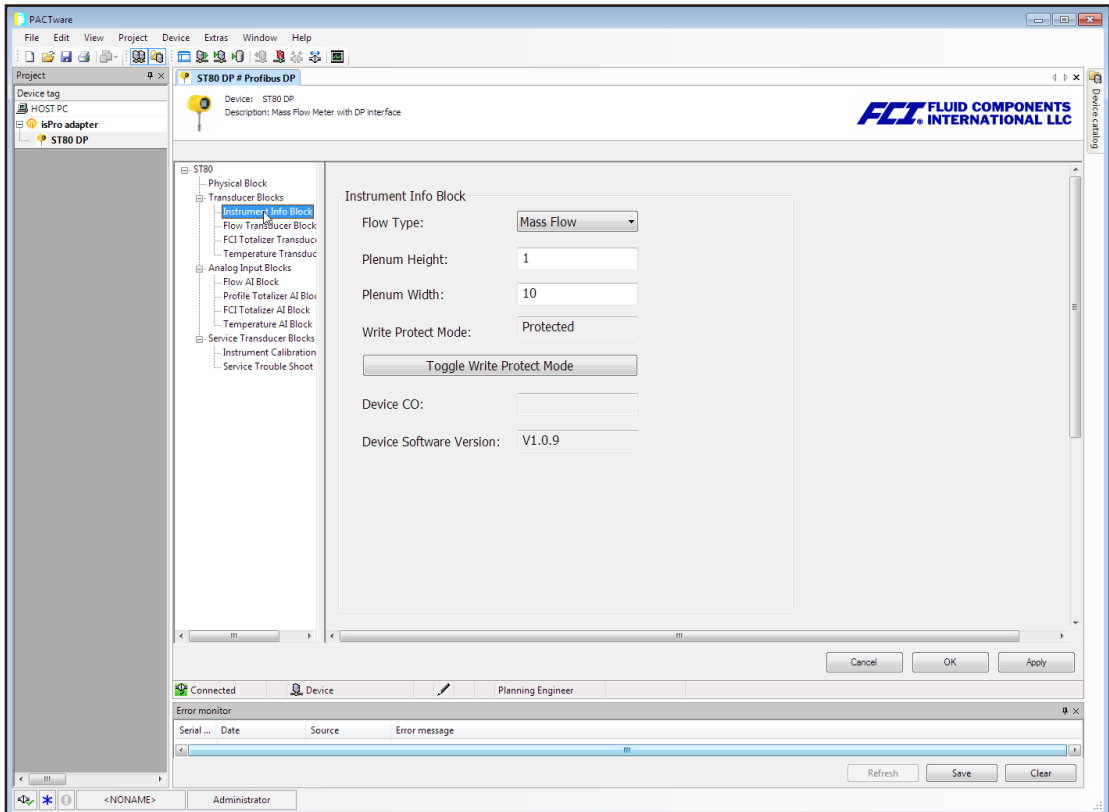

**Figure 15 – Example Instrument Info Service Transducer Block FDT/DTM Screen** 

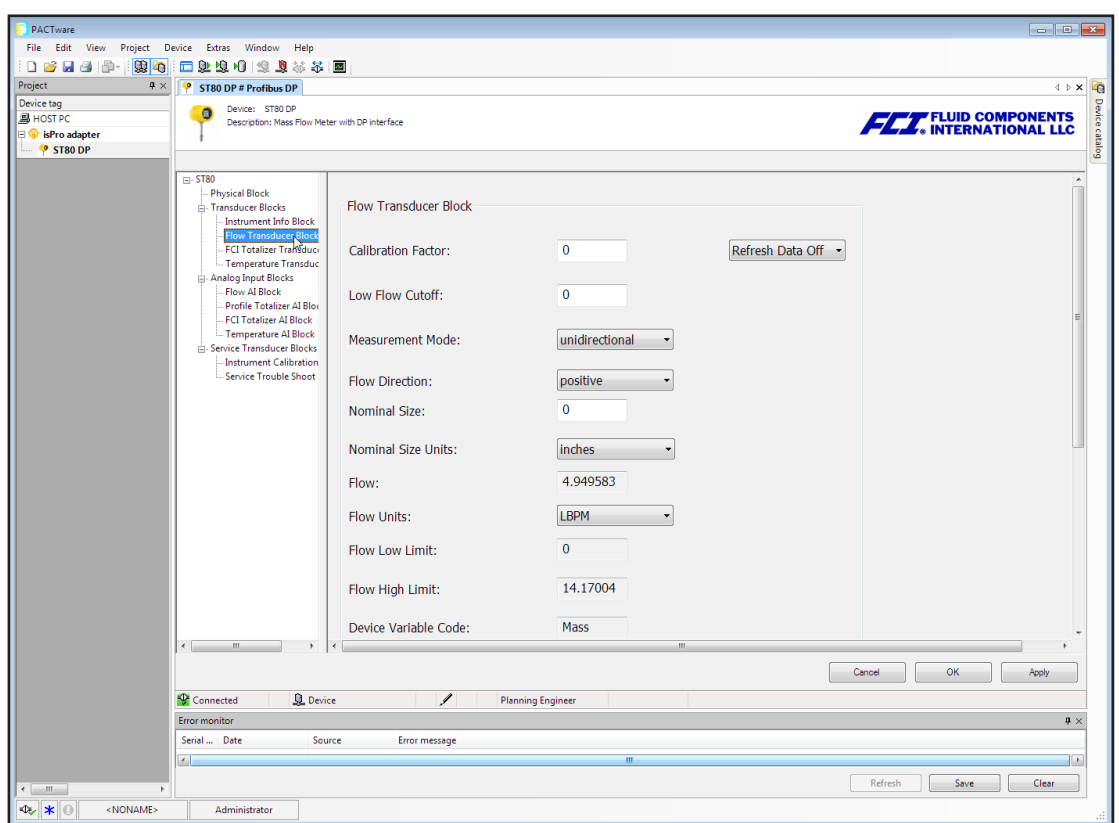

**Figure 16 – Example Flow Transducer Block FDT/DTM Screen** 

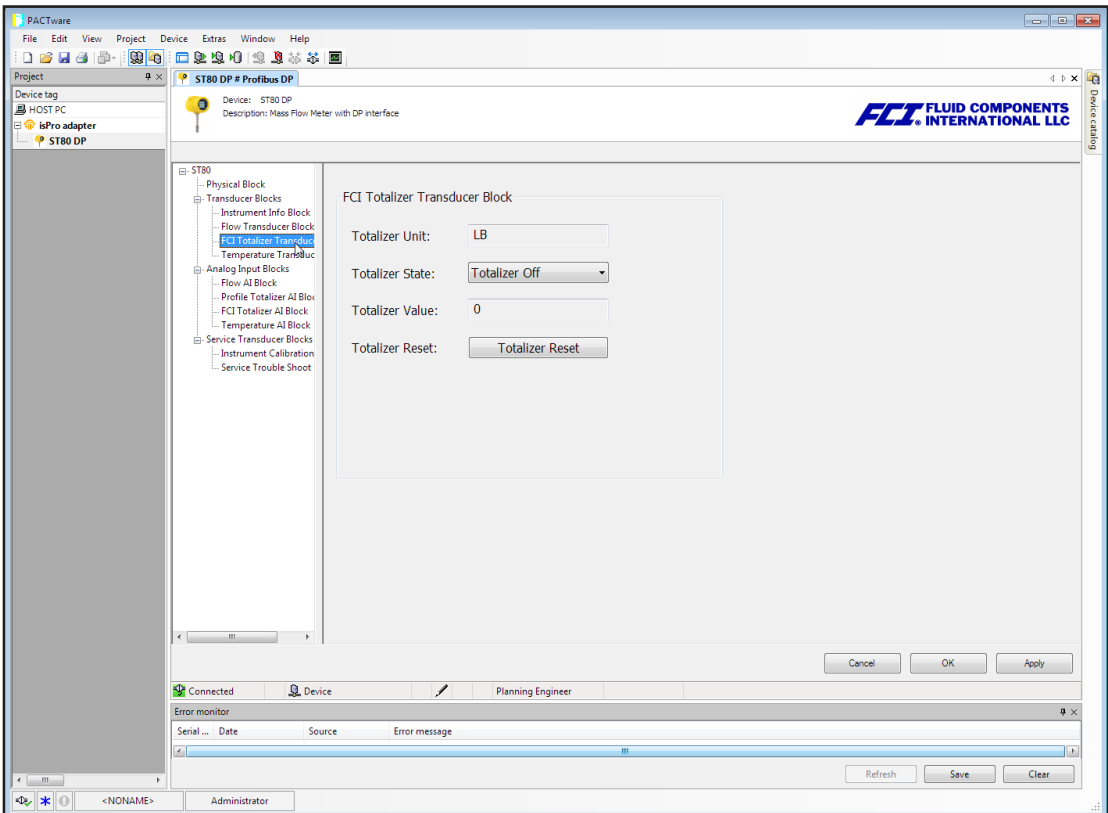

<span id="page-37-0"></span>**Figure 17 – Example FCI Totalizer Transducer Block FDT/DTM Screen** 

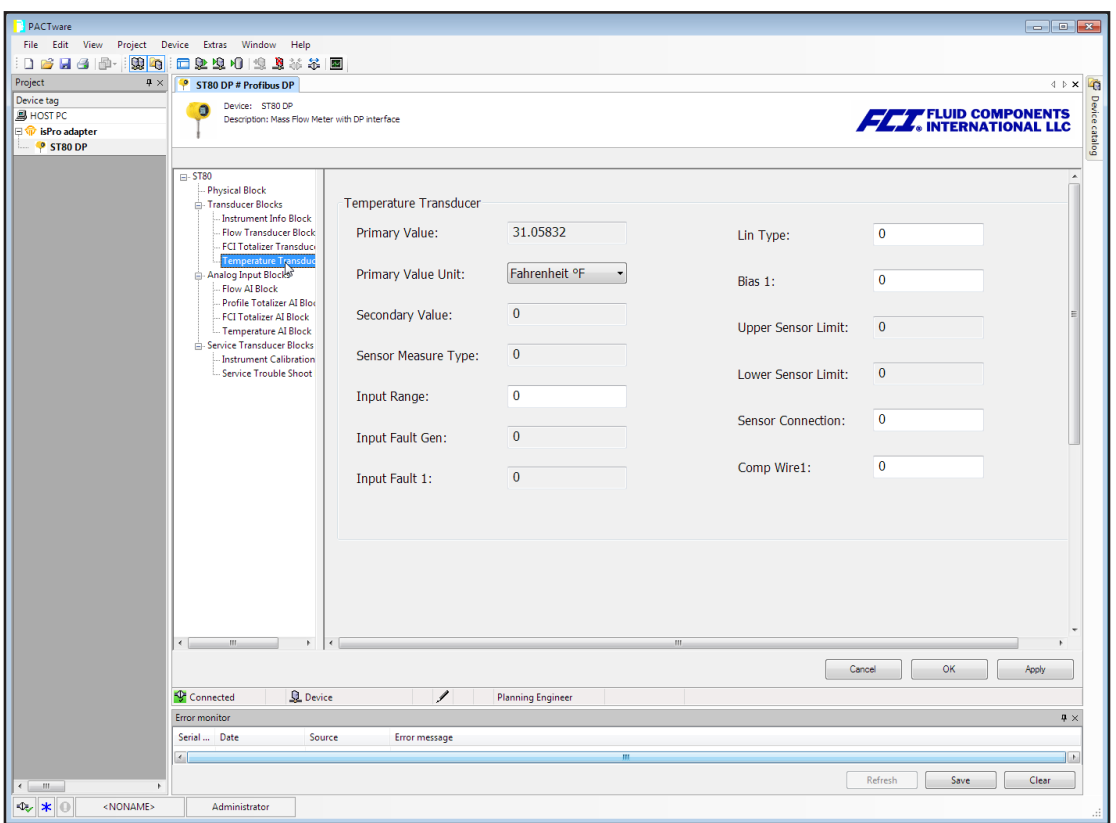

**Figure 18 – Example Temperature Transducer Block FDT/DTM Screen** 

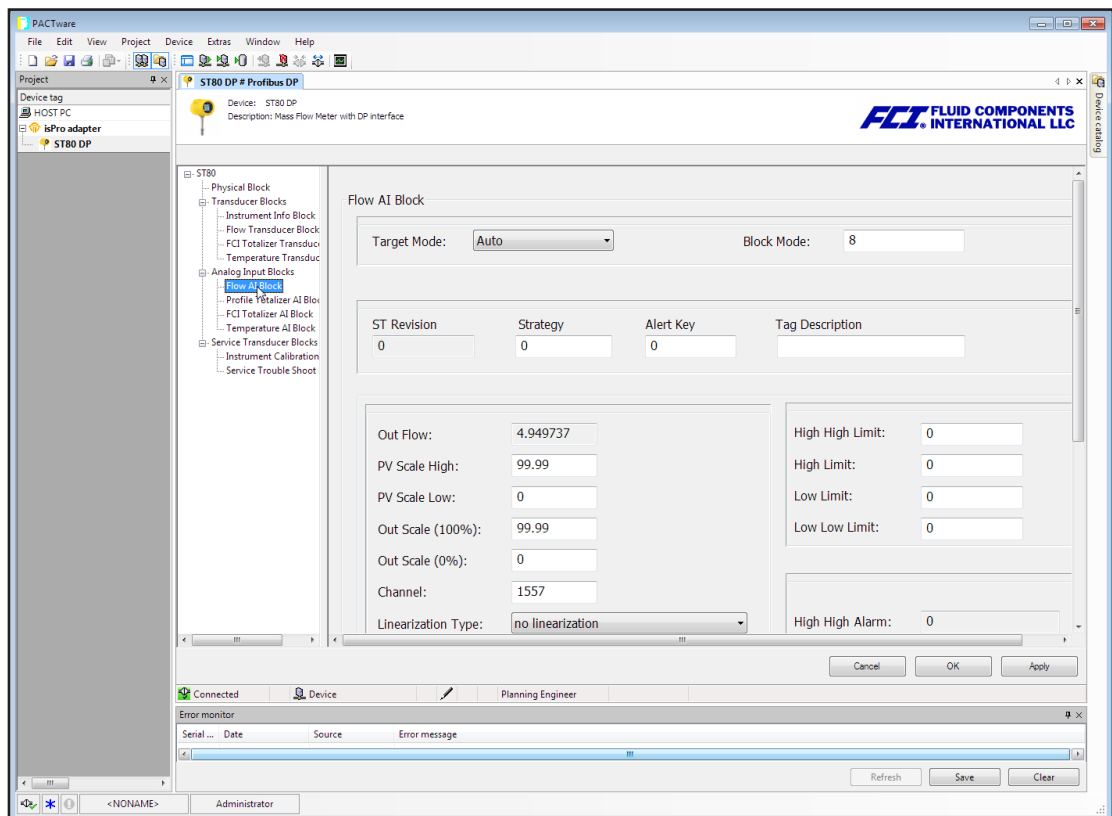

**Figure 19 – Example Flow Analog Input Function Block FDT/DTM Screen** 

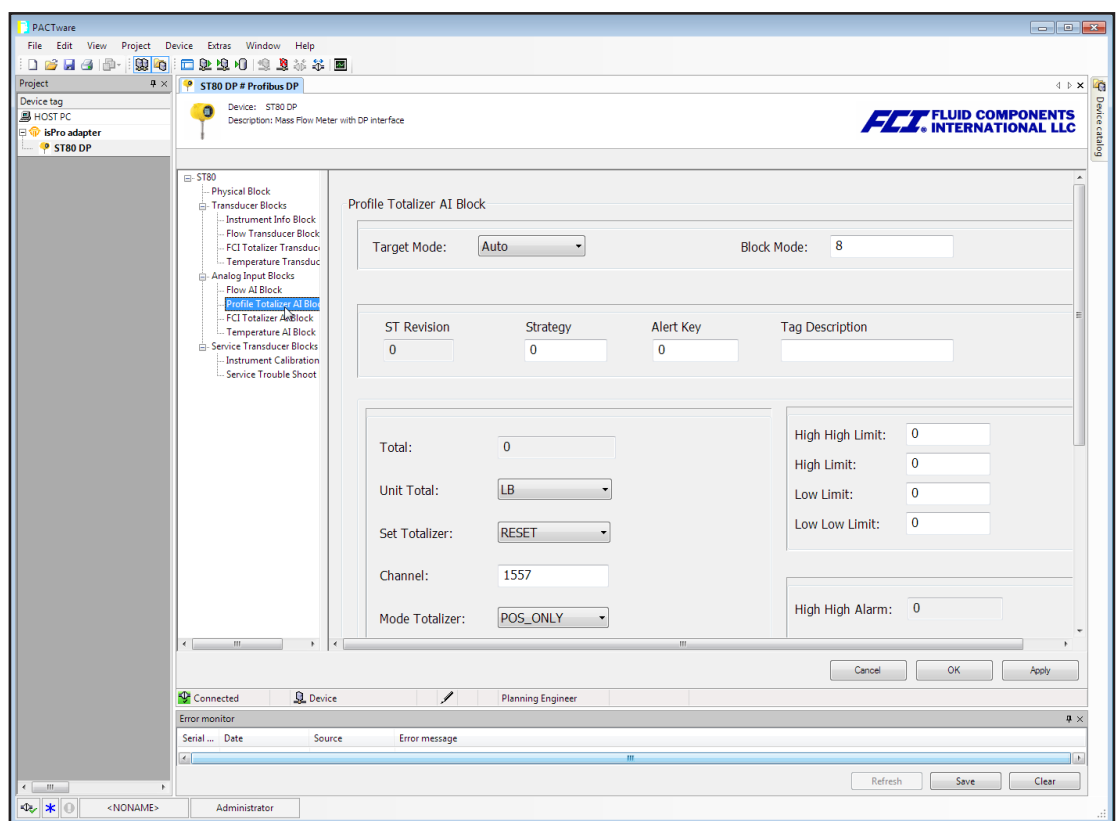

<span id="page-38-0"></span>**Figure 20 – Example Profle Totalizer Analog Input Function Block FDT/DTM Screen** 

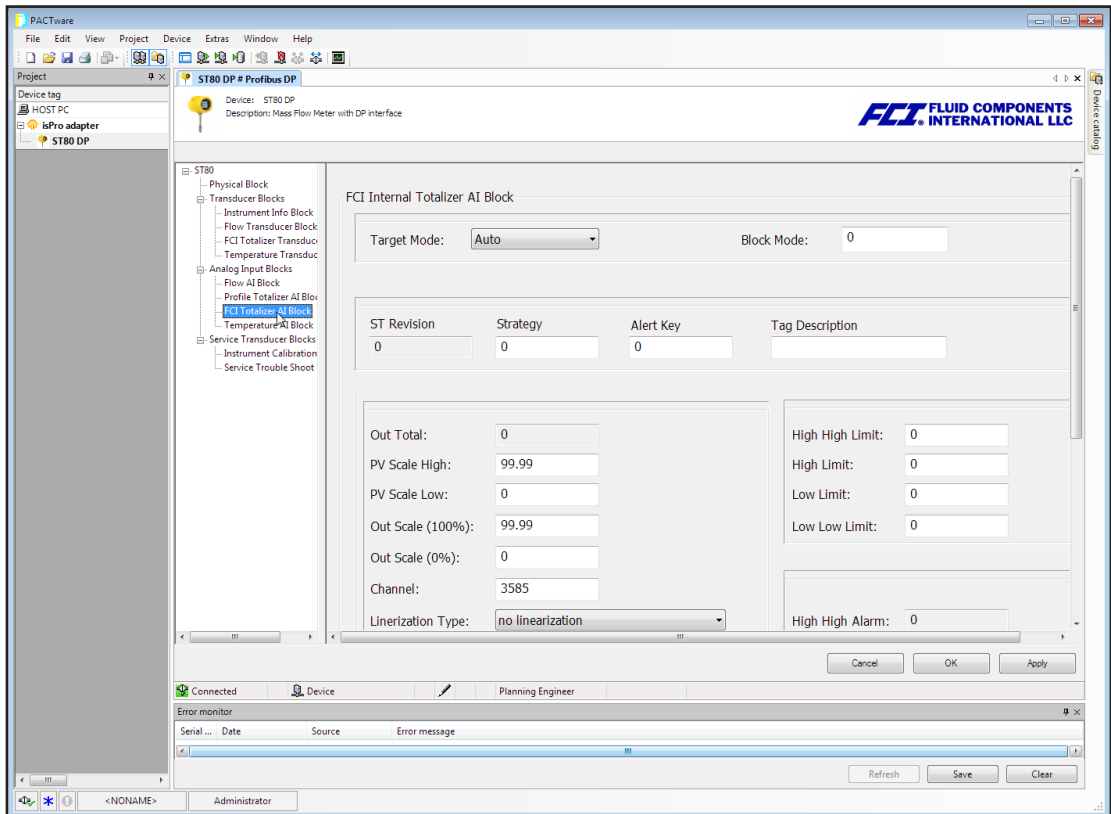

<span id="page-39-0"></span>**Figure 21 – Example FCI Totalizer Analog Input Function Block FDT/DTM Screen** 

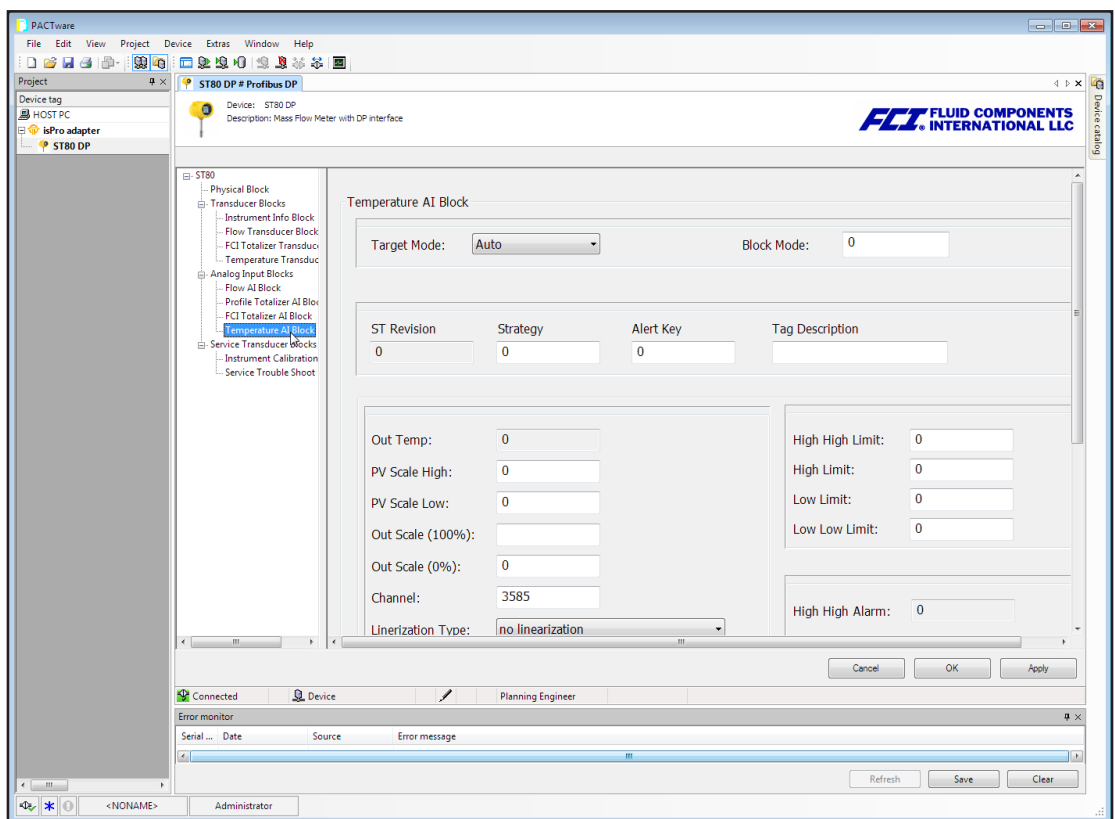

**Figure 22 – Example Temperature Analog Input Function Block FDT/DTM Screen** 

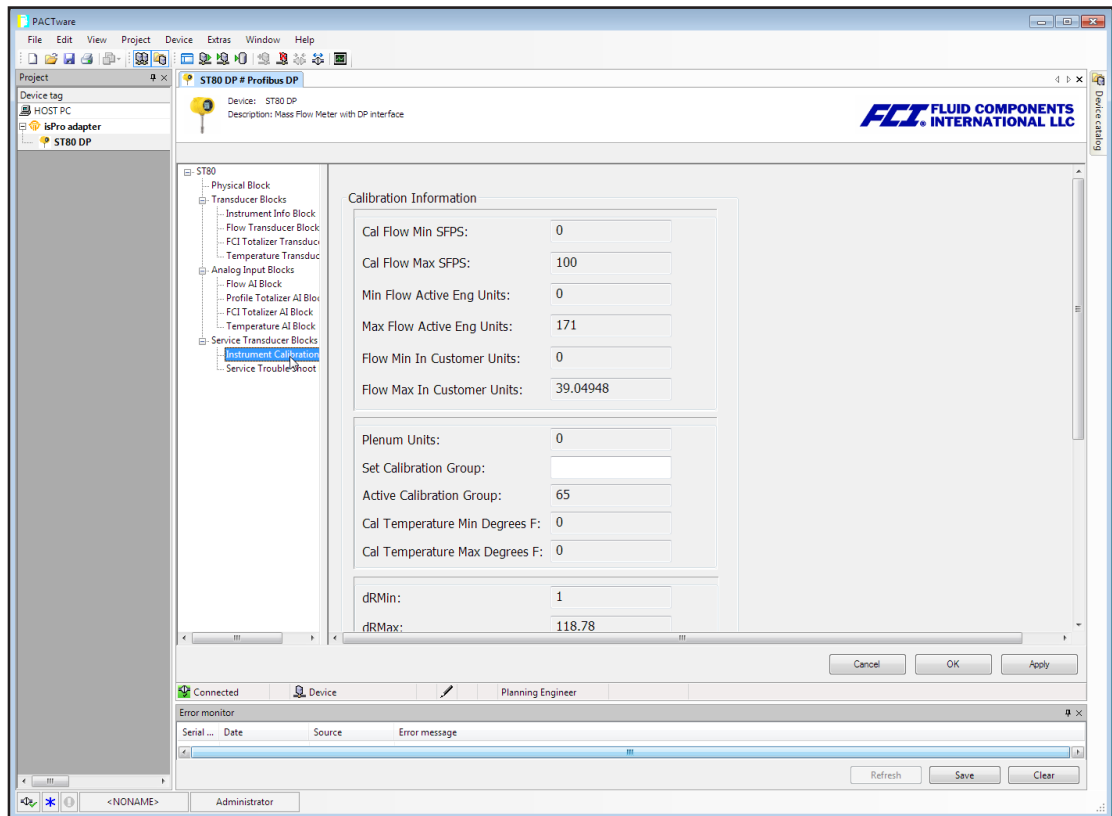

**Figure 23 – Example Calibration Info Service Transducer Block FDT/DTM Screen** 

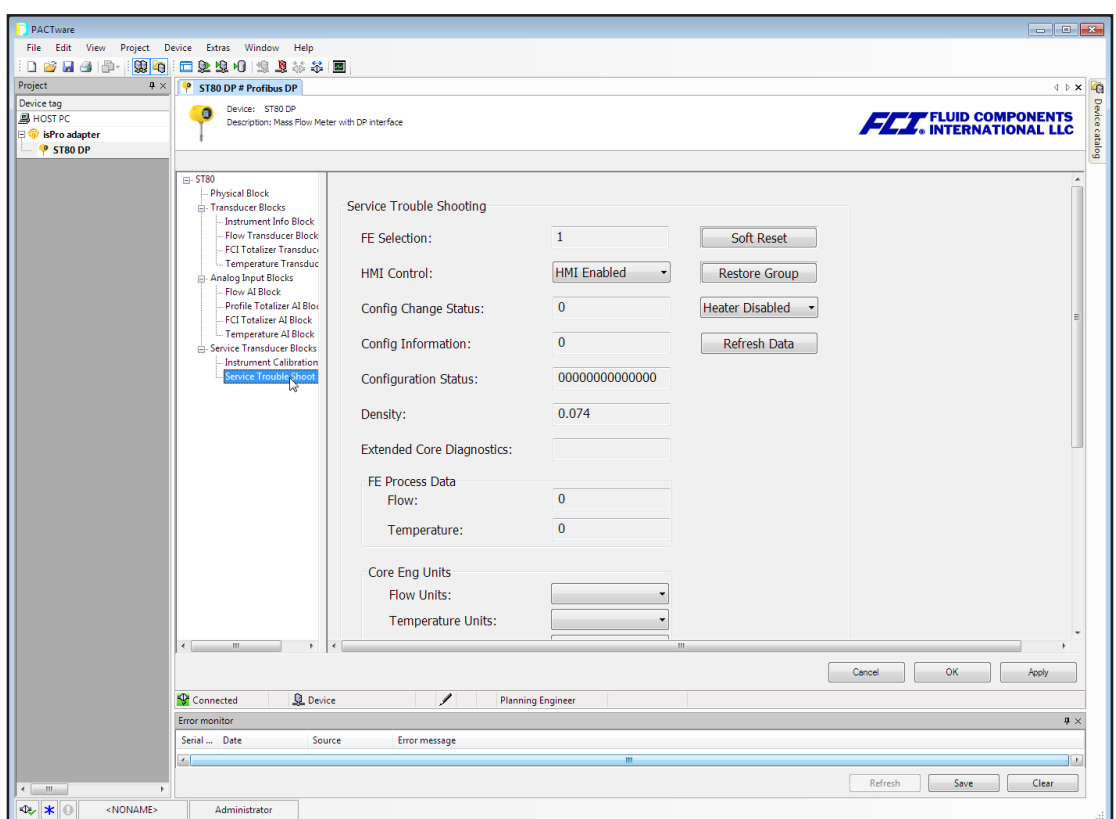

**Figure 24 – Example Troubleshooting Service Transducer Block FDT/DTM Screen** 

INTENTIONALLY LEFT BLANK

# <span id="page-42-0"></span>**4. DIAGNOSTICS/TROUBLESHOOTING**

The ST80/ST80L PROFIBUS DP has both *Classic* and *Condensed* diagnostic functionality, which is selectable via the Physical block COND\_STATUS\_ DIAG parameter (Slot 0, Index 43). See ["Table 3 – Physical Block Parameters" on page 15](#page-18-1) for the Physical block parameter listing. The PROFIBUS PA v3.02 specifcation defnes the *Condensed* format status codes, which are based on the NAMUR Recommendation NE 107 document. The instrument defaults to the *Classic* diagnosis mode to ensure compatibility with legacy masters.

The ST80/ST80L provides two levels of diagnostic information. See Figure 27 below. The frst level diagnostics are included in the slave's cyclic response to the master. Additional diagnostic messages, accessible by a Class 2 master, provide more detailed information about the warning or fault at the instrument (Core) level or FE (Flow Element) level.

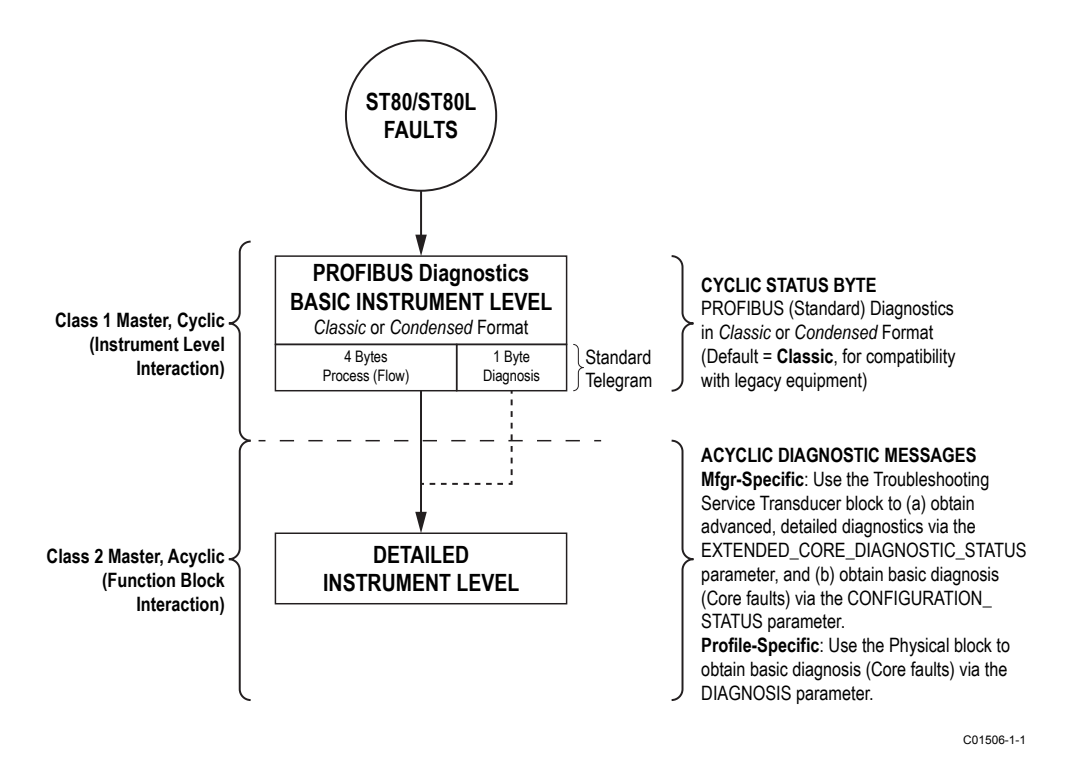

**Figure 25 – PROFIBUS Faults/Diagnostics Levels** 

- **Basic Instrument Level/Cyclic Status Byte** In addition to the process data, the slave's cyclic response (the standard telegram to the Class 1 master) includes a basic status byte, which is summarized in the Status Byte Coding columns in Table 17 below. Depending on the Physical block's COND\_STATUS\_DIAG parameter, the diagnostic parameter format is either *Classic* (COND\_STATUS\_DIAG = 0) or *Condensed* (COND\_STATUS\_DIAG = 1). The basic instrument level faults are given in four bytes as summarized in Table 16 below. The bits within these bytes are mapped to a specifc PROFIBUS diagnosis mnemonic and a particular status (Classic or Condensed style).
- **Detailed Instrument Level/Acyclic Diagnostic Messages** *Manufacturer-specifc profle*: Advanced/detailed diagnostics are obtained by reading the Troubleshooting Service Transducer block parameter EXTENDED\_CORE\_DIAGNOSTIC\_STATUS. The Class 2 master can also use this block to read the basic diagnosis (Core faults) by reading the CONFIGURATION\_STATUS parameter.

*Profle-specifc*: The Class 2 master can obtain basic diagnosis (Core faults) via the Physical block's DIAGNOSIS parameter.

The detailed instrument level faults provided by the Troubleshooting Service Transducer block parameter EXTENDED\_CORE\_DIAGNOS-TIC\_STATUS are summarized in Table 18 below.

For any interactions between the instrument level or function blocks, the FDT/DTM software provides a graphical user interface (GUI) to issue commands and receive data in human readable form over the PROFIBUS. See ["DTM Introduction, Installation, and Operation" on page 27](#page-30-1) for details.

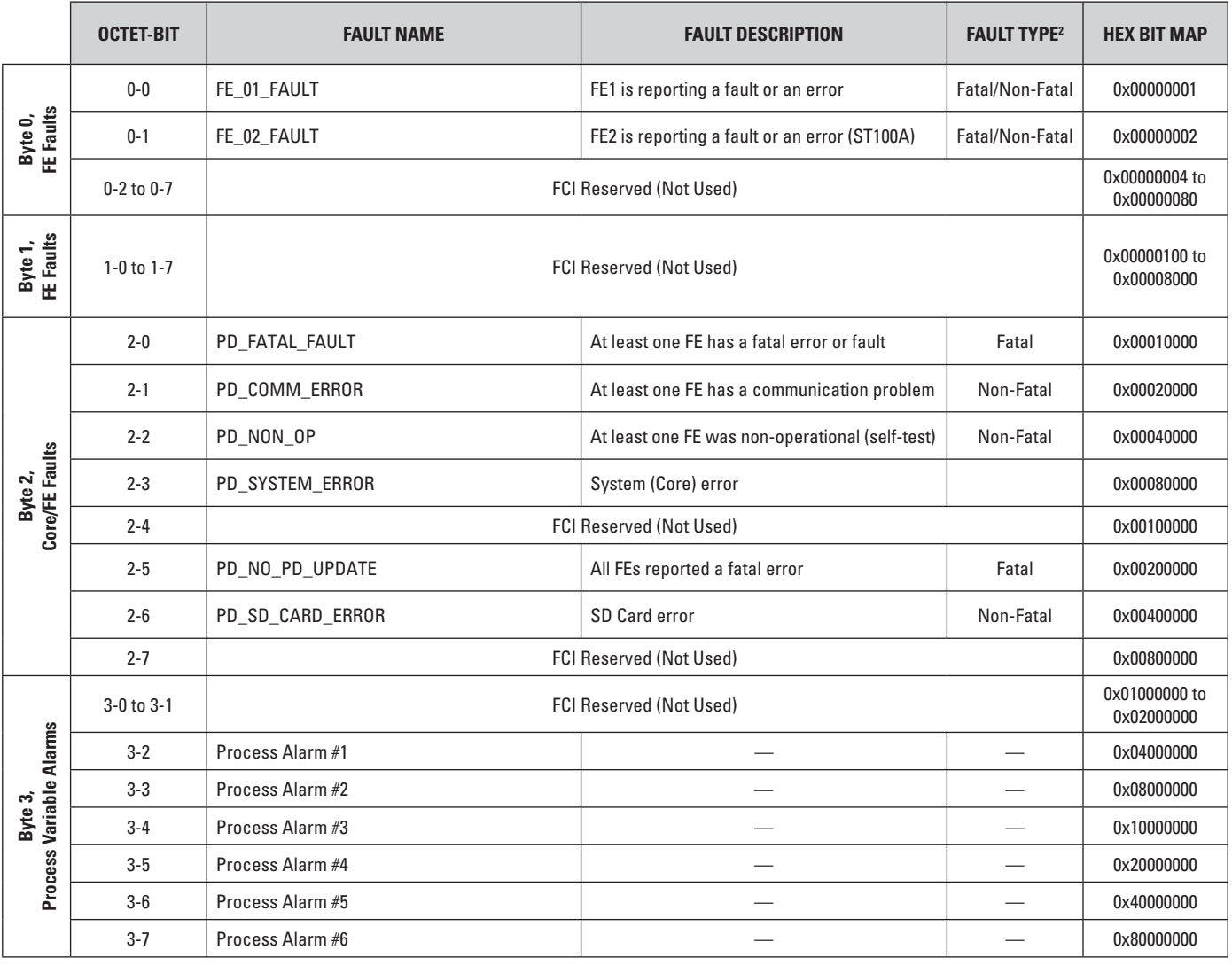

#### **Table 16 – ST80/ST80L PROFIBUS Basic Instrument Level Diagnosis Bytes1**

Notes: 1. This table is extended in the table on the next page (["Table 17 – ST80/ST80L PROFIBUS Basic Instrument Level Diagnosis](#page-44-0)  [Bytes with Classic and Condensed Status"\)](#page-44-0).

2. The Fatal/Non-Fatal designation is programmable via the Confgurator software's **Core Faults** tab (Factory branch menu tree – requires entry of appropriate level password).

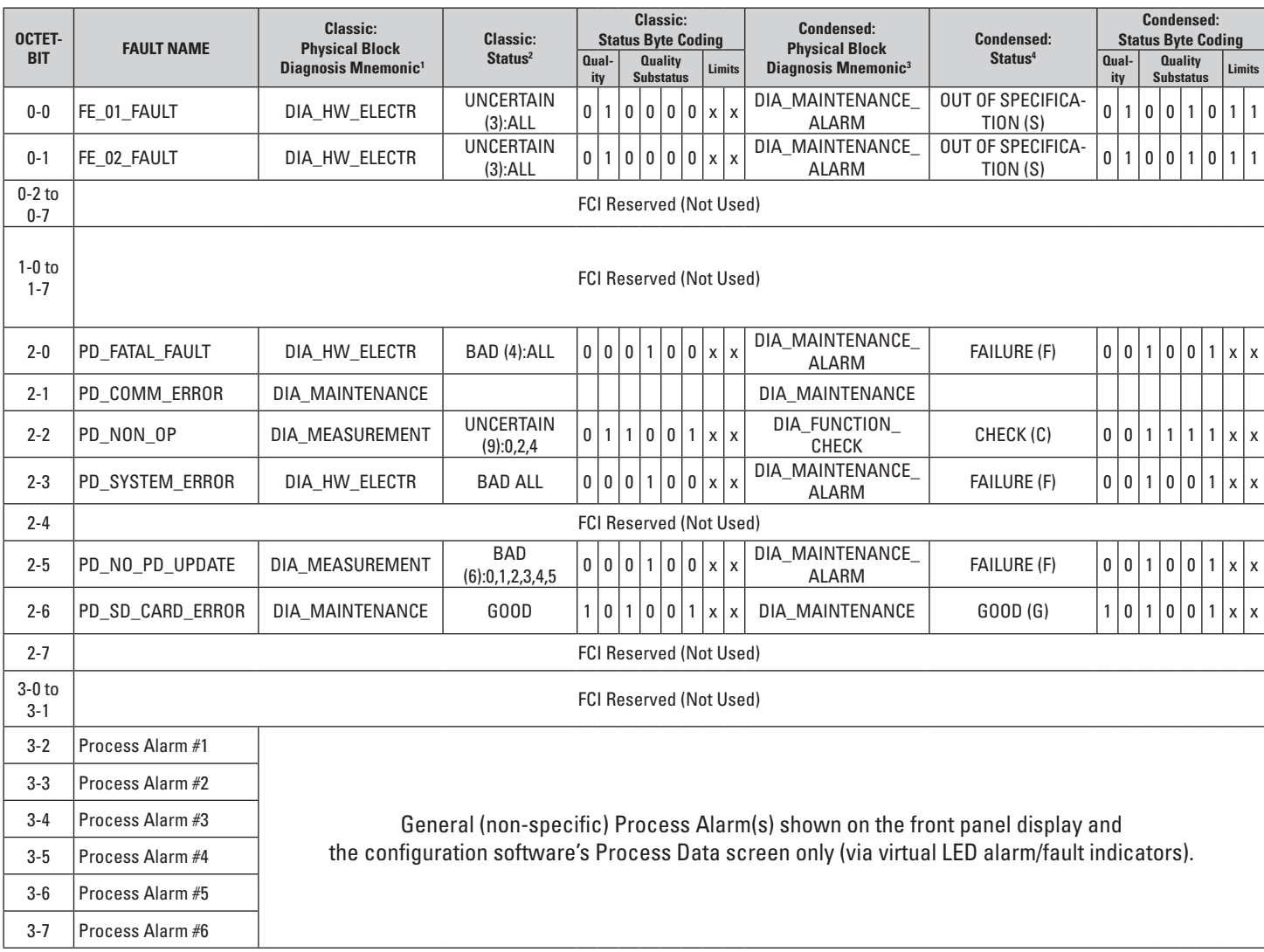

#### <span id="page-44-0"></span>**Table 17 – ST80/ST80L PROFIBUS Basic Instrument Level Diagnosis Bytes with Classic and Condensed Status**

Notes: 1. See ["Table 19 – DIAGNOSIS Mnemonics, Classic Mode" on page 43](#page-46-1) for the list of Classic diagnostics mnemonics.

2. See ["Classic Format" on page 44](#page-47-1) for an explanation of the Classic mode Status column.

3. See ["Table 20 – DIAGNOSIS Mnemonics, Condensed Mode" on page 43](#page-46-2) for the list of Condensed diagnostics mnemonics.

4. See ["Condensed Format" on page 44](#page-47-2) for an explanation of the Condensed mode Status column.

|        | <b>OCTET-BIT</b> | <b>FAULT NAME</b>             | <b>FAULT DESCRIPTION</b>                                                                    | <b>FAULT TYPE<sup>1</sup></b> | <b>HEX BIT MAP</b> |
|--------|------------------|-------------------------------|---------------------------------------------------------------------------------------------|-------------------------------|--------------------|
|        | $0-0$            | Not Used                      |                                                                                             |                               | 0x00000001         |
|        | $0 - 1$          | Not Used                      |                                                                                             |                               | 0x00000002         |
|        | $0-2$            | HTR_CURR_ADC_OVER_RANGE_FAULT | The heater current analog-to-digital converter<br>shows saturation at its input.            | Fatal                         | 0x00000004         |
| Byte 0 | $0 - 3$          | Not Used                      |                                                                                             |                               | 0x00000008         |
|        | $0 - 4$          | Not Used                      |                                                                                             |                               | 0x00000010         |
|        | $0 - 5$          | Not Used                      |                                                                                             |                               | 0x00000020         |
|        | $0-6$            | SENSOR_ABOVE_MAX_FLOW_FAULT   | Process flow is above the maximum limit.                                                    | Fatal                         | 0x00000040         |
|        | $0 - 7$          | SENSOR_OVER_TEMP_FAULT        | Process temperature is above the maximum limit.                                             | Fatal                         | 0x00000080         |
|        | $1 - 0$          | SENSOR_UNDER_TEMP_FAULT       | Process temperature is below the minimum limit.                                             | Fatal                         | 0x00000100         |
|        | $1 - 1$          | HEATER_SHORTED_FAULT          | The heater is shorted or its value is below the<br>normal operating value.                  | Fatal                         | 0x00000200         |
|        | $1 - 2$          | HEATER_OPEN_FAULT             | The heater is open or its value is above the normal<br>operating value.                     | Fatal                         | 0x00000400         |
| Byte 1 | $1 - 3$          | HTR_CURR_ADC_FAULT            | The heater current analog-to-digital converter<br>(ADC) fails to respond.                   | Non-Fatal                     | 0x00000800         |
|        | $1 - 4$          | dR_ADC_FAULT                  | The Delta-R ADC fails to respond.                                                           | Fatal                         | 0x00001000         |
|        | $1 - 5$          | REF_ADC_FAULT                 | The Reference-R ADC converter fails to respond.                                             | Fatal                         | 0x00002000         |
|        | $1 - 6$          | BRD_TEMP_LIMITS_FAULT         | Temperature inside the unit is outside the limits<br>(above or below the operating limits). | Fatal                         | 0x00004000         |
|        | $1 - 7$          | <b>I2CO FAULT</b>             | The Inter-Integrated Circuit (I <sup>2</sup> C) channel 0 bus fails<br>to communicate.      | Fatal                         | 0x00008000         |
|        | $2 - 0$          | SENSOR_BELOW_MIN_ADC_FAULT    | The Reference-R ADC's count number is below the<br>minimum.                                 | Fatal                         | 0x00010000         |
|        | $2 - 1$          | Not Used                      |                                                                                             |                               | 0x00020000         |
|        | $2 - 2$          | PORT_EXPANDER_FAULT           | The port expansion integrated chip fails to respond.                                        | Non-Fatal                     | 0x00040000         |
| Byte 2 | $2 - 3$          | BELOW_dR_MIN_FAULT            | Delta-R value is below minimum limit.                                                       | Fatal                         | 0x00080000         |
|        | $2 - 4$          | TMP100_ADC_FAULT              | The ADC for monitoring the temperature inside the<br>unit fails to respond.                 | Non-Fatal                     | 0x00100000         |
|        | $2 - 5$          | LTC2654_DAC_FAULT             | The digital-to-analog converter fails to respond.                                           | Non-Fatal                     | 0x00200000         |
|        | $2 - 6$          | FE_FRAM_FAULT                 | The FRAM of the Flow Element fails to respond.                                              | Non-Fatal                     | 0x00400000         |
|        | $2 - 7$          | Not Used                      |                                                                                             |                               | 0x00800000         |
|        | $3-0$            | HTRS_MON_ADC_FAULT            | The ADC for monitoring heater's conditions fails to<br>respond.                             | Non-Fatal                     | 0x01000000         |
|        | $3-1$            | ACT_EXC_CURR_FAULT            | The Active excitation current Integrated Circuit<br>(IC) fails.                             | Non-Fatal                     | 0x02000000         |
|        | $3 - 2$          | REF_EXC_CURR_FAULT            | The Reference excitation current Integrated Circuit<br>(IC) fails.                          | Non-Fatal                     | 0x04000000         |
| Byte 3 | 3-4              | SENSOR_REFR_ABOVE_ABS_MAX     | Reference-R value is above operating limit.                                                 | Fatal                         | 0x08000000         |
|        | 3-4              | SENSOR_REFR_BELOW_ABS_MIN     | Reference-R value is below operating limit.                                                 | Non-Fatal                     | 0x10000000         |
|        | $3-5$            | SENSOR_DR_ABOVE_ABS_MAX       | Delta-R value is above operating limit.                                                     | Non-Fatal                     | 0x20000000         |
|        | $3-6$            | SENSOR_DR_BELOW_ABS_MIN       | Delta-R value is below operating limit.                                                     | Fatal                         | 0x40000000         |
|        | $3 - 7$          | FE_AUTO_CHECK                 | The unit is performing a (diagnostic) test.                                                 | Fatal                         | 0x80000000         |

<span id="page-45-0"></span>**Table 18 – ST80/ST80L PROFIBUS Detailed Instrument Level Diagnosis Bytes** 

Notes: 1. The Fatal/Non-Fatal designation is programmable via the Confgurator software's **FE Faults** tab (Factory branch menu tree – requires entry of appropriate level password).

# <span id="page-46-0"></span>Diagnosis Mnemonics

The format of Physical block parameter DIAGNOSIS (slot 0, index 29) is set by Physical block parameter COND\_STATUS\_DIAG (slot 0, index 43):

- $\bullet$  0 = Classic
- $\bullet$  1 = Condensed

The 4 bytes that make up the DIAGNOSIS parameter form the diagnosis mnemonic that is triggered by the occurrence of a diagnostic event. The diagnosis mnemonics for both Classic and Condensed modes are summarized in the tables below.

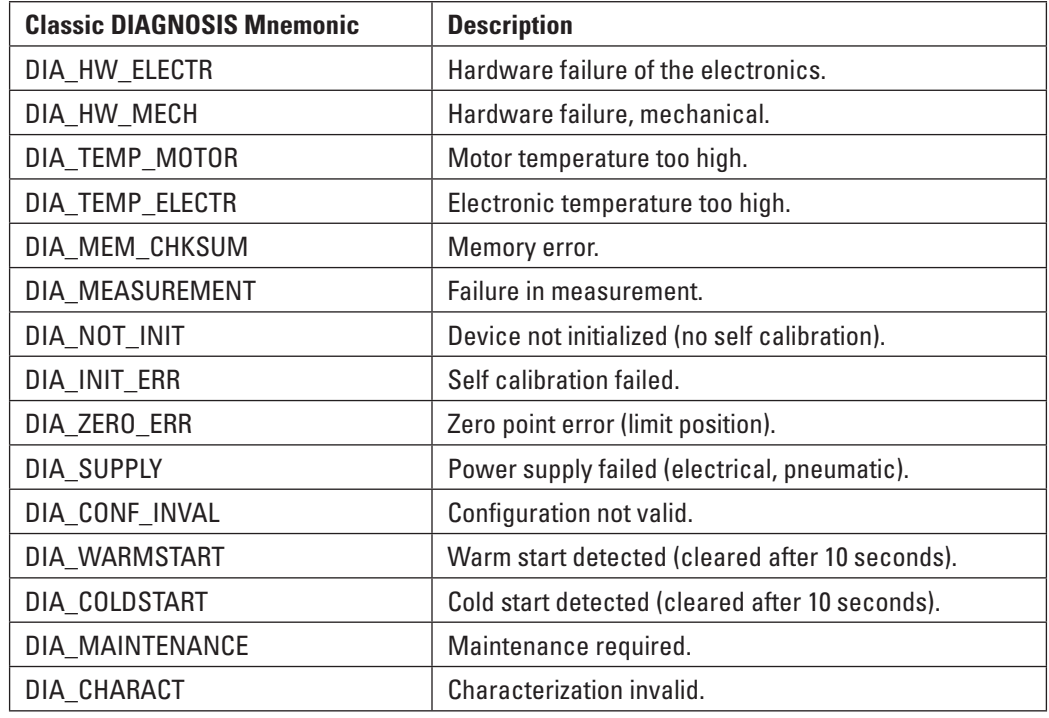

#### <span id="page-46-1"></span>**Table 19 – DIAGNOSIS Mnemonics, Classic Mode**

#### <span id="page-46-2"></span>**Table 20 – DIAGNOSIS Mnemonics, Condensed Mode**

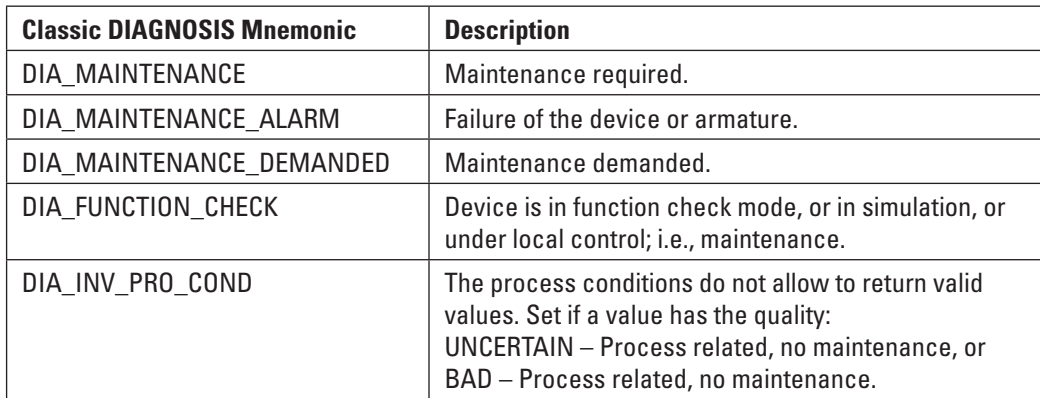

#### <span id="page-47-0"></span>Status, Basic Instrument Level Diagnosis Bytes

Depending on the diagnosis confguration set by Physical block parameter COND\_STATUS\_DIAG, the indicated Status is either Classic or Condensed.

#### <span id="page-47-1"></span>**Classic Format**

In the PROFIBUS Basic Instrument Level Diagnosis Bytes table, the **Classic** Status column describes the basic condition of applicable process variables. In case no relevant diagnosis information is available, or existing diagnosis information disappears, the status will be set to GOOD.

Status information shown is in two parts, a Condition code and Process Variable code(s). These codes are summarized in the table below.

**Table 21 – Classic Status** 

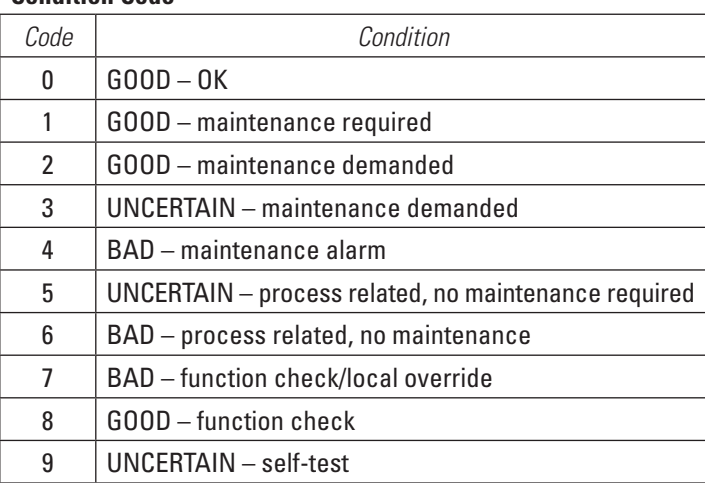

#### **Condition Code 2018 19 Condition Code 2018 19 Condition Code 2018 19 Process Variable Code**

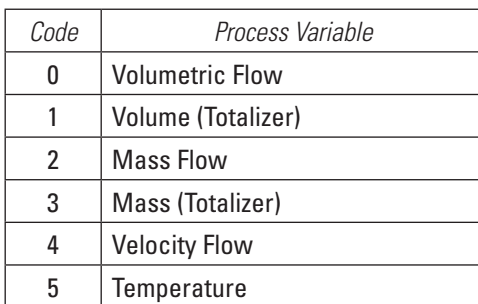

#### *Example*:

**UNCERTAIN (5)0,2,4** – The condition is "UNCERTAIN – process related, no maintenance required" for process variables volumetric flow, mass flow, and velocity flow.

#### <span id="page-47-2"></span>**Condensed Format**

In the PROFIBUS Basic Instrument Level Diagnosis Bytes table, the **Condensed** Status column shows the status condition, which is based on the NAMUR NE 107 standard. NE 107 provides a way to convey status/diagnostics/alerts via a consistent use of terminology (text), icons, and colors, which prescribes how this type of information appears in the FDT/DTM graphical user interface (GUI) display.

The table below summarizes the Condensed status conditions as set forth by the PROFIBUS PA Profle for Process Control Devices v3.02 and the NAMUR NE 107 standard.

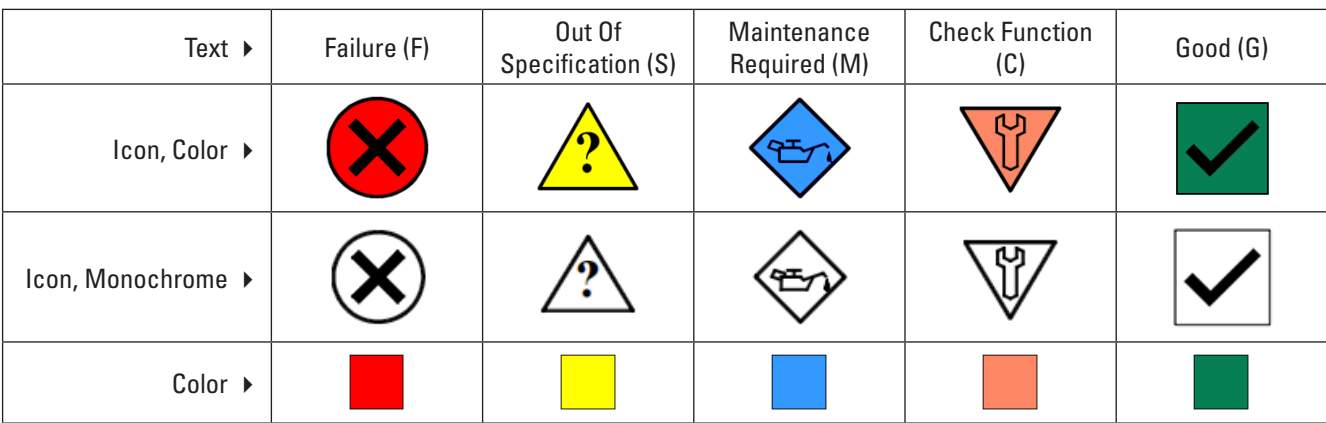

#### **Table 22 – Condensed Status**

# <span id="page-48-0"></span>Using the ST80/ST80L PROFIBUS DP Service Transducer Block

The service transducer blocks provide instrument information/status for service functions which include diagnostics, troubleshooting, and calibration. A quick summary of relevant parameters are listed below.

*Confguration Parameters (Instrument Information Service Transducer Block – see [page 18](#page-21-1))* 

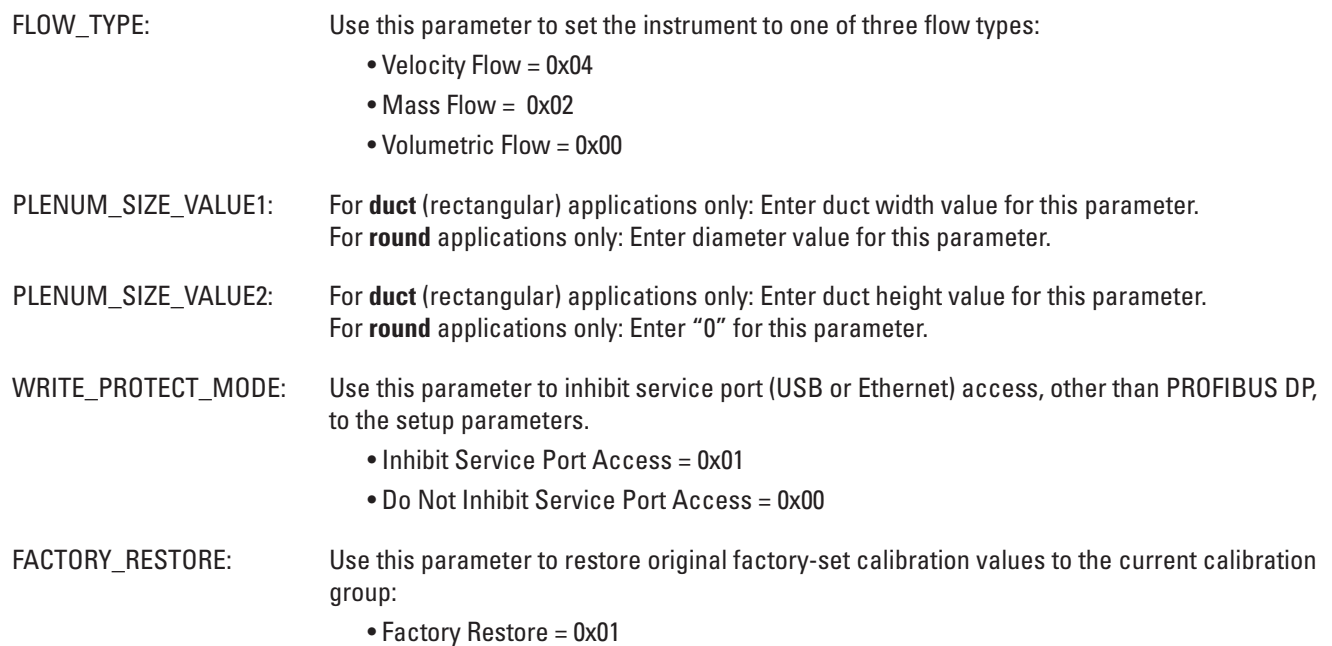

*Information Parameters (Instrument Information Service Transducer Block – see [page 18](#page-21-1))* 

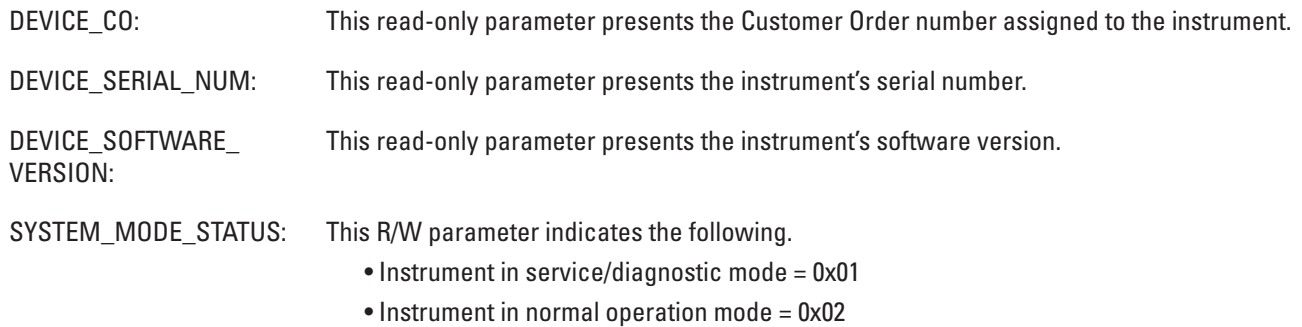

*Troubleshooting Parameters (Troubleshooting Service Transducer Block – see [page 20](#page-23-0))* 

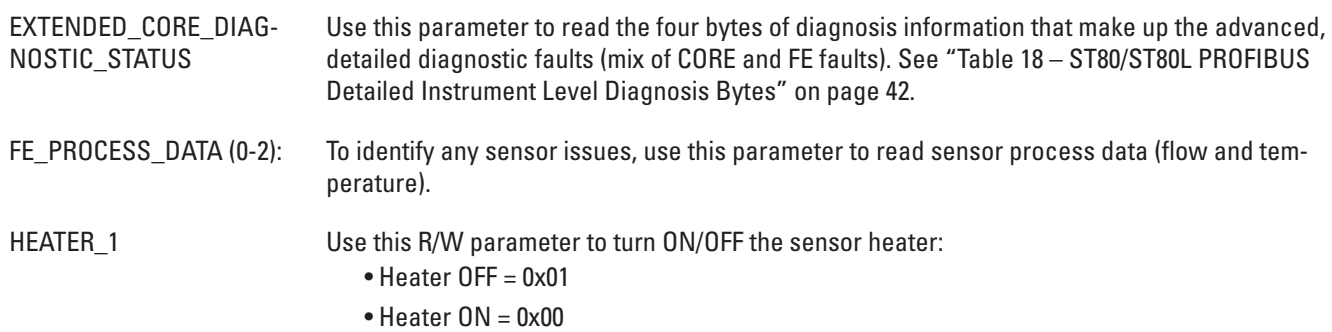

# <span id="page-49-1"></span><span id="page-49-0"></span>Hardware Troubleshooting

To aid in troubleshooting, the PROFIBUS DP board is provided with LEDs to show power ON status, communication status with the main board's UART interface, and communication status between the instrument and a Class 1 master. Remove the instrument's blind lid to see the LEDs, which are shown in Figure 28 below.

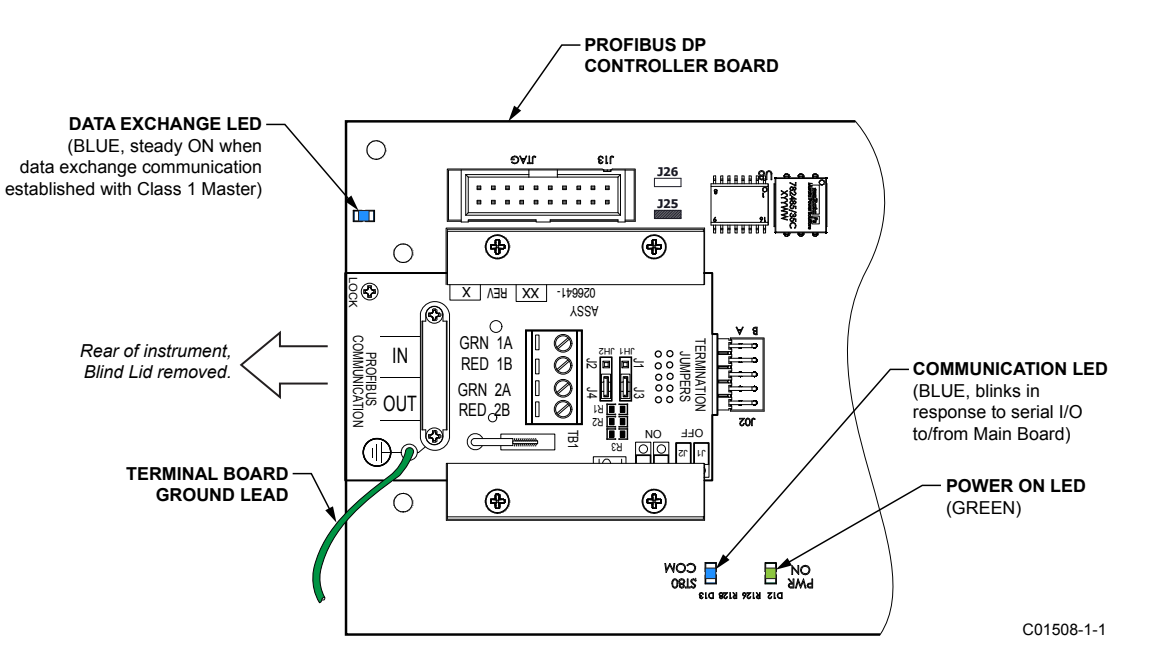

**Figure 26 – PROFIBUS DP Board Status LEDs** 

# <span id="page-50-0"></span>**APPENDIX A – CODES AND TABLES**

| <b>Units Type</b>    | <b>Description</b>                           | <b>PROFIBUS Codes (Dec / Hex)</b> |
|----------------------|----------------------------------------------|-----------------------------------|
|                      | <b>Degrees Celsius</b>                       | 1001 / 03E9                       |
| <b>TEMPERATURE</b>   | Degrees Fahrenheit                           | 1002 / 03EA                       |
|                      | <b>SCFS (Standard Cubic Feet per Second)</b> | 1604 / 0644                       |
|                      | <b>SCFM (Standard Cubic Feet per Minute)</b> | 1360 / 0550                       |
|                      | SCFH (Standard Cubic Feet per Hour)          | 1361 / 0551                       |
|                      | <b>SCFD (Standard Cubic Feet per Day)</b>    | 1605 / 0645                       |
|                      | NCMS (Normal Cubic Meters per Second)        | 1588 / 0634                       |
|                      | NCMM (Normal Cubic Meters per Minute)        | 1589 / 0635                       |
| <b>VOLUMETRIC</b>    | NCMH (Normal Cubic Meters per Hour)          | 1590 / 0636                       |
|                      | NCMD (Normal Cubic Meters per Day)           | 1591 / 0637                       |
|                      | NLPS (Normal Litters per Second)             | 1592 / 0638                       |
|                      | NLPM (Normal Litters per Minute)             | 1593 / 0639                       |
|                      | NLPH (Normal Litters per Hour)               | 1594 / 063A                       |
|                      | NLPD (Normal Litters per Day)                | 1595 / 063B                       |
|                      | LBPS (Pounds per Second)                     | 1330 / 0532                       |
|                      | LBPM (Pounds per Minute)                     | 1331 / 0533                       |
|                      | LBPH (Pounds per Hour)                       | 1332 / 0534                       |
|                      | LBPD (Pounds per Day)                        | 1333 / 0535                       |
|                      | <b>KGPS (Kilograms per Second)</b>           | 1322 / 052A                       |
| <b>MASS FLOW</b>     | <b>KGPM (Kilograms per Minute)</b>           | 1323 / 052B                       |
|                      | KGPH (Kilograms per Hour)                    | 1324 / 052C                       |
|                      | KGPD (Kilograms per Day)                     | 1325 / 052D                       |
|                      | <b>TNPS (Metric Tonnes Per Second)</b>       | 1326 / 052E                       |
|                      | <b>TNPM (Metric Tonnes Per Minute)</b>       | 1327 / 052F                       |
|                      | <b>TNPH (Metric Tonnes Per Hour)</b>         | 1328 / 0530                       |
|                      | <b>TNPD (Metric Tonnes Per Day)</b>          | 1329 / 0531                       |
|                      | SFPS (Standard Feet per Second)              | 1532 / 05FC                       |
|                      | <b>SFPM (Standard Feet per Minute)</b>       | 1533 / 05FD                       |
|                      | SFPH (Standard Feet per Hour)                | 1534 / 05FE                       |
| <b>VELOCITY FLOW</b> | SFPD (Standard Feet per Day)                 | 1535 / 05FF                       |
|                      | NMPS (Normal Meters per Second)              | 1536 / 0600                       |
|                      | <b>NMPM (Normal Meters per Minute)</b>       | 1537 / 0601                       |
|                      | NMPH (Normal Meters per Hour)                | 1538 / 0602                       |
|                      | NMPD (Normal Meters per Day)                 | 1539 / 0603                       |
|                      | <b>SCF (Standard Cubic Feet)</b>             | 1053 / 041D                       |
|                      | <b>NCM (Normal Cubic Meters)</b>             | 1573 / 0601                       |
| <b>TOTALIZER</b>     | NL (Normal Liters)                           | 1574 / 0626                       |
|                      | LB (Pounds)                                  | 1094 / 0446                       |
|                      | KG (Kilograms)                               | 1088 / 0440                       |
|                      | TN (Metric Tonnes)                           | 1092 / 0444                       |
| PLENUM/PIPE/         | In (inches)                                  | 1019 / 03FB                       |
| <b>DUCT SIZE</b>     | mm (millimeters)                             | 1013 / 03F5                       |

<span id="page-50-1"></span>**Table 23 – ST80/ST80L PROFIBUS Engineering Unit Codes** 

INTENTIONALLY LEFT BLANK

# <span id="page-52-0"></span>**APPENDIX B – APPROVAL INFORMATION**

#### **EU Information**

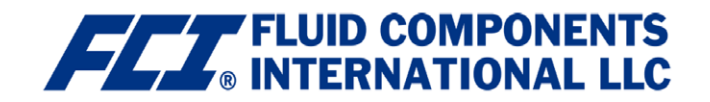

# Statement of Continued Compliance for the ST80 with Profibus DP

This document for the ST80 with Profibus DP model is an amendment to the EU Declaration of Conformity for the ST80 Series, document 23EN000041.

#### Directive 2014/34/EU ATEX

Compliance to the ATEX directive 2014/34/EU is maintained, but only with an increased T-rating (T3 or above). The T6 to T4 ratings stated in the certificate are not allowed. See FCI document 07EN000465 for temperature test results.

Testing was performed at the worst case ambient temperature of 60°C for ST80 with and without Profibus DP. The results for the sample without Profibus DP confirm the original results obtained by FM Approvals:

T4/T135°C for -40°C <  $T_{\text{ambient}}$  < +60°C

However, for the sample with Profibus DP, a component in the power supply rose to a temperature of 78°C. At an ambient of 60°C, plus an added 5°C margin required by the standard, the temperature of the entire system is 78°C + 60°C + 5°C = 143°C, which is 8°C above the T4's 135°C maximum rating. Therefore, the T-rating for ST80 with Profibus DP models to maintain valid ATEX compliance must be T3 or above.

T3/T200°C for -40°C <  $T_{\text{ambient}}$  < +60°C T2/T300°C for -40°C <  $T_{\text{ambient}}$  < +60°C T1/T450°C for -40°C <  $T_{\text{ambient}}$  < +60°C

#### Directive 2014/30/EU Electromagnetic Compatibility (EMC)

Retesting was performed with positive results at TUV SUD, San Diego, CA, for all tests per IEC/EN 61000-6-2 and IEC/EN 61000-6-4 except as listed. The following were not performed as the electronics changes are not affected by these tests: IEC/EN 61000-4-2, IEC/EN 61000-4-5, IEC/EN 61000-4-8 and IEC/EN 61000-4-11.

#### Directive 2014/35/EU Low Voltage (LVD)

The Profibus DP electronics are low power and are on the secondary circuit. Compliance is maintained.

#### Directive 2014/68/EU Pressure Equipment (PED)

PED is not affected by the addition of Profibus DP. Compliance is maintained.

#### Directive 2011/65/EU RoHS 2

The ST80 with Profibus DP will be built in the same fashion as the standard ST80. Compliance is maintained.

Issued at San Marcos, California USA **July 2019** 

Manuel Liong Jr 2019.07.09 15:02:10  $-07'00'$ 

Manuel Liong, Qualifications Engineer

Flow/Liquid Level/Temperature Instrumentation

Visit FCI on the Worldwide Web: www.fluidcomponents.com

1755 La Costa Meadows Drive, San Marcos, California 92078 USA 760-744-6950 • 800-854-1993 • 760-736-6250 European Office: Persephonestraat 3-01 5047 TTTilburg - The Netherlands - Phone 31-13-5159989 • Fax 31-13-5799036

Doc no. 23EN000045A

INTENTIONALLY LEFT BLANK

# <span id="page-54-0"></span>**APPENDIX C – CUSTOMER SERVICE**

FCI provides full in-house technical support. Additional technical representation is also provided by FCI feld representatives.

#### By Mail

Fluid Components International LLC 1755 La Costa Meadows Dr. San Marcos, CA 92078-5115 USA Attn: Customer Service Department

#### By Phone

Contact the area FCI regional representative. If a feld representative is unable to be contacted or if a situation is unable to be resolved, contact the FCI Customer Service Department toll free at 1 (800) 854-1993.

#### By Fax

To describe problems in a graphical or pictorial manner, send a fax including a phone or fax number to the regional representative. Again, FCI is available by facsimile if all possibilities have been exhausted with the authorized factory representative. Our fax number is 1 (760) 736-6250; it is available 7 days a week, 24 hours a day.

#### By Email

FCI Customer Service can be contacted by email at: techsupport@fluidcomponents.com.

Describe the problem in detail making sure a telephone number and best time to be contacted is stated in the email.

#### International Support

For product information or product support outside the contiguous United States, Alaska, or Hawaii, contact your country's FCI International Representative or the one nearest to you.

#### After Hours Support

For product information visit FCI at www.fluidcomponents.com. For product support call 1 (800) 854-1993 and follow the prerecorded instructions.

#### Point of Contact

The point of contact for service, or return of equipment to FCI is your authorized FCI sales/service office. To locate the office nearest you, go to [www.fuidcomponents.com.](http://www.fluidcomponents.com/)

**NOTES** 

# INTENTIONALLY LEFT BLANK

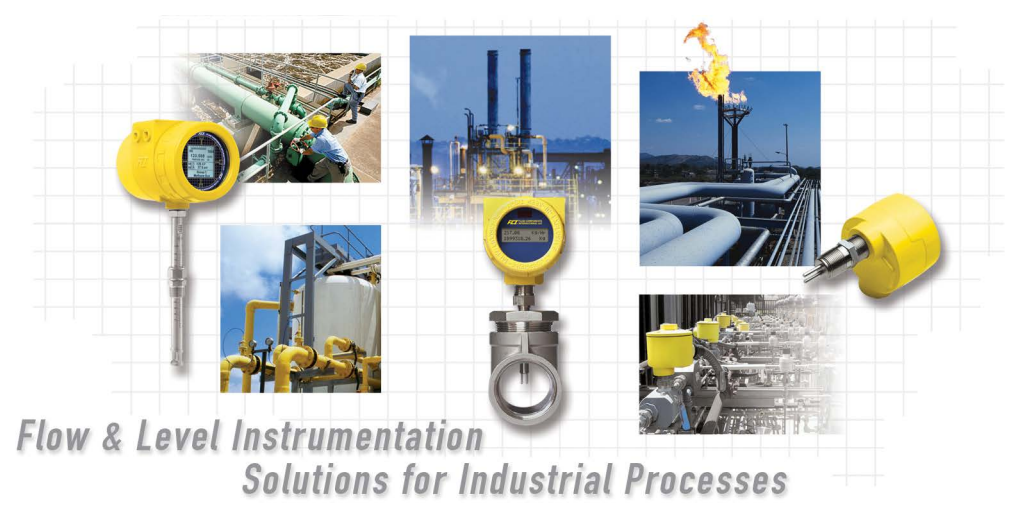

**FCI's Complete Customer Commitment. Worldwide ISO 9001 and AS9100 Certifed** 

Visit FCI on the Worldwide Web: www.fuidcomponents.com

#### **FCI World Headquarters**

1755 La Costa Meadows Drive | San Marcos, California 92078 USA | Phone: 760-744-6950 Toll Free (US): 800-854-1993 Fax: 760-736-6250

#### **FCI Europe**

Persephonestraat 3-01 | 5047 TT Tilburg, The Netherlands | Phone: 31-13-5159989 Fax: 31-13-5799036

#### **FCI Measurement and Control Technology (Beijing) Co., LTD | www.fuidcomponents.cn**

Room 107, Xianfeng Building II, No.7 Kaituo Road, Shangdi IT Industry Base, Haidian District | Beijing 100085, P. R. China Phone: 86-10-82782381 Fax: 86-10-58851152

#### **Notice of Proprietary Rights**

This document contains confdential technical data, including trade secrets and proprietary information which is the property of Fluid Components International LLC (FCI). Disclosure of this data to you is expressly conditioned upon your assent that its use is limited to use within your company only (and does not include manufacture or processing uses). Any other use is strictly prohibited without the prior written consent of FCI.

© Copyright 2019 by Fluid Components International LLC. All rights reserved. FCI is a registered trademark of Fluid Components International LLC. Information subject to change without notice.